# Nuova ECDL MODULO 1 Computer Essential Syllabus 1.0

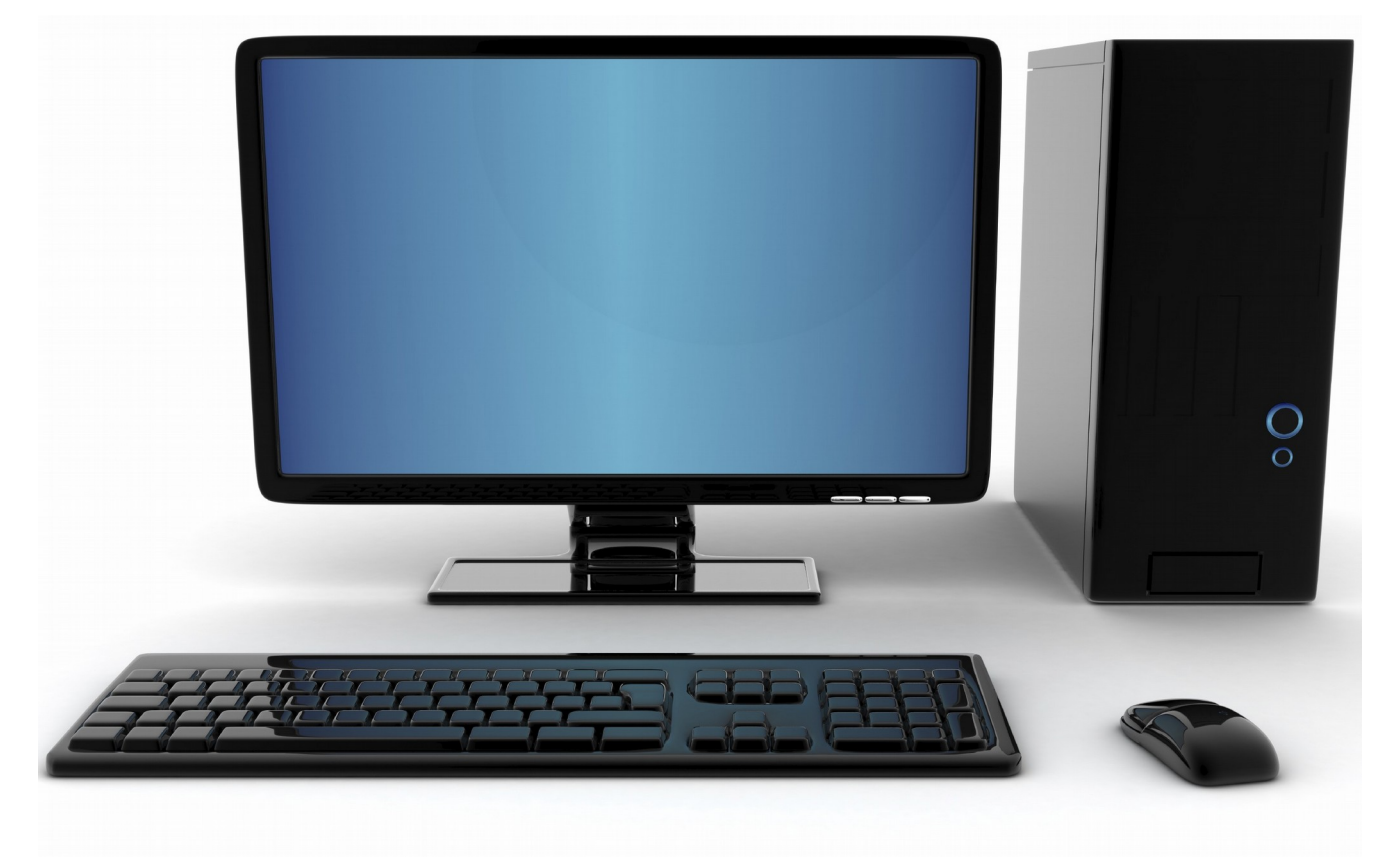

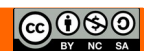

#### Indice generale

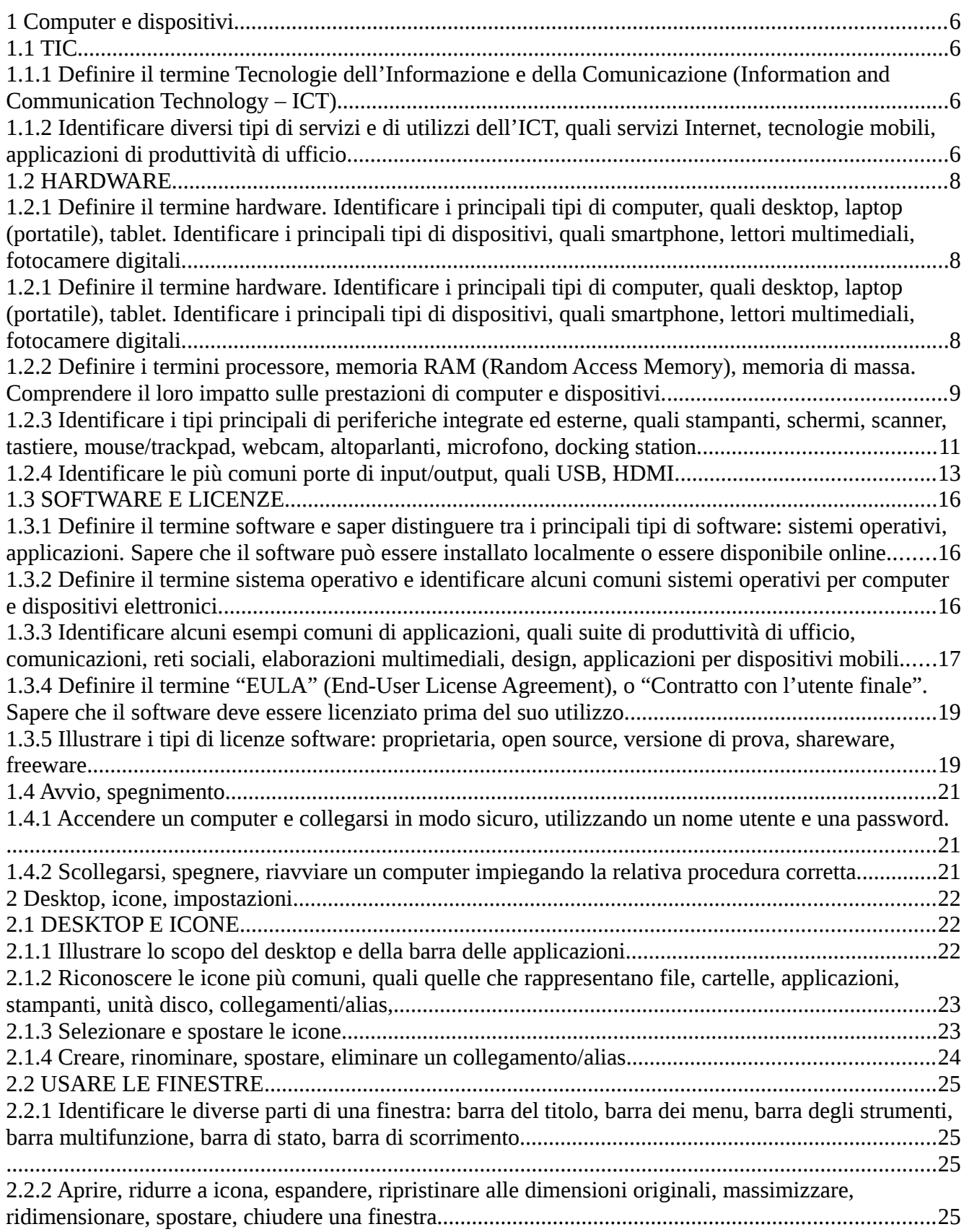

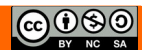

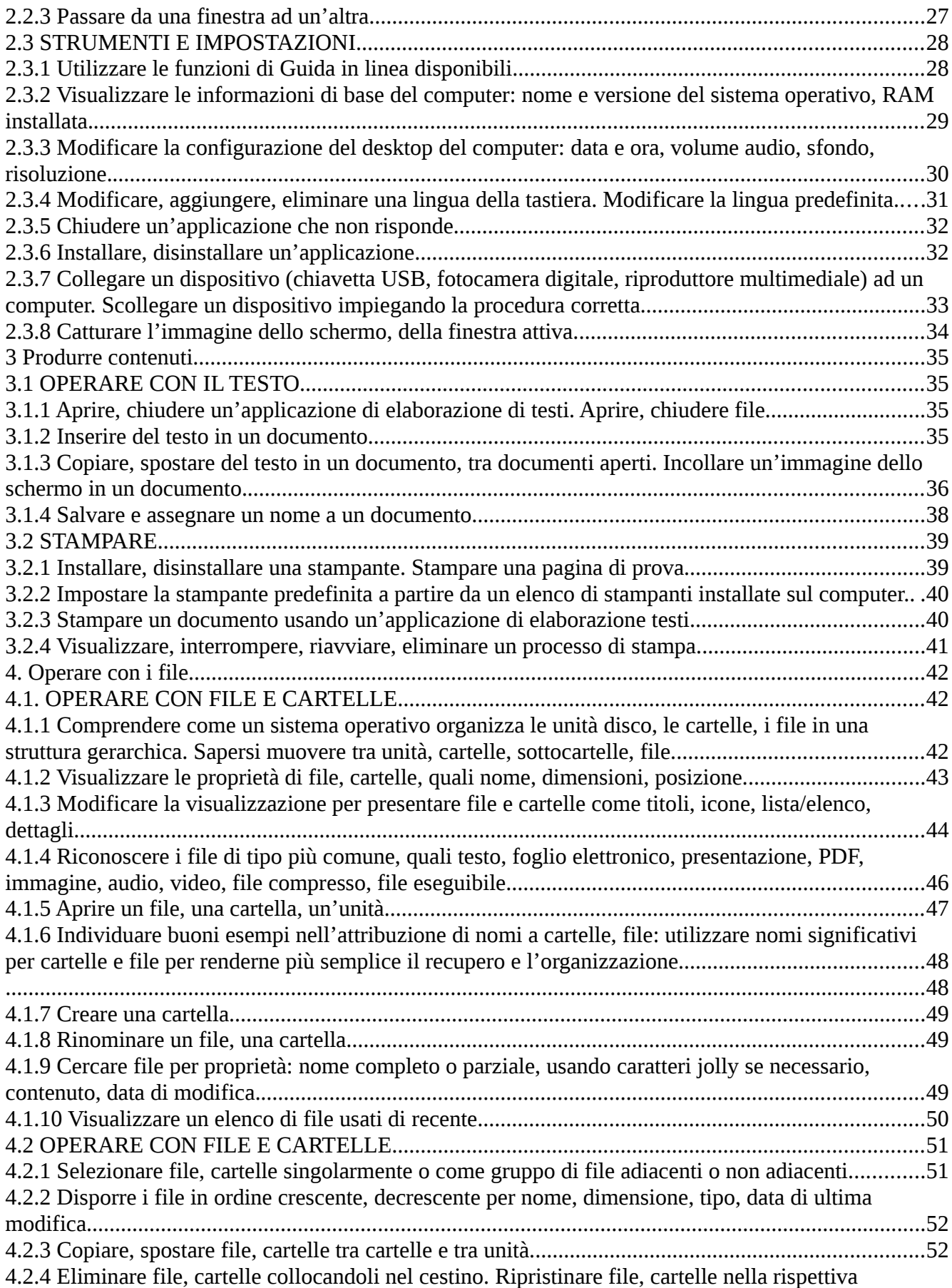

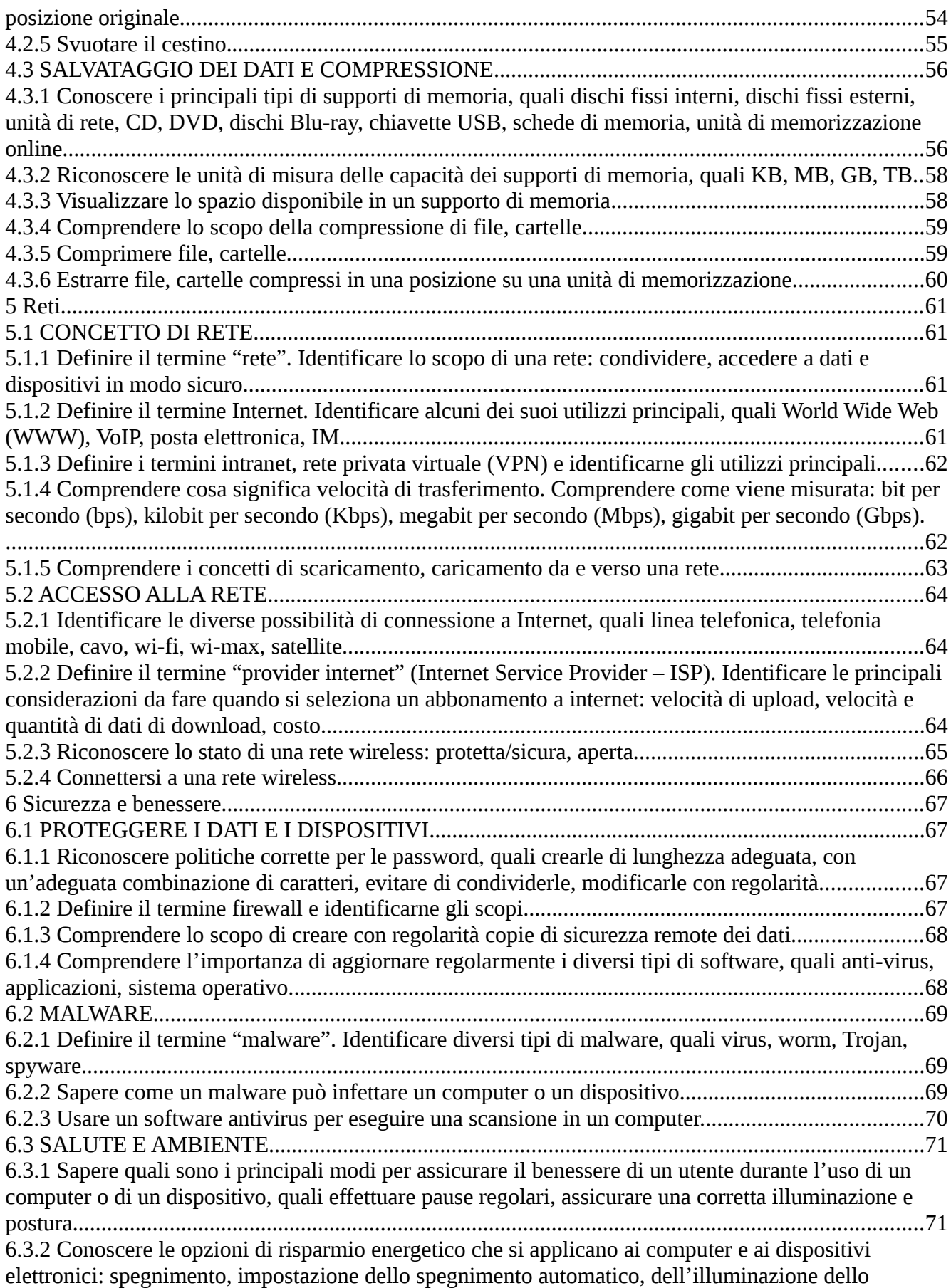

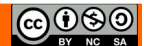

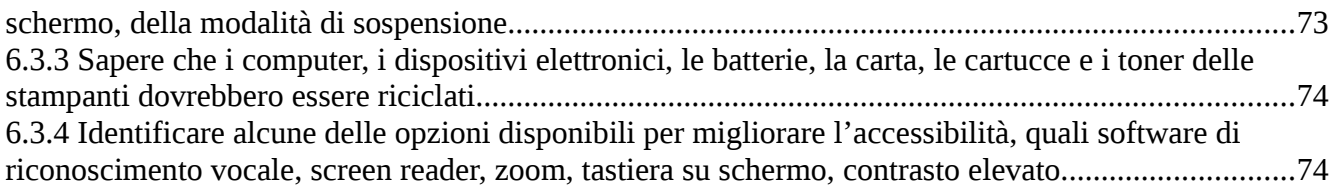

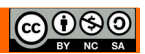

# <span id="page-5-3"></span>**1 Computer e dispositivi**

### <span id="page-5-2"></span>*1.1 TIC*

#### <span id="page-5-1"></span>**1.1.1 Definire il termine Tecnologie dell'Informazione e della Comunicazione (Information and Communication Technology – ICT).**

Le Tecnologie dell'Informazione e della Comunicazione, acronimo TIC (in inglese ICT, Information and Communication Technology), sono quelle tecnologie che permettono di trasmettere, ricevere ed elaborare informazioni.

L'uso delle **TIC** nella gestione e nel trattamento delle informazioni assume crescente importanza strategica per qualsiasi tipo di organizzazione (governativa, educativa, commerciale, finanziaria, dell'informazione, ecc…) permettendo di cancellare o ridurre le distanze che in passato ne hanno limitato l'attività.

#### <span id="page-5-0"></span>**1.1.2 Identificare diversi tipi di servizi e di utilizzi dell'ICT, quali servizi Internet, tecnologie mobili, applicazioni di produttività di ufficio.**

Le TIC sono un insieme di tecnologie che forniscono diversi servizi.

In ogni settore della quotidianità l'uso del computer può risultare utile. Per quanto riguarda i servizi internet, oltre alla classica navigazione nel web alla ricerca di informazioni, possiamo indicare un settore che è stato profondamente modificato come la vendita di beni, con l'avvento del commercio elettronico o **e-commerce**.

Un altro servizio è l'**e-banking**, l'opportunità offerta a tutti gli utenti bancari di effettuare operazioni attraverso la connessione internet. Home banking, internet banking, web banking, e-banking, banca on line sono tutti sinonimi della stessa attività.

Ricordiamo anche l'**e-government**, l'informatizzazione della pubblica amministrazione: quindi uffici e sportelli di ministeri e di enti pubblici raggiungibili direttamente da casa attraverso un computer collegato ad internet. Lo scopo è quello di ottimizzare il lavoro degli enti e di offrire agli utenti (cittadini ed imprese) sia servizi più rapidi, che nuovi servizi, attraverso, ad esempio, i siti web delle amministrazioni interessate.

Con l'**e-learning**, elettronic learning, in italiano formazione elettronica, si ha una metodologia didattica che offre la possibilità di erogare contenuti formativi elettronicamente attraverso internet. Non si possono dimenticare servizi internet come la **posta elettronica** (**e-mail**), la **messaggistica istantanea (IM), blog e la chat.**

Le tecnologie TIC sono state ampiamente utilizzate nel settore della telefonia mobile. Con il telefono cellulare, grazie alle tecnologie della comunicazione, è possibile la comunicazione vocale, la comunicazione scritta tramite gli SMS (dall'inglese Short Message Service) e gli MMS dall'inglese Multimedia Message. L'evoluzione del telefono cellulare, lo Smartphone, ha moltiplicato le funzioni possibili. Ad esempio la navigazione in internet e lo scambio di dati.

Un altro settore profondamente modificato dall'ICT è quello delle **applicazioni di produttività di ufficio**: i programmi di produttività permettono di svolgere in modo più efficace, attraverso computer e altri dispositivi come tablet e smartphone, diversi compiti come scrivere, calcolare, disegnare, ecc. Quindi programmi come elaboratori di testi, fogli di calcolo, presentazioni, ecc.

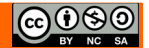

Altre tipologie sono:

- **EDP** (Electronic Data Processing): software che si occupa della gestione magazzino,contabilità, paghe etc.
- **EIS** (Executive information system): software in grado di fornire quadri sintetici sulla situazione aziendale.
- **MIS** (management information system): software che permette simulazioni di tipo statistico per una valutazione in proiezione dell'andamento dell'azienda
- **DBMS** (Data Base Management System): software che si occupa del trattamento elettronico dei dati aziendali.

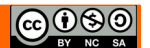

### <span id="page-7-2"></span>*1.2 HARDWARE*

#### <span id="page-7-1"></span>**1.2.1 Definire il termine hardware. Identificare i principali tipi di computer, quali desktop, laptop (portatile), tablet. Identificare i principali tipi di dispositivi, quali smartphone, lettori multimediali, fotocamere digitali.**

Il termine hardware in lingua inglese indica in generale ciò che si può trovare in un negozio di ferramenta (che a sua volta viene indicato dal termine hardware). Oggi e nel campo dell'informatica, il termine hardware indica tutto ciò che in un computer, o in un altro dispositivo come tablet e smartphone, si può vedere e toccare, quindi l'intero oggetto o le sue componenti meccaniche, elettriche, elettroniche ed elettromeccaniche, ad esempio il telaio, lo schermo, il processore, la memoria e così via.

Va distinto dal software che invece consiste nei programmi che fanno sì che l'hardware possa essere utilizzato per svolgere svariati tipi di operazioni (scrivere, effettuare calcoli, navigare in internet, e così via).

#### **HARD = RIGIDO, DURO WARE = MATERIALE**

#### <span id="page-7-0"></span>**1.2.1 Definire il termine hardware. Identificare i principali tipi di computer, quali desktop, laptop (portatile), tablet. Identificare i principali tipi di dispositivi, quali smartphone, lettori multimediali, fotocamere digitali.**

Per **Personal Computer** si intende un *microcomputer* economico destinato, prevalentemente, a un utilizzo personale da parte di un singolo individuo.

I personal computer, a seconda delle loro caratteristiche e dell'utilizzo che se ne fa, vengono divisi in Desktop (da scrivania) e portatile (in inglese notebook o laptop), in cui tutte le periferiche sono incluse in un Personal computer desktop unico oggetto, richiudibile a forma di libro, molto più leggero rispetto a un pc tradizionale per essere facilmente trasportabile, e dotato di una batteria per poter essere utilizzato anche lontano da una presa elettrica.

Dai portatili sono poi scaturite ulteriori categorie di dispositivi: i **netbook**, leggeri, dotati di buona autonomia ed economici ma poco potenti, adatti all'utilizzo di internet e poco più; gli **ultrabook**, sempre leggeri e dotati di buona autonomia, ma più potenti e costosi.

I **tablet** sono dei dispositivi simili a un computer portatile senza tastiera. Hanno lo schermo sensibile al tocco, e una tastiera virtuale. Questo tipo di dispositivo ha il vantaggio di essere molto più leggero e maneggevole rispetto anche ai più piccoli portatili, e una buona autonomia; di contro non è particolarmente potente e quindi non è in grado di far girare applicazioni pesanti. I tablet utilizzano sistemi operativi differenti da quelli dei computer, di derivazione da quelli degli smartphone, come iOs e Android.

Gli **smartphone** sono dei telefoni portatili evoluti che, oltre alle funzionalità telefoniche, dispongono di capacità multimediali (fotocamera/videocamera digitale, radio, GPS, riproduttore audio/video) e computazionali, tanto che possono gestire alcune applicazioni di produttività.

I **lettori multimediali** sono nati nel 2001 quando Apple presentò il primo iPod, un semplice lettore di musica digitale memorizzata su Smartphone una memoria flash. Da allora i lettori multimediali hanno fatto parecchia strada e oggi sono in grado di riprodurre non solo musica ma anche filmati, nonché di collegarsi a internet assomigliando molto ai tablet (ma più piccoli) e agli smartphone (però non dotati di connessione telefonica).

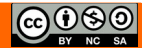

Abbiamo detto che per **Personal Computer** si intende un microcomputer economico destinato, prevalentemente, a un utilizzo personale da parte di un singolo individuo. Scopriamo perché

Con il termine computer si indicano apparecchiature informatiche basate su un medesimo modello teorico, ma con caratteristiche ed utilizzi molto diversi. Vengono quindi definite alcune categorie, in cui trovano posto i vari computer, dai più semplici ai più complessi.

Se si vuole rappresentare un elenco ordinato per dimensioni e potenza di calcolo dei vari tipi di calcolatori, si può considerare:

**Supercomputer** Sono dei computer molto potenti che sfruttano le tecnologie più moderne e costose (ad esempio la superconduttività alle basse temperature, utilizzo di processori in parallelo) per poter elaborare con altissime velocità. Sono utilizzati in ambito aerospaziale, per calcolare le rotte dei satelliti, in campo militare, aeronautico, ecc.

**Mainframe** È un sistema di grandi dimensioni, utilizzato spesso nelle reti di computer, che gestisce diverse centinaia di computer mettendo a disposizione le sue enormi memorie di massa e i suoi molti processori. A volte i computer collegati ad un mainframe non posseggono unità di memoria proprie o processori propri: per questo motivo sono chiamati terminali stupidi. Questa tipologia sta comunque scomparendo.

**Minicomputer** Quando si tratta di decine di calcolatori che accedono al sistema informatico si parla di minicomputer: è lo stesso concetto dei mainframe in scala ridotta. Si trovano in realtà aziendali di piccole, medie dimensioni: anche in questo caso decine di terminali stupidi accedono alle risorse messe a diposizione. In realtà, questo tipo di sistemi va scomparendo, o meglio si sta trasformando in server, una macchina, cioè, a cui gli utenti si collegano non tramite terminali, ma attraverso personal computer dotati di scheda di comunicazione.

**Workstation** La definizione di workstation è quella di un personal computer che ha capacità di elaborazione, memorizzazione, grafiche e costo superiori a quelle di un personal computer Standard.

**Il personal computer (PC)** è ormai conosciuto da tutti. È un piccolo sistema indipendente in termini di risorse e dedicato ad un unico utente.

#### <span id="page-8-0"></span>**1.2.2 Definire i termini processore, memoria RAM (Random Access Memory), memoria di massa. Comprendere il loro impatto sulle prestazioni di computer e dispositivi.**

Nel calcolatore si posso distinguere quattro moduli il processore o **CPU** (cuore del sistema) la **memoria di massa** (per lo stoccaggio dell'informazione) la **memoria centrale** le periferiche d'ingresso (per caricare i dati) e le periferiche d'uscita (per fornire i risultati) interagenti e cooperanti, che colloquiano tramite linee dedicate dette **bus**.

Il modello teorico è proposto in figura. Prende il nome di modello di **Von Neumann**, dal nome del suo ideatore.

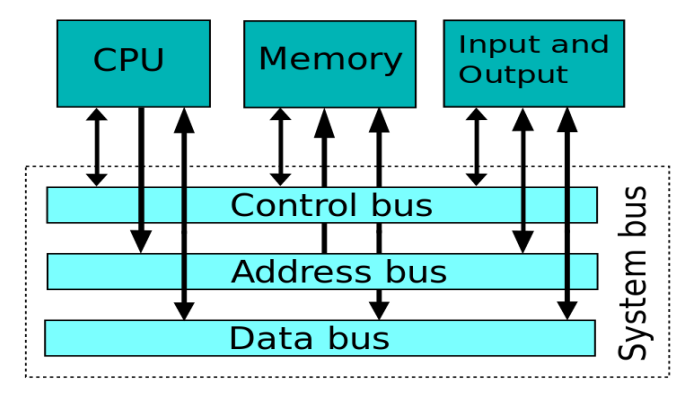

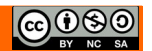

Vediamo più in dettaglio:

– il processore o **CPU** (Central Processing Unit), si occupa di svolgere i calcoli necessari all'elaborazione dei dati, interpreta ed elabora tutte le informazioni in entrata e fa eseguire tutte le relative operazioni. Le sue dimensioni sono minime, pochi centimetri quadrati, ma racchiudono la tecnologia informatica più evoluta. È la struttura fisica che consente l'esecuzione delle singole istruzioni.

Le operazioni fondamentali di una CPU sono:

- Operazioni aritmetico/logiche.
- Spostamento dei dati.
- Controllo di altri elementi hardware.

La CPU legge ed esegue le istruzioni contenute nella memoria principale grazie a due unità che si chiamano Unità di Controllo o **CU** (Control Unit) e Unità Aritmetico Logica o **ALU** (Arithmetic Logic Unit).

- 1. L'Unità Aritmetico-Logica (ALU) si occupa dell'esecuzione delle operazioni logico/matematiche.
- 2. L'Unità di Controllo (CU):
	- Acquisisce istruzioni/dati dalla memoria.
	- Interpreta le istruzioni.
	- Coordina la ALU.
	- Trasferisce alla memoria centrale i dati elaborati dalla CPU.

Oltre alla CU e alla ALU in un processore sono presenti i **Registri**, particolari memorie che contengono i dati e gli indirizzi delle istruzioni e la **memoria cache** (in inglese cache memory o memory cache o qualche volta anche CPU Cache), è una memoria veloce relativamente piccola, non visibile al software, cioè completamente gestita dall'hardware, che memorizza i dati più recentemente usati (MRU - Most Recent Used) della memoria principale (MM - Main Memory) o memoria di lavoro del sistema.

Quando si acquista un computer o altro dispositivo è importante scegliere un processore adatto In base alle proprie esigenze. Ad esempio se si eseguono applicazioni pesanti (ad esempio elaborazione di immagini, codifica di file musicali o video, giochi in 3D) è opportuno orientarsi su un processore veloce per ridurre i tempi di elaborazione. Se si vuole privilegiare l'autonomia di un dispositivo portatile, è preferibile un processore a basso consumo. Per stabilire la velocità di un processore fino a qualche anno fa ci si basava sulla sua frequenza operativa, definita in Ghz (miliardi di cicli al secondo); recentemente, non essendo possibile superare una certa frequenza operativa, per aumentare le prestazioni dei processori si tende ad aumentarne il numero di core (processori multicore), e la quantita della cache (memoria interna), da pochi anni la AMD ha fuso la CPU con la GPU (Grafic Process Unit) creando un nuovo concetto di processori prestanti a basso consumo chiamati **APU**, il risparmio, sia in termini di tempi di elaborazione che di consumi, consiste proprio nell'eliminazione di tutti i colli di bottiglia che ci sono tra il processore ed il chip grafico .

– nella **RAM** (Random Access Memory, memoria ad accesso casuale) transitano i dati in attesa di essere elaborati dalla CPU o subito dopo esserlo stati. È indispensabile che sia abbastanza ampia per rendere più fluido e senza intoppi il funzionamento di computer e altri dispositivi e la sua quantità dipende dal sistema operativo utilizzato: nei computer desktop e portatili dovrebbe essere almeno 4 GB, nei tablet e smartphone almeno 512 MB. La RAM è una memoria "volatile" che cioè si svuota allo spegnimento del dispositivo, quindi non permette di memorizzare permanentemente i dati

– nelle **memorie di massa**, come il disco rigido, le memorie flash, il floppy o i CD/DVD, i dati vengono invece memorizzati permanentemente, per poterli poi riutilizzare in un secondo momento. I computer dispongono di un disco rigido e, spesso, di un lettore ottico per CD/DVD mentre i floppy sono praticamente scomparsi, mentre gli altri dispositivi per motivi di spazio e peso utilizzano

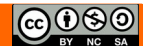

memorie flash. La scelta del disco rigido per un computer dipende dalle esigenze personali: se occorre maggiore velocità ci si può orientare su dischi rigidi basati su tecnologia flash, che hanno però dimensioni minori e un costo maggiore. Se si desidera avere più spazio a disposizione per memorizzare grandi quantità di dati a costi ridotti, sono preferibili i dischi meccanici, che però sono più lenti.

#### <span id="page-10-0"></span>**1.2.3 Identificare i tipi principali di periferiche integrate ed esterne, quali stampanti, schermi, scanner, tastiere, mouse/trackpad, webcam, altoparlanti, microfono, docking station.**

Per concludere il modello di Von Neumann che costituisce il computer abbiamo le **unità periferiche** o devices.

Le periferiche sono i dispositivi che, una volta collegati al PC attraverso le relative porte, permettono l'interazione tra l'uomo e il computer.

In pratica le periferiche permettono di inviare le richieste al calcolatore ed ottenere dei risultati. Per questo motivo vengono divise in due categorie:

- **periferiche di input**. Permettono l'invio di dati, programmi, richieste al calcolatore.
- **periferiche di output**. Permettono di visualizzare i risultati per le richieste effettuate.

Le principali periferiche di input sono:

- il **mouse** (in inglese significa topo, a causa della forma); il mouse permette nei sistemi operativi con interfaccia grafica di interagire con le icone e le finestre attraverso la pressione dei tasti (click) e, nei modelli che ne sono dotati, la rotazione della rotella;
- la **trackball** è un dispositivo simile al mouse in cui il movimento del cursore è legato al movimento di una sfera; fisicamente è un mouse girato con la "pancia" verso l'alto.
- la **tastiera** (in inglese keyboard) dotata di circa 100 tasti per digitare le lettere, i numeri, la punteggiatura e i caratteri speciali. Poiché nelle diverse lingue sono differenti alcune lettere, esistono tastiere tipiche per ciascuna lingua, ed è necessario indicare al sistema operativo la tastiera di quale lingua utilizziamo in modo che faccia corrispondere alla pressione di un tasto il carattere corretto
- il **trackpad** è un dispositivo di puntamento utilizzato prevalentemente nei pc portatili: in mancanza di un mouse, si può spostare il puntatore sfiorando il pad con un dito, mentre i due tasti emulano i tasti del mouse
- lo **scanner** è un apparecchio che permette di digitalizzare un'immagine cartacea. Viene utilizzato per convertire una serie di fotografie stampate su carta in file che si possono conservare su pc e visualizzare a schermo. Lo scanner puo essere usato in accoppiata con un software OCR (Riconoscimento Ottico dei Caratteri) anche per convertire testi stampati in file allo scopo di ridurre le spazio occupato (documentazione elettronica). Oggi gli scanner sono spesso integrati in dispositivi multifunzione che integrano nello stesso apparecchio anche una stampante, trasformandola di fatto anche in una fotocopiatrice
- la **webcam** è una periferica in grado di catturare immagini statiche e in movimento. Viene utilizzata in genere per videoconferenze e videotelefonate tramite computer per visualizzare il volto dei partecipanti.
- la **fotocamera digitale** è una fotocamera che utilizza, al posto della tradizionale pellicola fotografica, un sensore che trasforma in segnali elettrici la luce che lo colpisce e li trasferisce su un supporto di memoria, generalmente una scheda di memoria flash rimovibile

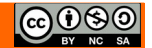

• il **microfono** trasforma in segnali elettrici le onde sonore e permette di registrare suoni o la voce. Esistono vari tipi di microfono in base all'uso che se ne deve fare: da quelli più semplice ed economici a quelli professionali. Viene utilizzato per vari scopi molto diversi: per effettuare telefonate VoIP (Voice Over IP) da computer a computer ma anche per registrare musica da professionisti del settore.

Le principali periferiche di output sono:

- il **monitor** (o schermo) visualizza le schermate dei vari programmi ed è la principale interfaccia attraverso la quale l'utente può interagire col pc. Le schermate sono formate da una griglia di piccoli punti luminosi (pixel) che in base al colore che assumono formano le immagini. Fino a qualche anno fa, i monitor avevano una risoluzione di 1024x768 pixel (in formato 4:3) mentre oggi sono più diffusi monitor con risoluzione di 1680x1050 o anche 1920x1080 pixel (in formato 16:9 o 16:10)
- la **stampante** è una periferica che trasferisce su carta il prodotto dell'elaborazione, ad esempio un testo, un grafico o un'immagine. Esistono stampanti di molti tipi: b/n e a colori, con tecnologia a getto d'inchiostro o laser, per documenti e per fotografie. In base alle proprie esigenze è bene orientarsi verso il modello più adatto. Negli ultimi tempi si assiste alla proliferazione di stampanti multifunzione (MFP, Multi Functional Printer) dotate anche di scanner e, a volte, di fax. Ciò multifunzione ha lo scopo di ridurre lo spazio occupato integrando in un unico apparecchio più funzionalità. Inoltre permette di disporre di maggiori funzionalità, per esempio una stampante dotata di scanner può essere usata anche come fotocopiatrice
- gli **altoparlanti** e le **cuffie** costituiscono l'output sonoro dei pc multimediale, cioè in grado di gestire anche l'audio oltre al video. Tramite gli altoparlanti si possono ascoltare i suoni di sistema del sistema operativo, musica, l'audio di un filmato e registrazioni digitali, magari effettuate tramite un microfono. Insieme al microfono costituiscono uno strumento indispensabile per effettuare telefonate tramite il pc (VoIP)
- la **docking station** è una piattaforma a cui si può collegare un computer portatile. Tipicamente essa contiene slot per schede di espansione, hard disk esterni, connettori per periferiche come monitor, stampante, tastiera ecc.
- il **display braille** è una periferica di output che riproduce i caratteri grazie al sollevamento di piccoli aghi, solitamente di plastica, che si alzano e si abbassano realizzando in questo modo una rappresentazione tattile dei simboli in braille. L'utente che conosce il braille riesce così a controllare tutto ciò che compare sul monitor e leggerne agevolmente la traduzione sul proprio strumento. Generalmente il display braille è composto da una riga di 40 o 80 caratteri e da una serie di tasti che permèttono di spostarsi sullo schermo. Oltre a essere visualizzate tramite display, le informazioni possono essere anche restituite in modo vocale tramite casse acustiche.

Esistono anche delle periferiche che sono contemporaneamente di ingresso e di uscita. Le più importanti sono:

- monitor touch screen,
- modem.

Esistono particolari monitor detti **touch screen,** o schermi tattili, che consentono di interagire con l'elaboratore semplicemente toccando lo schermo con le mani o con uno stilo. Ad esempio i dispositivi automatici di emissione di biglietti per i treni, la consolle portatili ,gli smart phone.

Il **modem** (MOdulatore-DEModulatore) è un dispositivo attualmente in auge grazie al suo utilizzo in ambiente Internet. Consente di trasformare impulsi elettrici provenienti dalla linea telefonica o altre

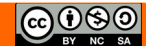

linee dedicate in dati memorizzabili sul calcolatore. La caratteristica principale del modem è la velocità di trasmissione, misurata in baud, byte per secondo: se un modem ha una uscita a 8 bit e lavora a 7000 baud, trasmette a 56 Kbps (bps = bit per secondo).

A seconda della velocità e della linea utilizzata esistono diversi tipi di modem:

- 1. modem PSDN (Public Switched Data Network): lavorano su linea telefonicabtradizionale, linea commutata, con una velocità massima di trasmissione di 56 Kbps;
- 2. modem ISDN (Integrated Service Digital Network): lavorano su linea telefonica ISDN, una doppia linea telefonica, con velocità massima di 128 Kbps;
- 3. modem ADSL (Asymmetric Digital Subscriber Line): utilizza la trasmissione digitale contemporanea di dati, suoni ed immagini con velocità massima fino a 8 Mbps. La trasmissione è asimmetrica, nel senso che la velocità di ricezione è maggiore di quella di trasmissione.
- 4. Modem GPRS e UMTS: sono i modem presenti nei navigatori satellitari e nei cellulari che permettono la navigazione in internet anche dal telefonino senza bisogno di cavi telefonici. La velocità massima nel caso dell'UMTS è di 3 Mbps.
- 5. Modem HSDPA: questa sigla è l'acronimo di High Speed Downlink Packet Access, e principalmente è un nuovo sistema che permette di avere una banda più larga rispetto anche all'UMTS. Tale tecnologia si basa sulle reti UMTS, e consente di raggiungere delle velocità di accesso alla rete elevate se confrontate con i soliti standard dei telefonini. Con un HDSPA si possono raggiungere velocità di 1.8 Mbit/s, 3.6 Mbit/s, 7.2 Mbit/s e 14.4 Mbit/s in downlink (l'uplink è nel caso della 1.8, di 384 Kbit/s per aumentare poi sempre di più con le altre), l'ultima versione del protocollo è detta 4G (LTE) che può arrivare ad una velocità di downlink di 326,4 Mbit/s;

#### <span id="page-12-0"></span>**1.2.4 Identificare le più comuni porte di input/output, quali USB, HDMI.**

Un computer per poter comunicare con le periferiche, ha bisogno di connessioni, dette porte. Nel corso del tempo le porte di comunicazione dei computer si sono evolute, dato che è stato necessario aumentare la velocità di trasmissione dei dati.

Le porte più vecchie e ormai poco diffuse sono:

- porte ps/2 (per mouse e tastiera)
- porta seriale (usata prevalentemente per modem analogici)

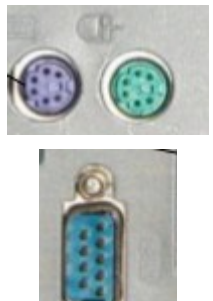

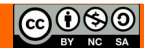

- 
- porta parallela (usata prevalentemente per le stampanti)

• porta VGA (monitor analogici)

Queste porte, dette **legacy** (antiquate), stanno lentamente sparendo dai computer più recenti, tuttavia le periferiche che utilizzano queste porte, tramite convertitori, vengono ancora utilizzate soprattutto da aziende che ne hanno bisogno per continuare ad utilizzare periferiche di vecchio tipo, ma costose da sostituire. (esempio Vedi stampante laboratorio Perrone)

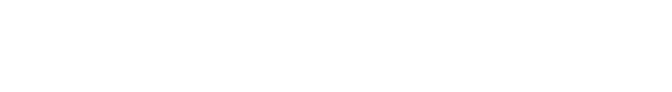

Le porte che ne stanno prendendo il posto sono:

- porte **USB** (Universal Serial Bus), che sono passate dallo standard 1.0 (1996, 1,5 mbit/s), all'1.1 (1998, 12 mbit/s) alla diffusa 2.0 (2000, 480 mbit/s), mentre è uscita nel 2010 la versione 3.0, con una velocità di 4,8 gbit/s. Queste porte vengono utilizzate per una quantità di periferiche sia di input (tastiere, mouse,fotocamere, scanner, memorie di massa esterne) che di output (stampanti)
- porte **firewire** (IEEE 1394) introdotta da Apple nel 1995, ha una velocità di 400 o 800 mbit/s e viene utilizzata nei sistemi PC prevalentemente per le videocamere
- porte video **DVI** e **HDMI**, che permettono di collegare un monitor digitale e anche un TV Color digitale che ha questo tipo di collegamento.

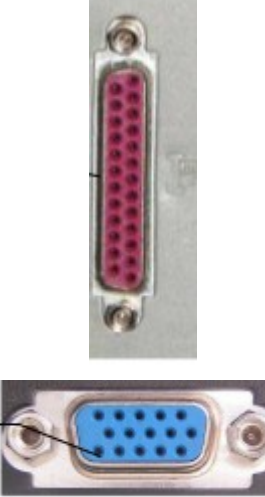

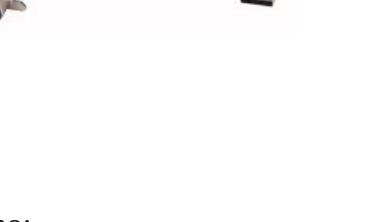

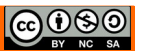

Anche la porta di rete (Ethernet) ha subito un'evoluzione per ciò che riguarda la velocità, pur essendo rimasta fisicamente simile da molto tempo: inizialmente la velocità era di 10 mbit/s, poi è passata a 100 mbit/s e attualmente la maggior parte delle porte ethernet hanno una velocità di 1000 mbit/s.

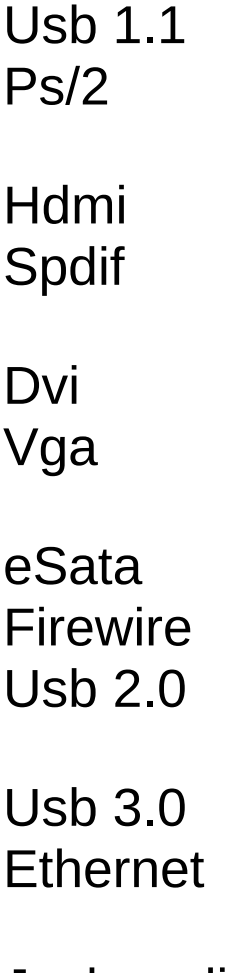

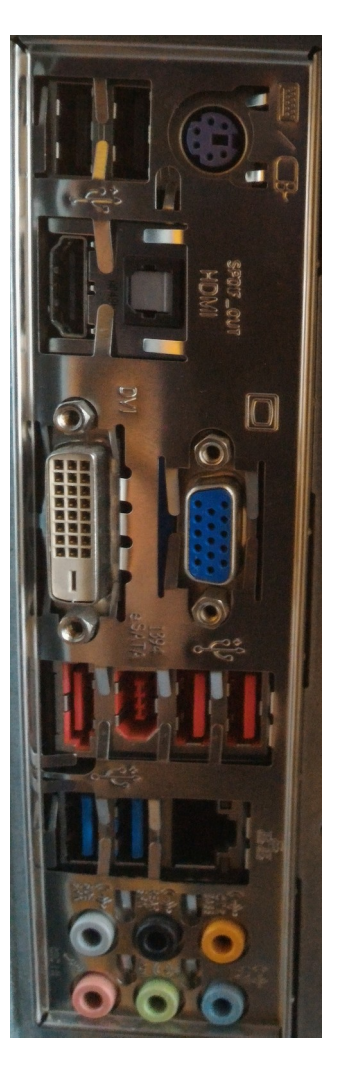

Jack audio 7.1

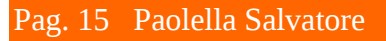

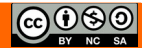

### <span id="page-15-2"></span>*1.3 SOFTWARE E LICENZE*

#### <span id="page-15-1"></span>**1.3.1 Definire il termine software e saper distinguere tra i principali tipi di software: sistemi operativi, applicazioni. Sapere che il software può essere installato localmente o essere disponibile online.**

Con il termine software (derivato da **soft** = morbido e **ware** = componente) si intende un programma che permette al computer di elaborare i dati.

Generalmente si pone una prima divisione, quando si parla di software, tra Sistema operativo e programmi applicativi.

Il **Sistema Operativo** fa da tramite tra l'utente e l'hardware, gestendo le risorse hardware di elaborazione e memorizzazione, le periferiche, e facendo da interfaccia con l'utente, senza il quale quindi non sarebbe possibile l'utilizzo del computer stesso e di altri software più specifici, come applicazioni o librerie

È dunque un componente essenziale del sistema di elaborazione che funge da "base" al quale si appoggiano gli altri software, che dunque dovranno essere progettati in modo da essere riconosciuti e supportati da quel particolare sistema operativo.

Gli **applicativi** sono uno strato software usato dall'utente per determinati scopi (scrivere un testo, archiviare dei dati, visualizzare un filmato, etc...). Per poter funzionare gli applicativi si appoggiano al Sistema Operativo, per il quale devono pertanto essere progettati.

Il software generalmente è installato su una memoria di massa del computer locale (disco fisso), ma ciò non avviene sempre. Infatti esistono computer, detti in inglese thin client che in genere non hanno memorie di massa, collegati a un server da cui ricevono sia il sistema operativo che le applicazioni.

#### <span id="page-15-0"></span>**1.3.2 Definire il termine sistema operativo e identificare alcuni comuni sistemi operativi per computer e dispositivi elettronici.**

Il sistema operativo, indicato genericamente con la sigla OS, è un insieme di programmi e permette l'interazione tra gli utenti e l'hardware di un computer.

Il sistema operativo:

- gestisce le risorse del computer: la memoria, il processore, le periferiche, ecc.
- consente la comunicazione con il computer, attraverso l'interfaccia uomo-macchina
- controlla l'esecuzione dei programmi applicativi
- controlla gli errori software e hardware

I sistemi operativi possono essere suddivisi in base al metodo con cui l'utente può interagire con la macchina, attraverso quella che viene detta appunto interfaccia computer-utente. Secondo tale criterio si possono riconoscere:

- 1. sistemi ad interfaccia testuale (ad esempio MS-DOS),
- 2. sistemi ad interfaccia grafica (ad esempio Windows).

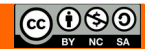

Nei sistemi a interfaccia testuale i comandi sono forniti dall'utente tramite stringhe di caratteri (parole) seguendo una grammatica e una sintassi ben definite.

I vantaggi sono la poca memoria richiesta, la velocità elevata e la disponibilità di tutti i comandi allo stesso momento, mentre gli svantaggi sono legati alla difficoltà di ricordarsi i comandi correttamente.

Nei sistemi a interfaccia grafica o GUI (Graphical User Interface) i comandi sono forniti dall'utente tramite la selezione dell'immagine che è legata alla operazione richiesta. (è un'interfaccia più amichevole, user-friendly)

I sistemi operativi per computer più diffusi e conosciuti sono:

- **Windows** (Microsoft) nato come interfaccia grafica di Dos, nelle sue varie versioni: le più diffuse sono stare 3.1, 95, 98, 2000, xp, vista, 7, 8, attualmente siamo a 10 .
- **MacOs** (Apple) nella versione X (a sua volta suddiviso in varie sottoversioni) e precedenti, basato su Unix
- **Unix** (progettato da Bell Laboratories )
- **GNU/Linux** (realizzato dallo studente finlandese Linus Torvalds) che ha, a differenza dei sistemi operativi sopra menzionati, la caratteristica di essere software libero, gratuito e open source. GNU/Linux ha dato vita ad una miriade di progetti nei quali sono stare sviluppate versioni e derivate differenti dell'OS tra le più diffuse possiamo annoverare Slackware, Debian, Suse, RedHat e Mandriva, per fare un esempio di derivata possiamo citare Ubuntu, derivata di Debian, che a sua volta ha diverse derivate come: Mint, Edubuntu, Xubuntu, ElementaryOS ..ecc

I dispositivi come tablet e smartphone, che hanno caratteristiche hardware differenti (minore potenza, schermi sensibili al tocco), dispongono di sistemi operativi propri, i cui principali sono:

- **Android** (Google), ormai giunto alla versione 5, basato su Linux e utilizzato su un gran numero di dispositivi di varie marche
- **iOs** (Apple), ormai giunto alla versione 7, usato solo sugli apparecchi prodotti da Apple
- **BlackberryOs** (Blackberry), usato solo sugli apparecchi prodotti da Blackberry
- **Windows phone,** (Microsoft) recentemente giunto alla versione 10
- **Symbian** (Nokia)

Poiché il funzionamento dei sistemi operativi non è identico, i programmi applicativi funzionano solo per il sistema operativo per il quale sono stati progettati. Per questo motivo alcuni di essi vengono prodotti in versioni differenti, adatte ai vari sistemi operativi (programmi multipiattaforma).

Sembra che le prossime versioni dei principali sistemi operativi per computer sia quella della convergenza tra versione per computer e versione per tablet/smartphone.

#### <span id="page-16-0"></span>**1.3.3 Identificare alcuni esempi comuni di applicazioni, quali suite di produttività di ufficio, comunicazioni, reti sociali, elaborazioni multimediali, design, applicazioni per dispositivi mobili.**

Esistono centinaia di programmi diversi per computer che svolgono un'infinità di compiti. I più comuni sono i seguenti:

**Produttività da ufficio**, che comprendono programmi di:

• **elaborazione testi**: si tratta di programmi che permettono di scrivere più o meno come si faceva una volta con la macchina per scrivere, ma con molte funzionalità in più, dato che permettono di rielaborare il testo prima di stamparlo, salvarlo per poterlo riutilizzare, inserire

tabelle ed elementi grafici, modificare l'aspetto dei caratteri e dei paragrafi. Esempi di programmi di elaborazione testi sono *LibreOffice Writer, Microsoft Word*.

- **foglio di calcolo**: si tratta di programmi che gestiscono dati soprattutto numerici inseriti in tabelle sui quali si possono effettuare calcoli anche complessi, estrarre dati statistici e generare grafici. Esempi di programmi fogli di calcolo sono *LibreOffice Calc, Microsoft Excel e Gnumeric*.
- **database**: i database sono, come dice la parola, delle basi di dati, che software specifici permettono di consultare per cercare le informazioni desiderate. Vengono utilizzati sia a livello personale che aziendale, anche per far funzionare siti web interattivi. Esempi di applicativi database a livello personale sono *LibreOffice Base, FileMaker e Microsoft Access*; a livello aziendale si utilizzano software molto più potenti ma meno semplici da utilizzare, come *MySql, Oracle, Informix, Sybase e molti altri.*
- **presentazioni multimedial**i: si tratta di software che permettono di realizzare schermate da proiettare (slide o diapositive) contenenti sia testo che elementi multimediali come immagini, filmati e suoni. Hanno lo scopo di presentare in modo più efficace e interessante una relazione sia di tipo didattico (una lezione, una ricerca) sia di tipo aziendale (un progetto, un bilancio). Esempi di software di presentazione sono **LibreOffice Impress e Microsoft Powerpoint**

**Comunicazione:** sono applicazioni che, tramite un collegamento a internet, permettono di comunicare a distanza con altre persone. I principali sono:

- **Posta elettronica**: questi programmi, in versione client, permettono di ricevere ed inviare messaggi di posta elettronica (email). Vi sono moltissimi software che svolgono queste funzioni: Evolution, Mozilla Thunderbird, Microsoft Outlook, Windows Mail, e molti altri ancora; per chi lo desidera, il servizio di posta elettronica può essere utilizzato in versione webmail, cioè utilizzando un browser e le applicazioni web messe a disposizione da tutti i principali fornitori di servizi email (Googlemail,Hotmail, Yahoo, ecc...). Infine occorre citare le apps per la posta disponibili per dispositivi mobili come smartphone e tablet (vedere più avanti)
- **Browser web**: permettono di "sfogliare" (in inglese to browse significa sfogliare) le pagine del web, quindi non solo di navigare tra i le pagine di vari siti, ma anche di scrivere e inviare immagini o video su blog e sulle reti sociali. Anche in questo campo la concorrenza è molto forte ed esistono vari programmi, tra cui Mozilla Firefox, Microsoft Internet Explorer, Opera, Google Chrome e Apple Safari
- **Telefonia su protocollo IP**: si tratta di un servizio e delle relative applicazioni che permettono di telefonare e, disponendo di una webcam anche di videotelefonare, ad altre persone utilizzando il VoIP (Voice over IP). Il più diffuso applicativo di questa categoria è Skype
- **Messaggistica istantanea**: si tratta di un servizio e delle relative applicazioni che permettono di comunicare per iscritto, ma anche di inviare file e altro ancora, con altre persone. Esistono moltissimi applicativi, alcuni dei quali sono prodotti dal fornitore del servizio (Microsoft Messenger, Yahoo Messenger, ICQ) mentre altri sono client che possono utilizzare diversi protocolli (Pidgin, Miranda, Trillian)

**Reti sociali**: le reti sociali (social network) si sono molto diffuse negli ultimi anni e oggi centinaia di milioni di persone sono iscritte ai vari Facebook, Linkedin, Twitter, Google+ e molti altri ancora. Sulle reti sociali si possono condividere con i propri contatti testi ed elementi mutimediali utilizzando un comune browser oppure software specifici

**Multimedia:** sempre più i computer vengono utilizzati per fruire o produrre elementi multimediali, come immagini, suoni e video:

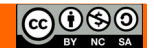

- **Elaborazione immagini:** si tratta di software che permettono di effettuare varie operazioni sulle immagini, principalmente ritocco fotografico ma non solo. Di questa categoria fanno parte sia software di livello professionale, come Adobe Photoshop, Corel Paint Shop Pro e GIMP, sia software con minori funzionalità ma più semplici da usare, come Paint.Net, Google Picasa e molti altri
- **Suoni**: vi sono applicativi molto semplici da usare e gratuiti per gestire e ascoltare musica, come Rythmbox, Windows Media Player, iTunes o Winamp, ed altri di carattere più professionale e generalmente a pagamento, che servono per produrla, come Cubase
- **Video:** molti degli applicativi che gestiscono i suoni, visualizzano anche i filmati. Per la produzione di video invece ci si deve rivolgere al altri applicativi, come Avidemux (multipiattaforma), Adobe Premiere o altri

**Progettazione:** ormai quasi tutti i progetti (elettronici, meccanici, edilizi, ecc...) vengono disegnati utilizzando specifiche applicazioni per computer, i cosiddetti CAD (Computer Aided Design). Sono software che permettono di realizzare dallo schizzo in 2D alla simulazione fotorealistica dell'oggetto del progetto. Ne esistono molti, dai semplici e gratuiti Sketchup di Google (per Windows e MacOs) o qCad (per Linux), al costoso e professionale Autocad

**Applicazioni per tablet/smartphone:** sempre più diffuse sono le applicazioni destinate ai dispositivi mobili (chiamate in gergo apps). Servono a svolgere molte operazioni, prima di tutto ovviamente quelle legate alla comunicazione (posta elettronica, reti sociali, ecc...); ma poi molte altre, quelle più diffuse legate alla multimedialità, alle applicazioni da ufficio, ai giochi e alla guida assistita da GPS (Global Positioning System).

#### <span id="page-18-1"></span>**1.3.4 Definire il termine "EULA" (End-User License Agreement), o "Contratto con l'utente finale". Sapere che il software deve essere licenziato prima del suo utilizzo.**

**EULA o End-User License Agreement** (accordo di licenza con l'utente finale) è il contratto tra il fornitore di un programma software e l'utente finale. Tale contratto assegna la licenza d'uso del programma all'utente nei termini stabiliti dal contratto stesso.

È fondamentale essere coscienti del fatto che qualsiasi software può essere utilizzato solo in base alla sua licenza d'uso. In caso contrario si contravviene alle leggi sul diritto d'autore e pertanto si può essere perseguiti.

Poiché l'acquisto del programma software precede l'eventuale lettura del contratto, che è presentato all'utente o in forma di foglio all'interno della confezione con cui il programma è distribuito, o in forma elettronica durante le fasi di installazione del programma, e la sua accettazione da parte dell'utente, in passato vi sono state discussioni e polemiche sulle modalità di accettazione ed eventualmente di rimborso in particolare per ciò che riguarda il software pre-installato sui computer.

#### <span id="page-18-0"></span>**1.3.5 Illustrare i tipi di licenze software: proprietaria, open source, versione di prova, shareware, freeware.**

La licenza in un software ne indica solo la modalità con la quale esso viene distribuito, vediamo quali sono le principali.

Il **Software proprietario**, ha restrizioni sul suo utilizzo, sulla sua modifica, riproduzione o ridistribuzione, solitamente imposti dal proprietario, mentre l'utente acquista solo il diritto d'uso,

generalmente pagando una certa somma di denaro. Tuttavia anche i successivi tre tipi di software sono di fatto software proprietari

Il software in **versione di prova,** conosciuto anche come **trial**, ha una tipologia di licenza software molto popolare sin dai primi anni novanta, in genere troviamo distribuiti in questo modo programmi facilmente scaricabili via Internet o contenuti in CD e DVD quasi sempre allegati alle riviste di informatica in vendita in edicola. Può essere utilizzato per un periodo di tempo di prova variabile (generalmente 30 o 60 giorni). Scaduti questi termini, per continuare ad utilizzare il software è necessario registrarlo presso la casa produttrice, pagandone l'importo.

Lo **shareware** simile a quello precedente differisce solo nel fatto che il software può essere liberamente ridistribuito.

Il termine **freeware** (merce gratis) indica un software che viene distribuito in modo gratuito, da non confondere con "free software", questo tipo di programmi ha un legittimo proprietario.

Una licenza **open source** è una licenza concessa dal detentore di un diritto d'autore utilizzata prevalentemente nell'ambito dell'informatica riguardante solitamente il software, ma che può riguardare qualsiasi altro ambito nel quale si applica la normativa sul diritto d'autore.

La particolarità delle licenze open source è che gli autori invece di vietare, permettono non solo di usare e copiare, ma anche di modificare, ampliare, elaborare, vendere e quant'altro. E tutto questo senza imporre obblighi a ricompensare economicamente gli autori.

La **GNU** General Public License, comunemente indicata con l'acronimo GNU GPL o semplicemente GPL, è una licenza per software libero, originariamente stesa nel 1989 da Richard Stallman per distribuire i programmi creati nell'ambito del Progetto GNU della Free Software Foundation (FSF) per il progetto GNU.

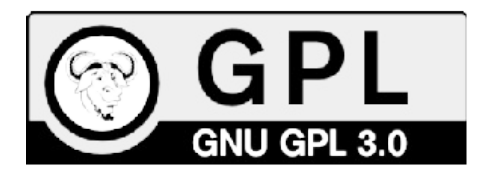

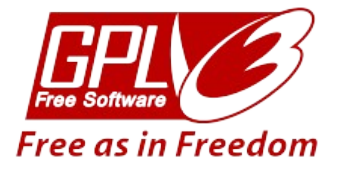

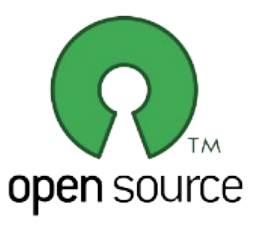

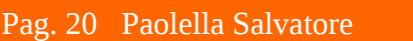

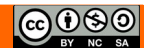

### <span id="page-20-2"></span>*1.4 Avvio, spegnimento*

#### <span id="page-20-1"></span>**1.4.1 Accendere un computer e collegarsi in modo sicuro, utilizzando un nome utente e una password.**

Cominciamo dalla prima operazione che si deve fare per poter lavorare con un calcolatore, cioè accenderlo.

Come per ogni apparecchiatura elettronica, che sia una lavatrice, un frullatore, un televisore..., il computer si accende premendo il suo pulsante di accensione.

Per motivi di sicurezza, è opportuno che ciascun utente di una rete o di un singolo pc sia in possesso di credenziali personali (nome utente e password) in modo che solo utenti autorizzati possano accedervi.

L'accesso alla rete dipende dalla sua architettura. Esistono infatti differenti tipi di rete che possono essere raggruppate in due gruppi: le reti paritetiche e le reti client/server.

Nelle reti paritetiche tutti i computer svolgono funzioni simili, l'autenticazione degli utenti avviene a livello locale sul singolo computer e le risorse condivise sui vari computer sono accessibili in base alle impostazioni sui singoli computer.

Nelle reti client/server il server (server di dominio) si occupa dell'autenticazione degli utenti anche su tutti i client e centralizza i permessi di accesso alle risorse di tutta la rete. (accessi alle cartelle di rete, stampanti, accesso ai servizi di posta, accesso a internet, ecc)

L'accesso alla rete o all'account utente avviene inserendo, in fase di avvio del computer, il proprio nome utente e la propria password nel modulo di login.

#### <span id="page-20-0"></span>**1.4.2 Scollegarsi, spegnere, riavviare un computer impiegando la relativa procedura corretta.**

Per spegnere il computer si porti la freccia del mouse sul pulsante **Start** nella barra delle applicazioni e fate un clic con il tasto sinistro. In fondo al menu si trova un pulsante rosso con la voce **Arresta il sistema**. Con un clic su questa voce il computer si spegne.

Il sottomenu propone le voci:

**Riavvia:** in questo caso il computer si spegne e si riavvia subito. Windows si comporta come nel caso precedente, ma il computer viene automaticamente riavviato e si ritorna, al termine del processo di caricamento di Windows, alla videata iniziale. Questo comando si utilizza, di solito, quando si verifica il "blocco" di qualche programma. Si riavvia Windows per chiudere (bruscamente) il programma bloccato e poter iniziare un'altra sessione di lavoro.

**Sospendi:** questo comando permette di sospendere l'utilizzo del computer lasciandolo in una modalità di basso consumo. Per riprendere l'attività basta fare un clic sul pulsante di accensione del calcolatore.

**Ibernazione:** è stato progettato in modo specifico per i portatili. Mentre la sospensione salva in memoria le impostazioni e il lavoro e utilizza una quantità ridotta di energia, l'ibernazione salva sul disco rigido i documenti e i programmi aperti e spegne il computer.

Tra tutti gli stati di risparmio energia disponibili in Windows, l'ibernazione è quello che implica il minor consumo di energia. In un portatile è consigliabile utilizzare l'ibernazione quando si prevede di non utilizzare il computer per un periodo prolungato e non si avrà modo di caricare la batteria durante tale lasso di tempo.

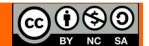

# <span id="page-21-2"></span>**2 Desktop, icone, impostazioni**

### <span id="page-21-1"></span>*2.1 DESKTOP E ICONE*

#### <span id="page-21-0"></span>**2.1.1 Illustrare lo scopo del desktop e della barra delle applicazioni.**

In informatica un ambiente **desktop** (in lingua inglese desktop environment che tradotto letteralmente significa "ambiente della scrivania"), è un'interfaccia grafica di un sistema operativo che permette ad un utente di utilizzare il computer o il software in maniera user-friendly tramite l'interazione con oggetti grafici come le **icone**, le **finestre**, le **scrollbar**, la **barra delle applicazioni**, il **menù**, ecc... disegnati sullo schermo del monitor in quella che è chiamata metafora della scrivania, in maniera del tutto simile a quanto accade con le interfacce grafiche delle applicazioni.

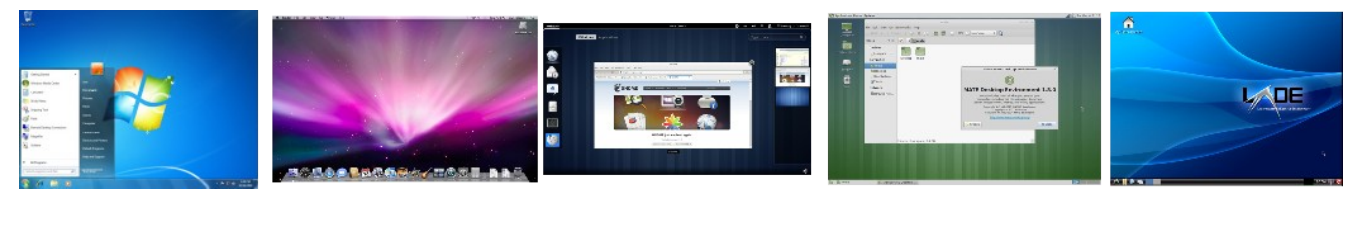

#### Windows Os x Gnome Mate Lxde

Gli ambienti desktop dei sistemi operativi come Microsoft Windows e Mac OS X impediscono di cambiare totalmente il proprio ambiente grafico, poiché essi sono integrati nel sistema operativo. Quindi tale ambiente grafico tende per il pubblico a rappresentare il sistema operativo stesso.

È possibile comunque modificare l'aspetto degli elementi principali dell'interfaccia, come le finestre, i pulsanti e le icone, nonché di modificarne il comportamento, tramite temi e altri software di personalizzazione.

Al contrario, nei sistemi basati sull'X Window System (ad esempio i sistemi Unix-like come Linux), il DE consiste di un componente separato dal sistema operativo, che può essere sostituito in modo indipendente dagli altri moduli.

#### <span id="page-22-1"></span>**2.1.2 Riconoscere le icone più comuni, quali quelle che rappresentano file, cartelle, applicazioni, stampanti, unità disco, collegamenti/alias,**

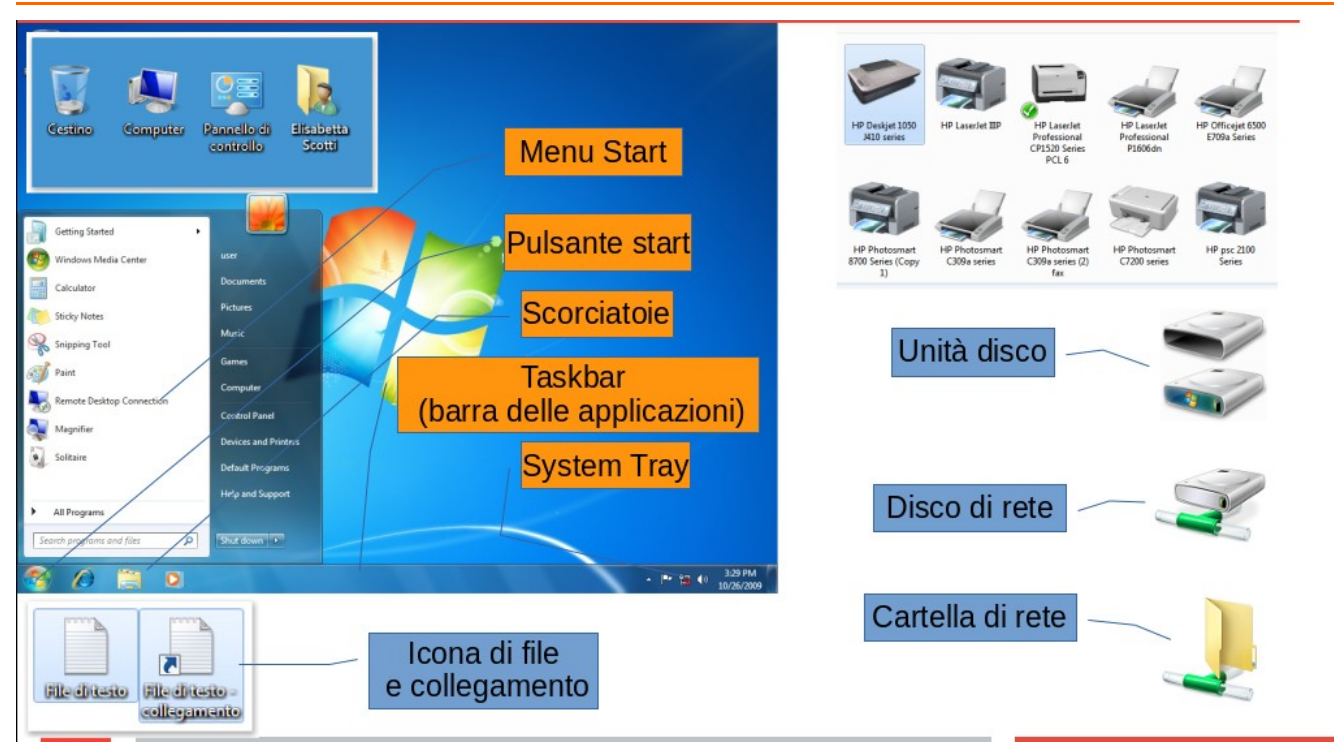

#### <span id="page-22-0"></span>**2.1.3 Selezionare e spostare le icone.**

Le icone si possono selezionare con un clic del mouse. Se si desidera selezionare più icone, occorre

tenere premuto il tasto **Ctrl** (selezione singola) o il tasto **Maiusc** (selezione multipla, che comprende tutte le icone comprese tra la prima e l'ultima).

E possibile selezionare più icone tracciando con il mouse un area di selezione precedendo in questo modo: premere il pulsante sinistro del mouse, spostare il mouse fino a che tutte le icone che vogliano selezionare siano all'interno dell'area evidenziata, rilasciare il pulsante sinistro del mouse

Le icone selezionate si possono trascinare col mouse, tenendo premuto il pulsante sinistro durante lo spostamento.

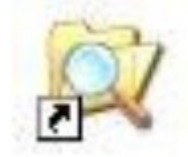

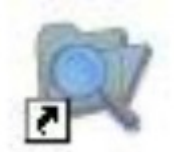

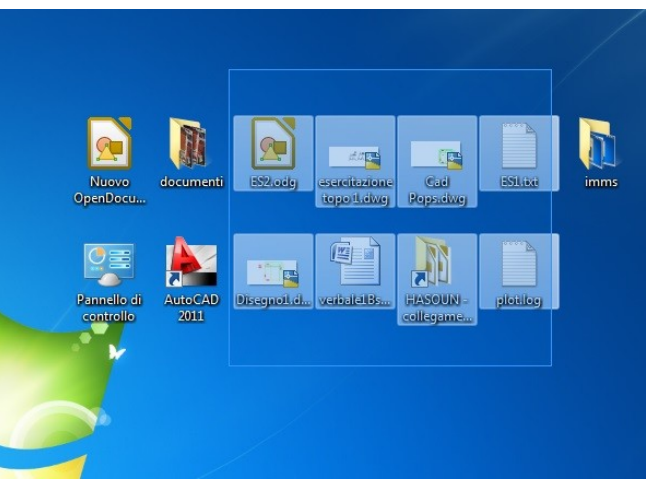

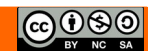

#### <span id="page-23-0"></span>**2.1.4 Creare, rinominare, spostare, eliminare un collegamento/alias.**

Un collegamento è un particolare tipo di file, che ha il solo scopo di permettere l'apertura del file o della cartella a cui è associato al momento della sua creazione e

posto tipicamente in una directory del file system non immediatamente visibile dall'utente.

Per **creare un collegamento sul desktop** per un programma o file, esistono due metodi disponibili.

Metodo 1

- Fare cilc con il pulsante destro del mouse su un'area vuota del desktop, scegliere **Nuovo** e quindi fare clic su **Collegamento.**
- Nella finestra .Fare clic su **Sfoglia**.
- Individuare il programma o file a cui si desidera creare un collegamento, fare clic sul programma o file, fare clic su **Apri** e quindi fare clic su **Avanti**.
- Digitare un nome per il collegamento. Se viene visualizzato un pulsante Fine nella parte inferiore della finestra di dialogo, fare clic su di esso. Se viene visualizzato un pulsante Avanti nella parte inferiore della finestra di dialogo, fare clic su esso, fare clic sull'icona che si desidera utilizzare per il collegamento e quindi fare clic su Fine.

Metodo 2

- Se vogliamo creare il collegamento ad un programma. Fare clic su **Start**, scegliere **Tutti i programmi** e quindi fare clic con il destro del mouse sul programma a cui si desidera creare il collegamento.
- Se vogliamo creare il collegamento di un file o una cartella. Fare clic su esplora risorse, scegliere il file e quindi fare clic con il destro del mouse
- Scegliere **Invia a** e quindi fare clic su **Desktop (Crea collegamento).**
- Per creare un collegamento ad un file nella stessa posizione
- Fare clic su esplora risorse, scegliere il file e quindi fare clic con il destro del mouse
- Selezionare collegamento

Per **rinominare** un collegamento si usa lo stesso metodo che viene usato per qualsiasi file Scegliere il collegamento che si desidera rinominare.

Abbiamo due alternative:

- cliccare con il tasto destro, nel menu contestuale selezionare **Rinomina;**
- selezionare il file (cliccare una sola volta con il tasto sinistro) premere **F2 .**

L'area nella quale troviamo il nome del file diventa attiva, quindi scrivere il nuovo nome del collegamento e premere **Invio** 

Per **spostare** un collegamento applicare le procedure descritte nel capitolo precedente.

Per eliminare un collegamento fare clic con il pulsante destro del mouse sul collegamento che si desidera eliminare, scegliere **Elimina** e quindi **Si.**

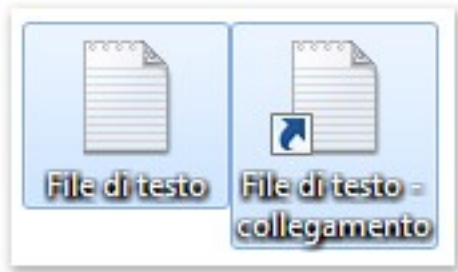

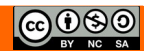

### <span id="page-24-3"></span>*2.2 USARE LE FINESTRE*

#### <span id="page-24-2"></span>**2.2.1 Identificare le diverse parti di una finestra: barra del titolo, barra dei menu, barra degli strumenti, barra multifunzione, barra di stato, barra di scorrimento.**

<span id="page-24-1"></span>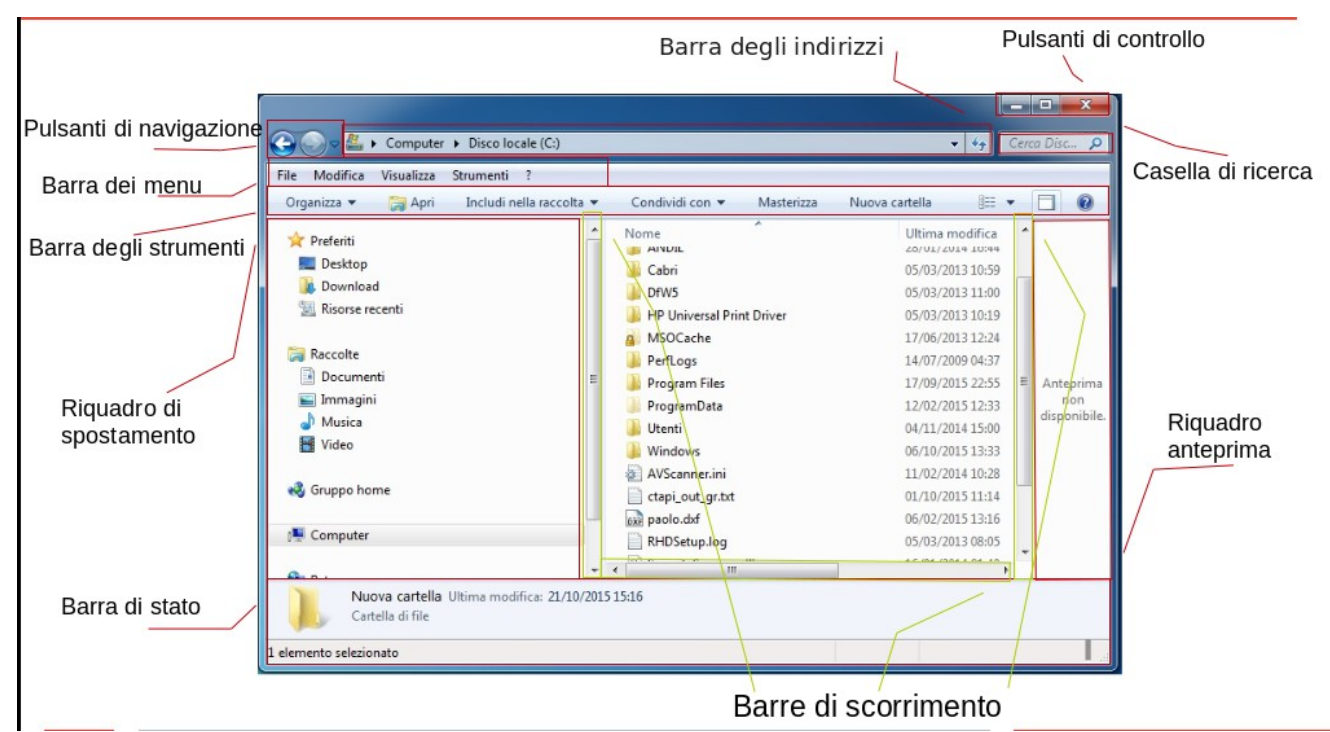

#### <span id="page-24-0"></span>**2.2.2 Aprire, ridurre a icona, espandere, ripristinare alle dimensioni originali, massimizzare, ridimensionare, spostare, chiudere una finestra.**

#### **Modificare le dimensioni di una finestra**

Per **ingrandire** la finestra a schermo intero, fare clic sul pulsante **Ingrandisci** , oppure fare doppio clic sulla barra del titolo della finestra.

Per **ripristinare le dimensioni** precedenti di una finestra ingrandita, fare clic sul pulsante **Ripristina** , visualizzato al posto del pulsante Ingrandisci, oppure fare doppio clic sulla barra del titolo della

finestra.

Per ridimensionare una finestra (renderla più piccola o più grande), posizionare il puntatore del mouse su uno dei bordi o degli angoli della finestra. Quando il puntatore del mouse assume la forma di una freccia con punta doppia (vedere la figura seguente), trascinare il bordo o l'angolo per ridurre o allargare la finestra. Trascinare il bordo o l'angolo di una finestra per ridimensionarla Non è possibile ridimensionare una finestra ingrandita. È dapprima necessario ripristinarne le dimensioni precedenti.

#### **Chiudere una finestra**

Quando si chiude una finestra, la si rimuove dal desktop e dalla barra delle applicazioni. Se si è

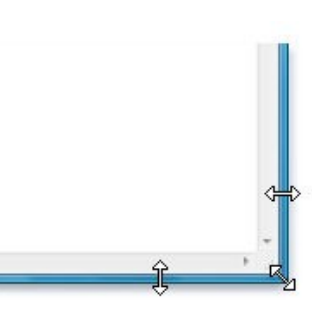

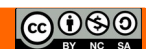

terminato di utilizzare un programma o un documento e non si intende riutilizzarlo a breve termine, è consigliabile chiuderlo. Per chiudere una finestra, fare clic sul pulsante **Chiudi** 

Nascondere una finestra (minimizzare)

Nascondere una finestra significa ridurla a icona. Questo ci permette di non visualizzare temporaneamente una finestra senza chiuderla

Per ridurre a icona una finestra, fare clic sul pulsante **Riduci a icona** La finestra scomparirà dal desktop e sarà visibile solo come pulsante sulla barra delle applicazioni.

Spostare una finestra

Per posizionare una finestra aperta che non sia pienamente massimizzata sullo schermo (altrimenti non si può muovere), bisogna innanzitutto, cliccarci sopra oppure la si può selezionare usando i tasti **Alt-Tab.**

Premendo la combinazione di tasti **ALT + barra spaziatrice,** si fa comparire un piccolo menu con le opzioni della finestra.

Ora bisogna premere il tasto **S** per scegliere l'opzione **Sposta** nel menu.

Quando il curosare prende al forma di una doppia freccia a croce, si possono usare i **tasti freccia** sulla tastiera per spostare la finestra nella posizione che si vuole. Premendo infine il tasto **Invio** si può uscire dalla modalità di spostamento. Se si vuole riportare la finestra alla posizione originale invece si può premere il tasto **Esc** e annullare la modifica.

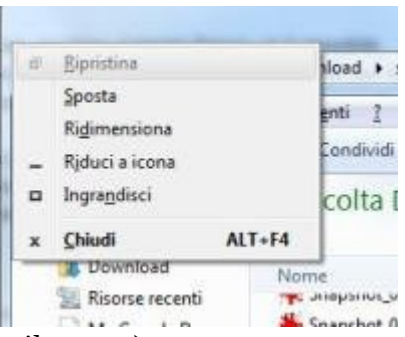

Per trascinare la finestra(spostare con il mouse):

Portare la freccia del mouse all'interno della barra del titolo (l'indicatore del mouse ha l'aspetto di una freccia bianca)

Tenere premuto il tasto sinistro del mouse e muovere il mouse. La finestra dovrebbe seguire lo spostamento del mouse.

#### <span id="page-26-0"></span>**2.2.3 Passare da una finestra ad un'altra.**

Con il mouse basta cliccare l'icona della finestra che vogliamo aprire nella barra delle applicazioni. Con la tastiera si può passare da una finestra all'altra utilizzando i tasti **ALT** e **TAB**. Continuando a tener premuto il tasto ALT, con singole pressioni del tasto TAB si passa dall'icona di una finestra all'altra. Quando rilasciate il tasto ALT avrete in primo piano la finestra prescelta.

#### **Per passare da una finestra all'altra con Scorrimento 3D**

Premere il tasto logo **Windows +TAB** per aprire Scorrimento 3D. Mentre si tiene premuto il tasto logo Windows, premere ripetutamente TAB o utilizzare la rotellina del mouse per passare da una finestra aperta all'altra. Rilasciare il tasto logo Windows per visualizzare la finestra in primo piano nella pila oppure fare clic su una finestra della pila per visualizzarla. Per chiudere Scorrimento 3D, rilasciare il tasto logo Windows +TAB.

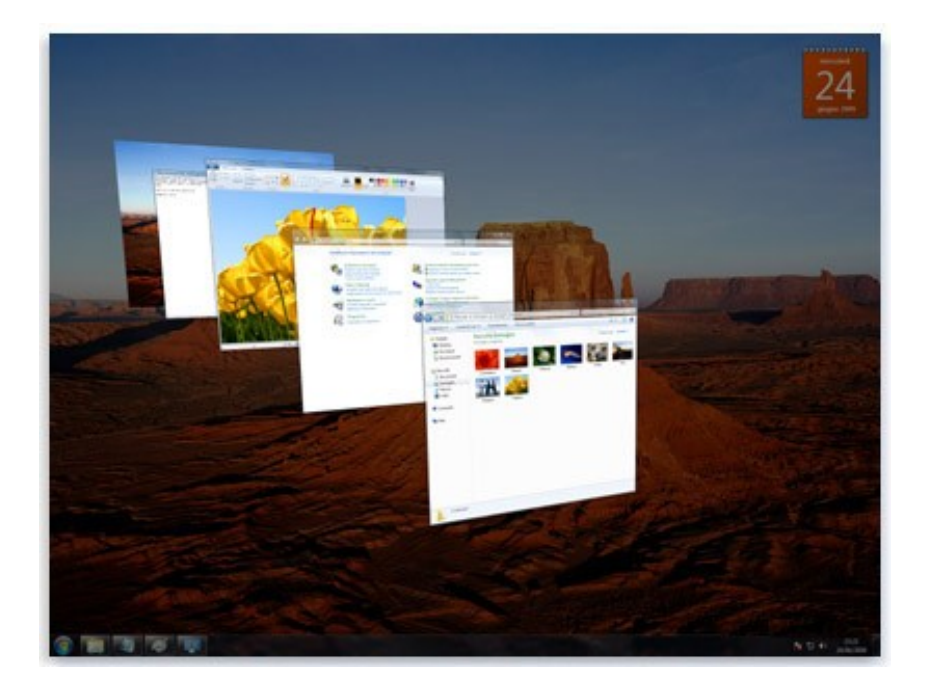

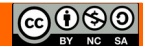

### <span id="page-27-1"></span>*2.3 STRUMENTI E IMPOSTAZIONI*

#### <span id="page-27-0"></span>**2.3.1 Utilizzare le funzioni di Guida in linea disponibili.**

**Guida e supporto tecnico di Windows** è il sistema di guida incorporato in Windows in cui è possibile

trovare rapidamente risposte alle domande più comuni, suggerimenti per la risoluzione dei problemi e istruzioni su come eseguire diverse attività. Se si necessita di assistenza per un programma che non fa parte di Windows, sarà necessario fare riferimento alla Guida del programma.

Per aprire Guida e supporto tecnico di Windows, fare clic sul pulsante Start e quindi scegliere Guida e supporto tecnico.

#### **Visualizzare informazioni della Guida per un programma**

Quasi tutti i programmi includono una Guida incorporata.

Per aprire la Guida di un programma:

Scegliere il primo comando, in genere simile a "Guida", dal menu **?** del programma. Il testo può variare.

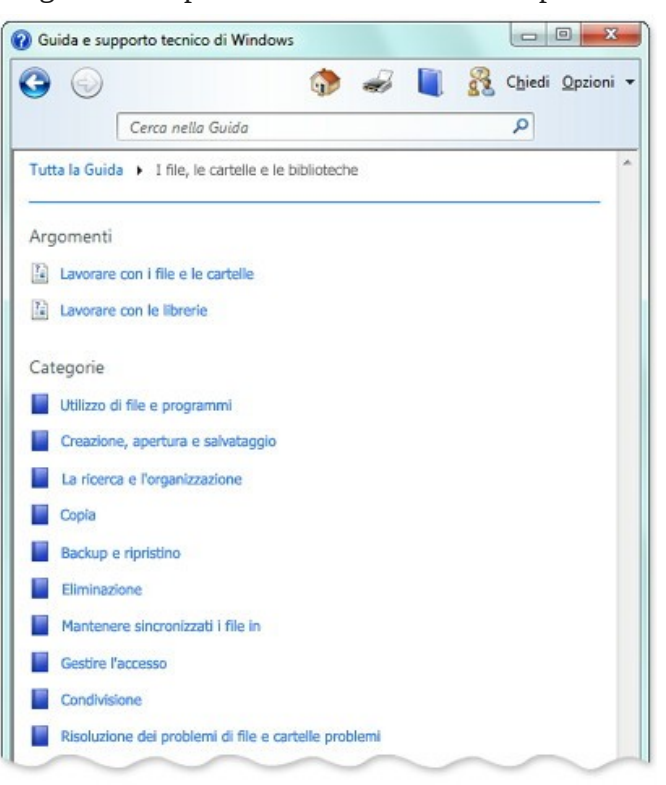

#### **Visualizzare informazioni della Guida per finestre di dialogo e finestre**

Oltre alla Guida generale del programma, è talvolta possibile accedere ad argomenti della Guida su funzioni specifiche tramite collegamenti presenti in alcune finestre di dialogo e finestre. A tale scopo, è in genere necessario fare clic su un cerchio o un quadratino contenente un punto interrogativo oppure su un collegamento testuale colorato e sottolineato.

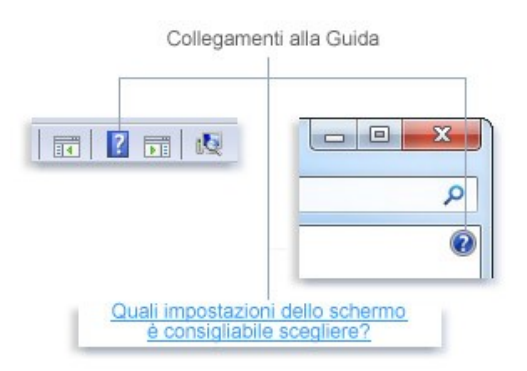

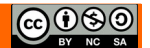

#### <span id="page-28-0"></span>**2.3.2 Visualizzare le informazioni di base del computer: nome e versione del sistema operativo, RAM installata.**

#### Metodo 1

Utilizzando il tasto destro del mouse è possibile visualizzare alcune caratteristiche hardware del calcolatore.

Portare la freccia del mouse sull'icona **Risorse del computer** presente sul Desktop e fare un clic con il tasto destro del mouse sull'icona.

Scegliere con il tasto sinistro del mouse la voce **Proprietà**. Appare la seguente finestra.

#### Metodo 2

Selezionare il pulsante Start Dal menu di sistema selezionare **Pannello di controllo** Nella finestra del CP selsezionare **Sistema**

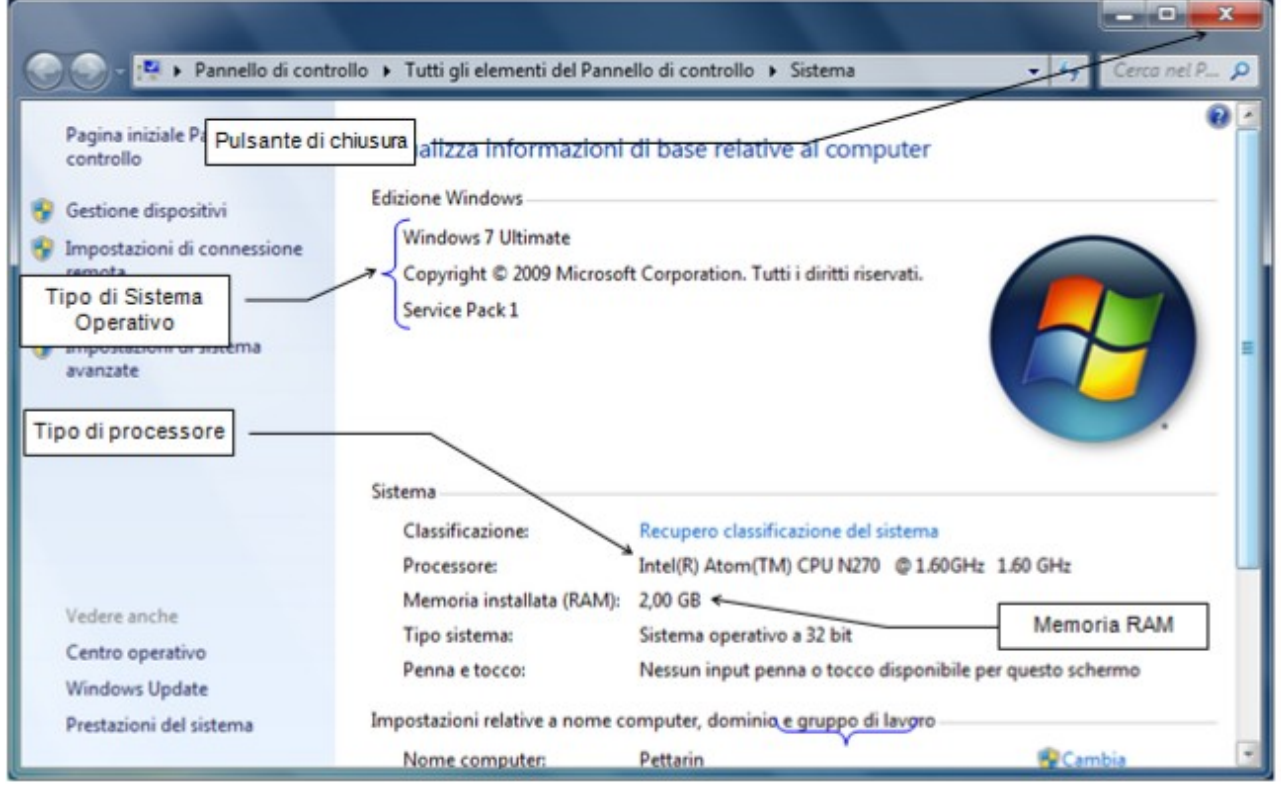

#### <span id="page-29-0"></span>**2.3.3 Modificare la configurazione del desktop del computer: data e ora, volume audio, sfondo, risoluzione.**

#### **Data e ora:**

Metodo 1

Fare clic sul pulsante Start, scegliere **Pannello di controllo**, fare clic su **Orologio e opzioni internazionali** e quindi su **Data e ora**.

Fare clic sulla scheda **Data e ora** e quindi fare su Modifica data e ora. Qualora venisse richiesto, fornire una password amministratore o una conferma.

#### Metodo 2

Fare clic sull'orario visualizzato nella barra delle applicazioni, quindi su **Modifica impostazioni data e ora** Una volta aperta la finestra di dialogo

Nella finestra di dialogo Impostazioni data e ora eseguire una o più delle operazioni seguenti:

Per cambiare l'ora, fare doppio clic sul valore corrispondente e quindi utilizzare le frecce per aumentarlo o diminuirlo.

Per cambiare i minuti, fare doppio clic sul valore corrispondente e quindi utilizzare le frecce per aumentarlo o diminuirlo.

Per cambiare i secondi, fare doppio clic sul valore corrispondente e quindi utilizzare le frecce per aumentarlo o diminuirlo.

Dopo avere apportato le modifiche desiderate alle impostazioni relative all'ora, fare clic su **OK**.

Per modificare il fuso orario, fare clic su **Cambia fuso orario**.

Nella finestra di dialogo Impostazioni fuso orario fare clic sul fuso orario corrente appropriato nell'elenco a discesa e quindi fare clic su **OK**.

#### **Volume audio**

Il modo più veloce per modificare il volume per gli altoparlanti del computer è fare clic sul pulsante Altoparlanti  $\Box$ nell'area di notifica della barra delle applicazioni e quindi spostare il dispositivo di scorrimento verso l'alto o verso il basso per aumentare o diminuire il volume dell'altoparlante.

Dopo aver aperto il controllo del volume dell'altoparlante, fare clic su **Mixer** se si desidera regolare separatamente il volume degli altoparlanti e di altri programmi o dispositivi audio utilizzando Mixer volume.

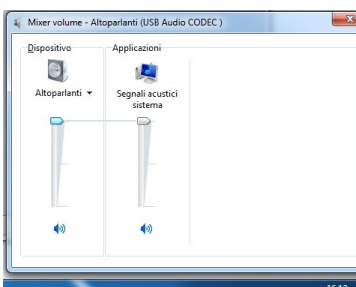

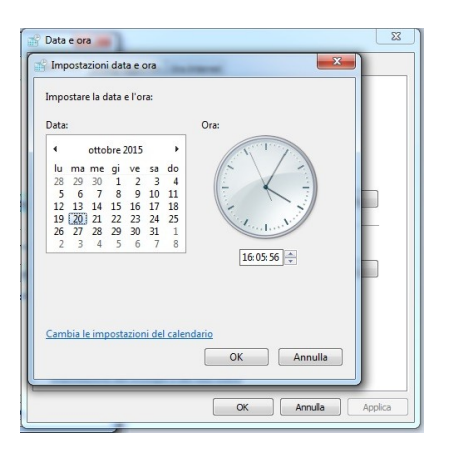

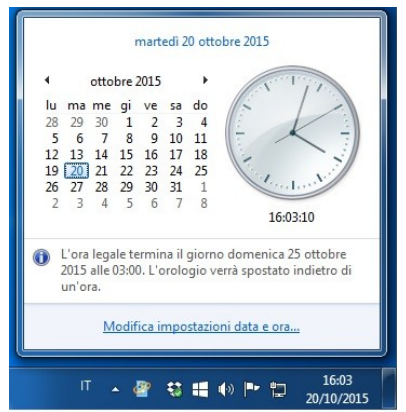

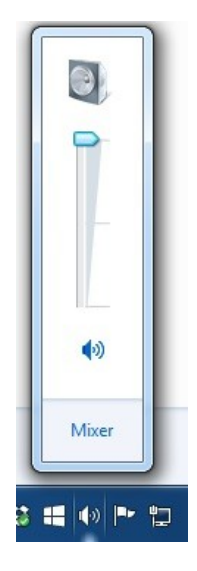

特護金融社

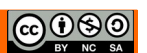

#### **Sfondo**

Per aprire Sfondo del desktop, fare clic sul pulsante **Start** e scegliere **Pannello di controllo**. Nella casella di ricerca digitare sfondo del desktop e quindi fare clic su **Cambia lo sfondo del desktop**.

Fare clic sull'immagine o sul colore da utilizzare come sfondo del desktop.

Se l'immagine desiderata non è presente nell'elenco di immagini di sfondo, fare clic su una voce dell'elenco Percorso immagine per visualizzare altre categorie oppure fare clic su Sfoglia per eseguirne la ricerca nel computer. Dopo averla trovata, fare doppio clic sull'immagine desiderata. Verrà utilizzata come sfondo del desktop.

In Posizione immagine fare clic sulla freccia e scegliere

se ritagliare l'immagine in modo che occupi l'intero schermo, adattarla allo schermo, stirarla, affiancarla oppure centrarla sullo schermo e quindi fare clic su **Salva modifiche.**

#### **Risoluzione**

Per aprire Risoluzione dello schermo, fare clic sul pulsante **Start,** scegliere **Pannello di controllo** e quindi nella casella **Aspetto e personalizzazione** fare clic su **Modifica risoluzione dello schermo**.

Fare clic sull'elenco a discesa accanto a Risoluzione, spostare il dispositivo di scorrimento sulla risoluzione desiderata e quindi fare clic su **Applica***.*

Fare clic su Mantieni le modifiche per utilizzare la nuova risoluzione oppure su Ripristina per tornare alla risoluzione precedente.

#### <span id="page-30-0"></span>**2.3.4 Modificare, aggiungere, eliminare una lingua della tastiera. Modificare la lingua predefinita.**

Per aggiungere una lingua di input

Aprire Paese e lingua, fare clic sul pulsante **Start**, scegliere **Pannello di controllo**, fare clic su **Orologio e opzioni internazionali** e quindi su **Paese e lingua**.

Fare clic sulla scheda **Tastiere e lingue** e quindi fare clic su **Cambia tastiere**.

In Servizi installati fare clic su **Aggiungi**.

Fare doppio clic sulla lingua che si desidera aggiungere, fare doppio clic su **Tastiera,** selezionare le opzioni relative ai servizi di testo desiderati e quindi fare clic su OK

Per modificare una lingua di input

Prima di cambiare la lingua di input da utilizzare, è necessario verificare che sia stata aggiunta.

Fare clic sul pulsante **Lingua di input** sulla barra della lingua

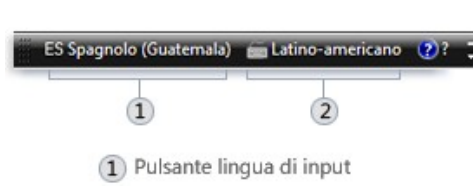

(2) Pulsante layout di tastiera

e quindi fare clic sulla lingua di input che si desidera utilizzare.

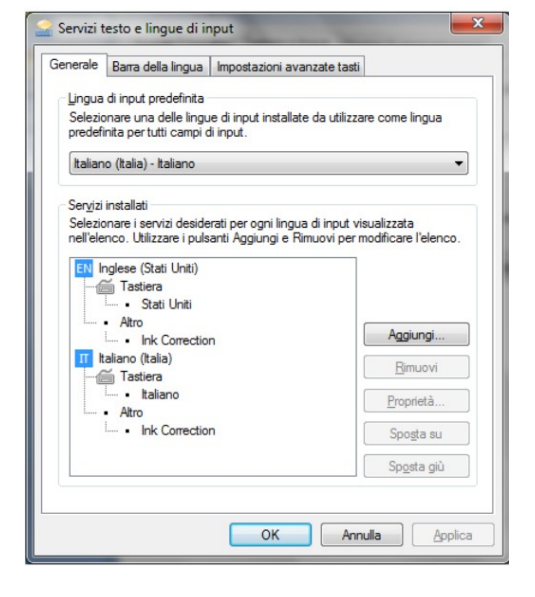

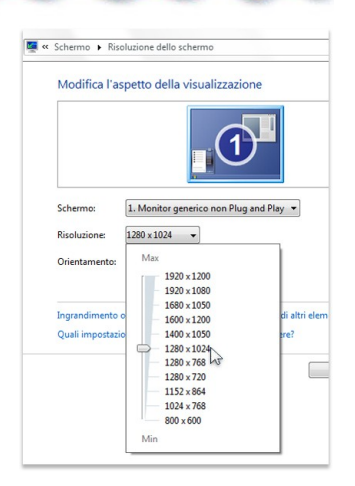

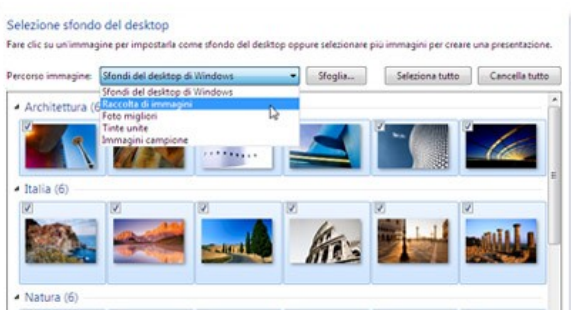

Pag. 31 Paolella Salvatore

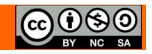

#### <span id="page-31-1"></span>**2.3.5 Chiudere un'applicazione che non risponde.**

Aprire Gestione attività facendo clic con il pulsante destro del mouse sulla barra delle applicazioni e quindi scegliendo **Avvia Gestione attività**.

Con la combinazione di tasti **CTRL+ALT+DEL (o Canc)** nella schermata selezionare **Avvia Gestione attività**

Fare clic sulla scheda **Applicazioni**.

L'applicazione bloccata nella colonna stato riporta "Non risponde" fare clic sul programma che non risponde e quindi su **Termina attività**.

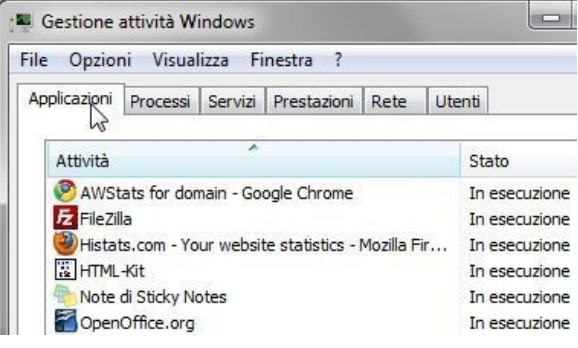

#### <span id="page-31-0"></span>**2.3.6 Installare, disinstallare un'applicazione.**

Il modo in cui un programma viene aggiunto dipende dalla posizione in cui risiedono i relativi file di installazione. I programmi vengono in genere installati da un CD o un DVD, da Internet oppure da una rete.

Per installare un programma da un CD o un DVD

Inserire il disco nel computer e quindi seguire le istruzioni visualizzate. Qualora venisse richiesto, fornire una password amministratore o una conferma.

Molti programmi installati da CD o DVD avviano automaticamente un'installazione guidata per il programma. In questi casi, viene visualizzata la finestra di dialogo AutoPlay ed è possibile scegliere di eseguire la procedura guidata.

Se non viene avviata l'installazione automatica di un programma, vedere la documentazione del programma. In tale documentazione saranno probabilmente incluse istruzioni per l'installazione manuale del programma. Se la documentazione non è accessibile, è anche possibile cercare nel disco e aprire il file di installazione del programma, denominato, generalmente, **Setup.exe** o **Install.exe**.

Per installare un programma da Internet

Fare clic sul collegamento relativo al programma nel Web browser.

Per installare il programma immediatamente, fare clic su **Apri** o **Esegui** e seguire le istruzioni visualizzate. Qualora venisse richiesto, fornire una password amministratore o una conferma.

Per installare il programma in un secondo momento, fare clic su **Salva** e, quindi, scaricare il file di installazione sul computer. Quando si è pronti per installare il programma, fare doppio clic sul file e seguire le istruzioni visualizzate. Questa opzione è più sicura poiché consente di analizzare il file di installazione alla ricerca di virus prima di procedere

Per installare un programma da una rete

Se il computer è connesso a dominio (ad esempio, una rete aziendale interna) che dispone dei programmi da aggiungere, è possibile installare i programmi dal **Pannello di controllo.**

Aprire **Installa nuovi programmi** facendo clic su **Start**, **Panello di controllo**, Programmi, **Programmi e funzionalità** e quindi selezionando **Installa un programma dalla rete** nel riquadro a sinistra.

Fare clic su un programma nell'elenco e, quindi, su **Installa**.

Seguire le istruzioni visualizzate. Qualora venisse richiesto, fornire una password amministratore o una conferma.

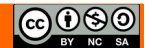

#### <span id="page-32-0"></span>**2.3.7 Collegare un dispositivo (chiavetta USB, fotocamera digitale, riproduttore multimediale) ad un computer. Scollegare un dispositivo impiegando la procedura corretta.**

La chiave USB (o chiavetta) è l'unità di memoria rimovibile più diffusa nel mondo informatico. Questo significa che a differenza dell'Hard disk può essere estratta ed inserita nel calcolatore.

#### **Collegare la chiave Usb al computer**

Per utilizzare una chiave USB deve essere inserita in una delle porte USB presenti nel computer. Le chiavette sono dei dispositivi **Plug and Play**: possono essere collegate e scollegate senza dover arrestare o riavviare il computer.

Una volta inserita la chiavetta nel modo corretto, potrebbero apparire dei messaggi dalla system tray all'interno di un fumetto.

I messaggi più comuni sono, più o meno, questi:

**Installazione del driver in corso:** di solito appare se la chiavetta è nuova o non è mai stata utilizzata sul computer. Significa che Windows sta elaborando i file

che permettono al computer di riconoscere la chiavetta ed utilizzarla in modo corretto. Questi file sono chiamati **driver**: possono essere già presenti in Windows oppure essere memorizzati nella chiavetta: dipende dalla chiavetta. In ogni caso è un processo automatico: se va a buon fine appare un messaggio del tipo "il dispositivo è pronto all'uso".

**La periferica può funzionare più velocemente:** capita quando si collega una chiavetta su un computer non molto recente. Ad esempio, quando si collega una chiavetta USB 2.0 su una porta di tipo USB 1.1, Windows avvisa della differenza di velocità e "consiglia" di collegarsi su una porta USB 2.0. Comunque tutto funziona lo stesso.

**La periferica non è stata riconosciuta correttamente:** questo messaggio appare quando c'è qualcosa che non va.

Forse la chiavetta non è stata inserita in modo corretto, oppure, nel caso peggiore, c'è un danno nella chiavetta o nella porta che la rende inutilizzabile.

Questa finestra(autoplay), di solito, appare se il contenuto della chiave USB è misto: ci sono testi, musica, immagini, ecc. Quindi Windows non può scegliere un programma che vada bene per ogni file. Se si vuole visualizzare il contenuto, senza effettuare delle operazioni particolari, si sceglie la voce **Apri cartelle per visualizzare i file.**

Queste finestre possono apparire come non apparire, dato che ogni chiavetta è un dispositivo di memoria diverso e quindi Windows reagisce in modo diverso.

Una volta che la chiavetta è stata riconosciuta e installata in modo corretto, compare la sua icona nella finestra Computer.

**Per rimuovere in modo sicuro** un determinato dispositivo, fare clic sull'icona **Rimozione sicura** dell'hardware e quindi, nell'elenco dei dispositivi, fare clic su quello che si desidera rimuovere. Windows visualizza un avviso in cui conferma che è possibile rimuovere il dispositivo in modo sicuro.

È possibile rimuovere i dispositivi in modo sicuro anche dalla

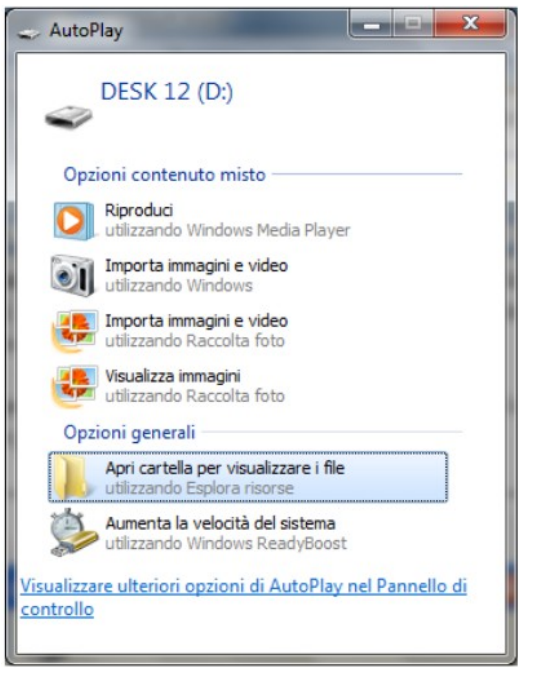

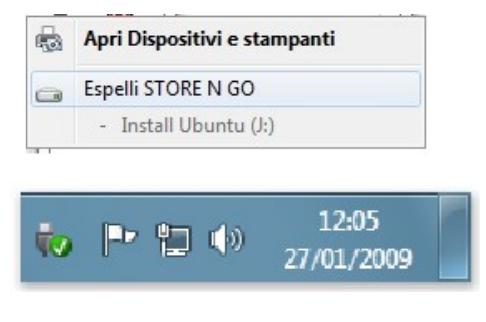

**@@** 

cartella Computer. Fare clic sul pulsante **Start**, selezionare **Computer**, fare clic con il pulsante destro del mouse sul dispositivo che si desidera rimuovere e quindi selezionare **Espelli**.

#### <span id="page-33-0"></span>**2.3.8 Catturare l'immagine dello schermo, della finestra attiva.**

È possibile utilizzare lo Strumento di cattura per acquisire una immagine di schermata, o elemento di cattura, di qualsiasi oggetto sullo schermo e quindi annotare, salvare o condividere l'immagine. È possibile acquisire uno o più dei tipi seguenti:

• **Cattura formato libero.** Consente di disegnare una forma in formato libero attorno a un oggetto.

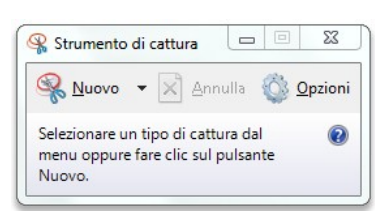

- **Cattura rettangolare.** Consente di trascinare il cursore attorno a un oggetto in modo da tracciare un rettangolo.
- **Cattura finestra.** Consente di selezionare una finestra, ad esempio una finestra del browser o una finestra di dialogo, che si desidera acquisire.
- **Cattura schermo intero.** Consente di acquisire l'intera schermata.

Dopo essere stato acquisito, l'elemento di cattura viene copiato automaticamente negli **Appunti** e nella **finestra di annotazione**. In tale finestra è possibile annotare, salvare o condividere l'elemento di cattura. Nelle procedure seguenti viene illustrato come utilizzare lo Strumento di cattura.

Per acquisire un elemento di cattura:

Per aprire Strumento di cattura, fare clic sul pulsante **Start** quindi **Tutti i programmi, Accessori, Strumento di cattura**.

Fare clic sulla freccia accanto al pulsante **Nuovo**, selezionare **Cattura formato libero**, **Cattura rettangolare**, **Cattura finestra** o **Cattura schermo intero** nell'elenco e quindi selezionare l'area dello schermo che si desidera catturare.

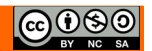

## <span id="page-34-3"></span>**3 Produrre contenuti**

### <span id="page-34-2"></span>*3.1 OPERARE CON IL TESTO*

#### <span id="page-34-1"></span>**3.1.1 Aprire, chiudere un'applicazione di elaborazione di testi. Aprire, chiudere file.**

Per creare un file di testo usiamo un programma di videoscrittura, fornito come accessorio del programma Windows: Wordpad.

**Per avviare** il programma **Wordpad** andare sul pulsante **Start** e scegliere la voce **Tutti i programmi**. Nella cartella **Accessori** trovate il programma Wordpad.

**Per chiudere** il programma abbiamo due alternative: possiamo cliccare sul pulsante chiudi (X), oppure cliccare sul pulsante Wordpad e dal menu selezionare Esci.

**Per aprire un file** cliccare sul pulsante *Wordpad* quindi **Apri** se intendiamo aprire un file già esistente, scegliere **Nuovo** se intendiamo aprire un nuovo file.

**Per chiudere un file** cliccare sul pulsante Wordpad quindi **Esci**

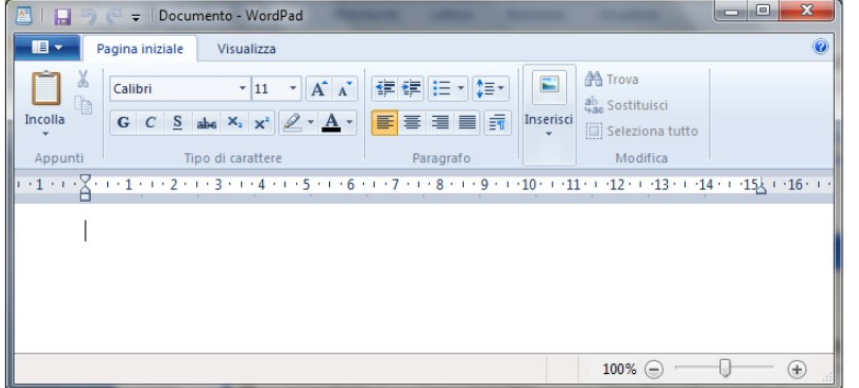

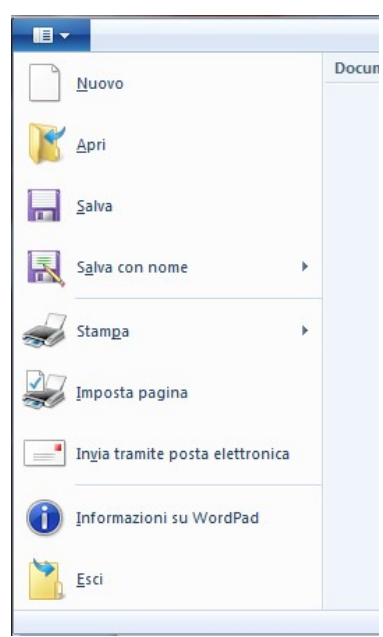

#### <span id="page-34-0"></span>**3.1.2 Inserire del testo in un documento.**

Usando la tastiera digitare un testo, tale testo sarà inserito nella parte del documento dove si trova il cursore lampeggiante

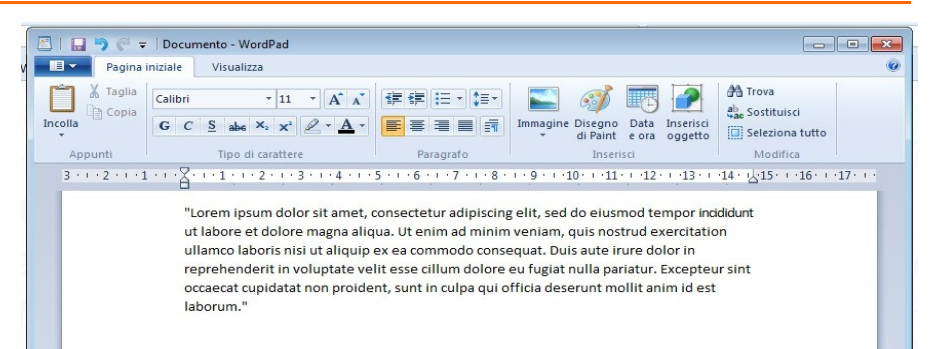

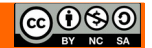

#### <span id="page-35-0"></span>**3.1.3 Copiare, spostare del testo in un documento, tra documenti aperti. Incollare un'immagine dello schermo in un documento.**

Prima di illustrare la procedura per copiare o spostare un testo va chiarita la differenza tra le due azioni, per *copiare* si intende riprodurre in un altra parte del documento una porzione di testo tenendo

nel documento la porzione di originale, per *spostare* si intende riprodurre una parte di testo in un altra parte del documento eliminando la porzione di testo originale. Per selezionare il testo da copiare o spostare possiamo usare due metodi :

- Con il mouse cliccare con il tasto sinistro all'inizio del testo che desideriamo selezionare e trascinare il puntatore fino all'ultimo carattere che ci interessa;
- Con la tastiera spostare il cursore con i tasti freccia fino al primo carattere che dobbiamo selezionare, premere e tenere premuto il tasto

**SHIFT(o Maiusc)** spostare il cursore, sempre con i tasti freccia.

In entrambe i casi il testo selezionato risulterà evidenziato

**Per copiare il testo:** con il mouse, tasto destro, menu contestuale **Copia,** o da tastiera usare la combinazione di tasti **CTRL+C.**

**Per spostare il testo:** con il mouse, tasto destro, menu contestuale **Taglia,** o da tastiera usare la combinazione di tasti  $CTRL+X$ .

Per riportare il testo**:** con il mouse, tasto destro, menu contestuale **Incolla**, **,** o da tastiera usare la combinazione di tasti **CTRL+V**.

Esiste un terzo modo per eseguire le azioni appena illustrate che combina l'uso di mouse e tastiera, consiste nell'usare il mouse per spostare il cursore e le combinazioni di tasti per eseguire le azioni.

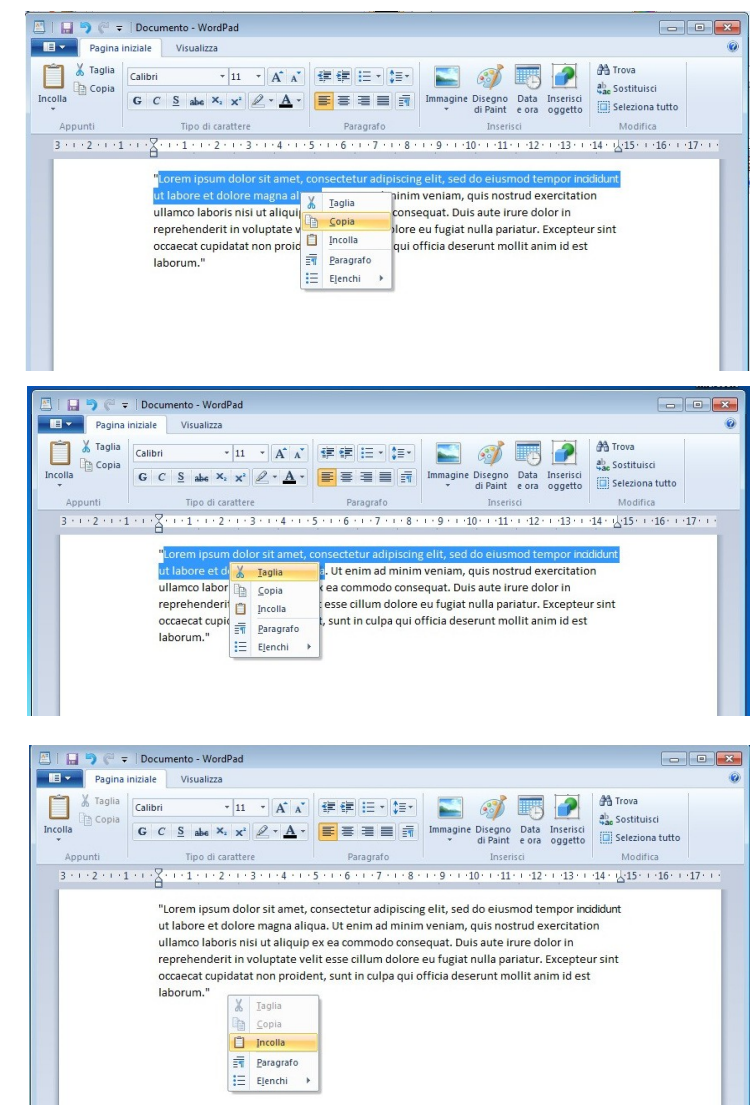
Per eseguire le azioni appena illustrate tra due documenti si usano i medesimi procedimenti applicati tra la finestra di origine e la finestra di destinazione. Per spostarci tra le finestre applichiamo i procedimenti illustrati al capitolo 2.2.3.

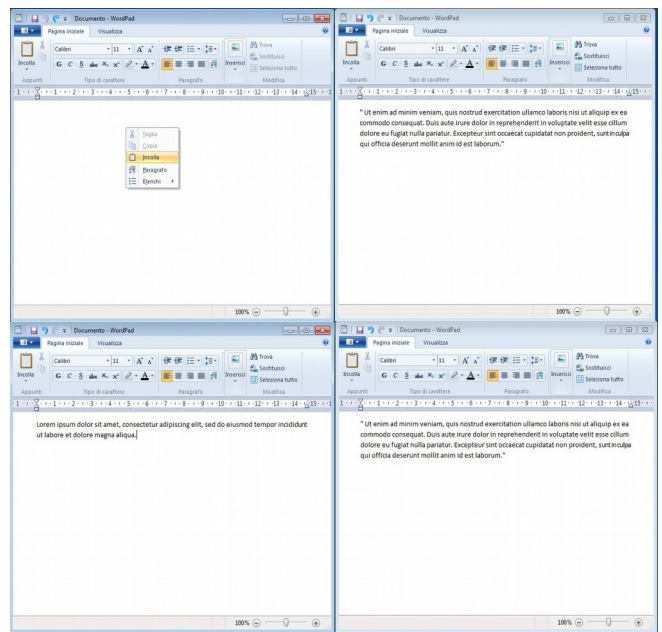

Prima di incollare un'immagine dello schermo usiamo lo strumento Cattura immagine dello schermo con le opzioni precedentemente illustrate, a questo punto abbiamo l'immagine copiata negli appunti. Apriamo la finestra del documento, abbiamo diversi modi per incollare l'immagine.

Cliccare sul pulsante **Incolla**

Con il mouse posizionare il cursore e cliccare il tasto destro dal menu contestuale selezionare **Incolla.**

Con la tastiera, posizionare il cursore ed usare la combinazione di tasti **CTRL+V** 

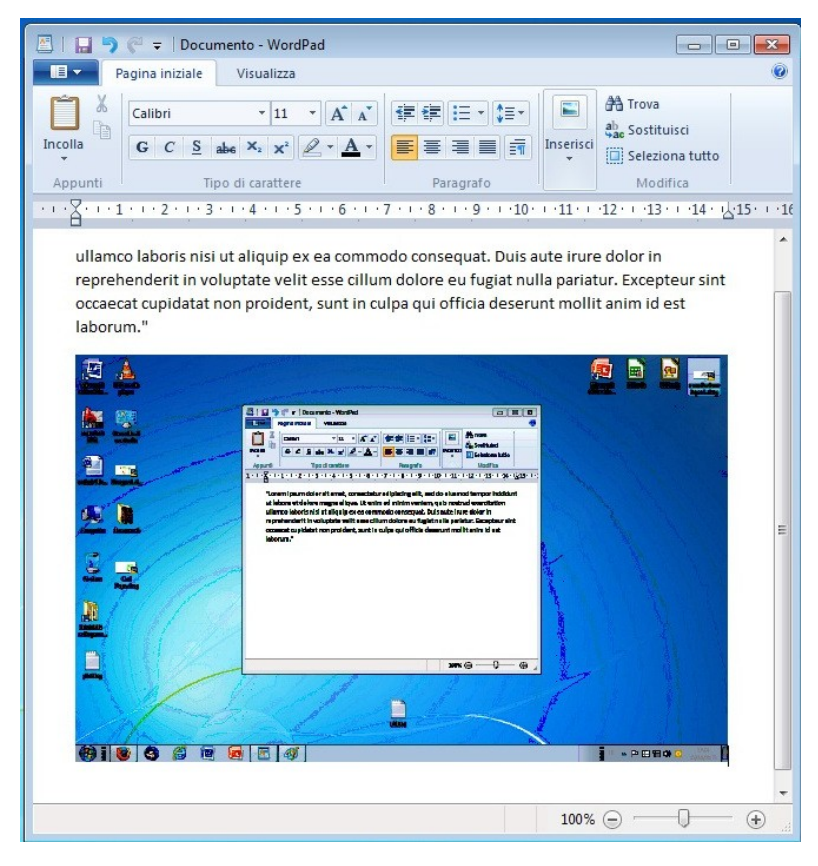

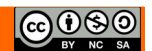

### **3.1.4 Salvare e assegnare un nome a un documento.**

Per salvare un file cliccare il pulsante **Wordpad (File)** quindi **Salva** se stiamo modificando un documento esistente.

Se vogliamo salvare il file già esistente con un altro nome selezionare **Salva con Nome,** nella finestra Salva con nome nella casella di testo **Nome file** digitare il nuovo nome, dal menu a tendina **Salva come** si può decidere in che formato vogliamo salvare il file, in fine selezionare la cartella di destinazione nel riquadro e cliccare **Salva.**

Quando si salva un nuovo documento le opzioni Salva e Salva con nome sono entrambe attive ma l'operazione che viene eseguita è sempre Salva con nome.

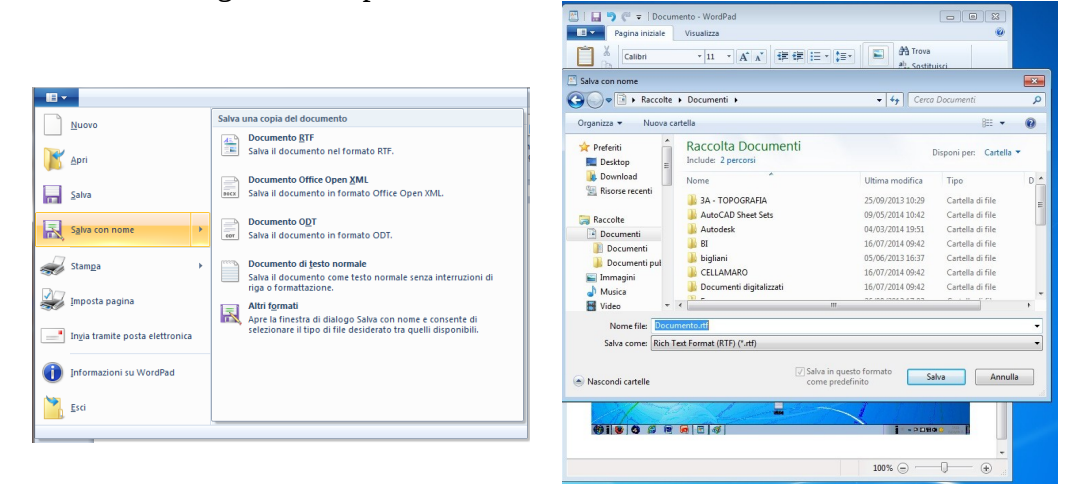

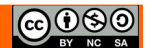

# *3.2 STAMPARE*

### **3.2.1 Installare, disinstallare una stampante. Stampare una pagina di prova.**

Questa operazione molto spesso non è necessaria dato che la maggior parte delle stampanti di nuova fabbricazione supporta la tecnologia Plug and Play (collega e lavora); una volta accesa e collegata Windows configura la stampante automaticamente.

In ogni caso, per iniziare il processo di installazione, fate un clic sulla voce **Aggiungi stampante** nella finestra Dispositivi e Stampanti del pannello di controllo.

Inizia una procedura guidata.

Se la stampante non è condivisa in una rete di computer collegati tra loro ma è collegata solo al singolo computer, lasciate selezionatala voce **Aggiungi stampante locale**.

La maggior parte dei computer utilizza una porta parallela (LPT1) per l'invio di informazioni ad una stampante collegata direttamente al computer. **Selezionate LPT1**: (porta stampante consigliata) nell'elenco Usa la porta esistente e quindi fare clic su **Avanti**. A questo punto si deve selezionare il produttore e il modello della stampante che state installando.

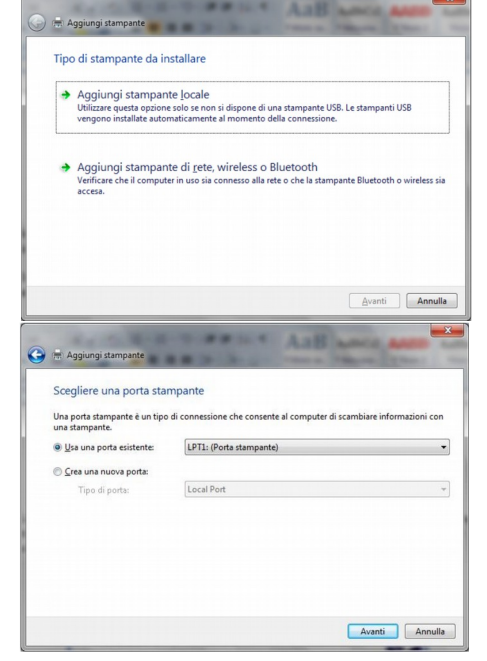

Windows possiede i programmi di configurazione della stampante (driver) per i modelli più comuni.

Se la stampante non compare nell'elenco si deve inserire il CD di installazione fornito con la stampante e fare un clic su **Disco driver**. Fate un clic su **Avanti**.

Nel passaggio successivo si deve specificare il nome della stampante.

Inizia il processo di installazione. Successivamente appare la richiesta di condivisione della stampante e della **stampa di una pagina di prova.**

### Il processo è concluso.

Al termine delle operazioni, la stampante verrà visualizzata nella cartella Stampanti e fax.

Se si ha una stampante collegata in rete, al secondo passaggio (Stampante locale o di rete) fate un clic sulla voce **Aggiungi stampante di rete, Wireless o Bluetooth**. Inizierà la ricerca delle stampanti disponibili nella rete. Selezionare quella desiderata.

I passaggi successivi sono simili a quelli descritti nel caso di una stampante locale.

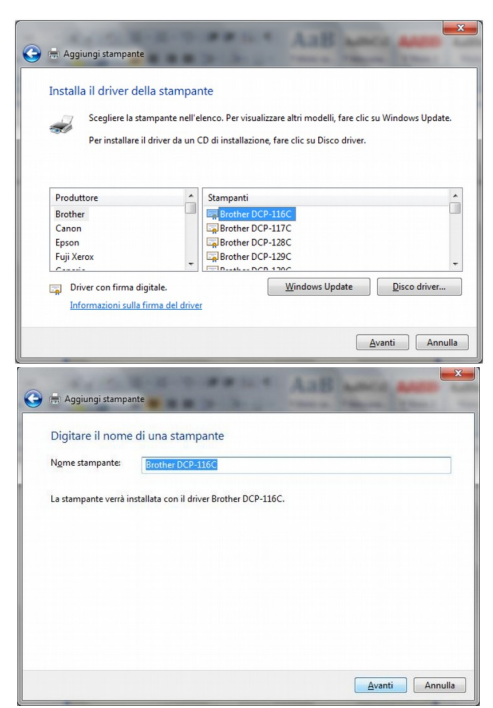

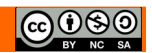

### **3.2.2 Impostare la stampante predefinita a partire da un elenco di stampanti installate sul computer.**

Nella finestra Dispositivi e stampanti sono visualizzate le stampanti installate. La stampante predefinita presenta un segno di spunta accanto alla sua icona. Il menu contestuale, che appare con un clic del tasto destro del mouse su una stampante, contiene la voce per impostare la stampante predefinita (**Imposta come stampante predefinita**).

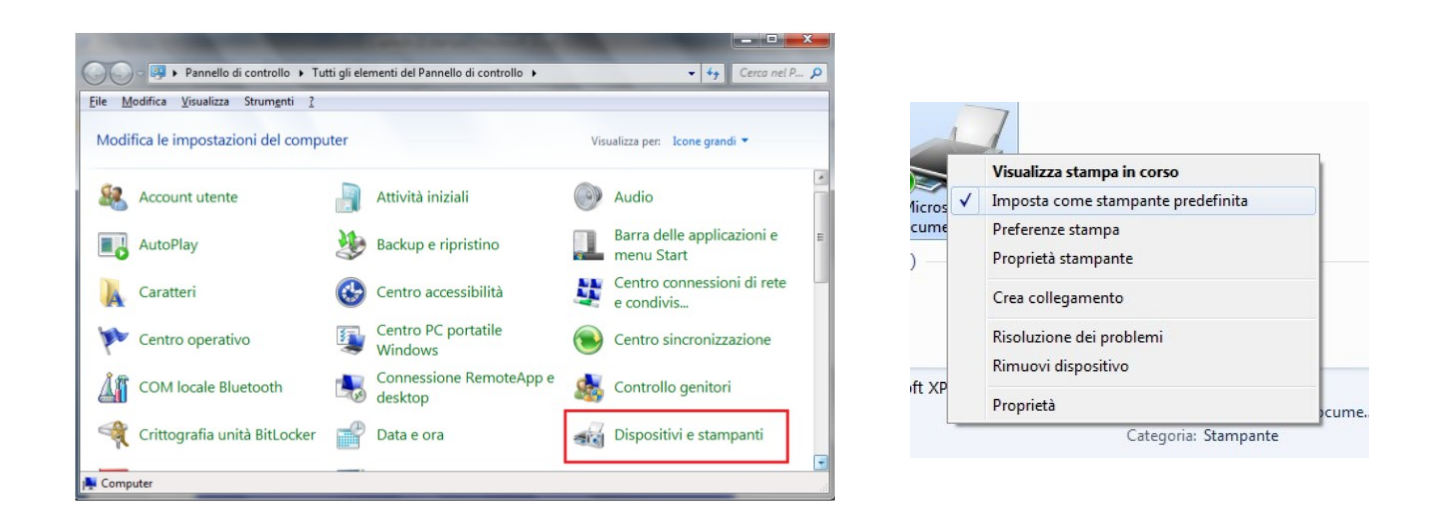

## **3.2.3 Stampare un documento usando un'applicazione di elaborazione testi.**

Per stampare il documento con le impostazioni predefinite della stampante scegliere **Stampa/Stampa immediata** dal pulsante WordPad

Dopo qualche istante inizia il processo di stampa con le opzioni predefinite che sono di solito: *stampa di una copia singola del testo, stampa di tutte le pagine del testo, pagine* fascicolate, ecc.

La stampa immediata è possibile anche con il comando **Stampa** o dal menu contestuale che appare con il tasto destro sull'icona del file.

Per cambiare le impostazioni di stampa, fate un clic sul pulsante WordPad e scegliete la voce

### **Stampa/Stampa**.

Appare la finestra di stampa

Da questa finestra si possono impostare le seguenti opzioni per la stampa:

**Seleziona stampante:** in questo riquadro appare l'elenco delle stampanti disponibili per la stampa. Per selezionare la stampante che si desidera utilizzare basta fare un clic sulla sua icona. Dal menu contestuale, è possibile

visualizzare le Proprietà della stampante, sospendere la stampa (Sospendi stampa), eliminare la stampante

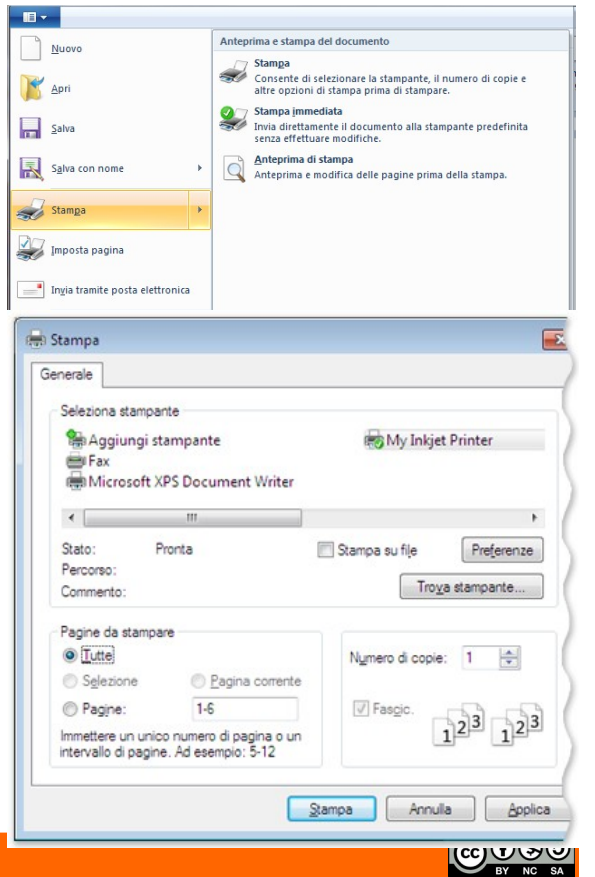

dall'elenco (Elimina) o impstarla come stampante predefinita .

**Stampa su file:** se questo comando è selezionato, la stampa viene effettuata su un file(con estensione .Prn)

**Pagine da stampare:** specifica quale parte del documento deve essere stampata. Sono possibili quattro opzioni:

*Tutte*: in questo caso è stampato tutto il documento.

*Selezione*: è stampata solo la parte di documento selezionata.

*Pagina corrente*: è stampata solo la pagina attiva (dove si trova la barra lampeggiante di inserimento testo).

*Pagine*: si deve specificare, nella casella bianca indicata in figura, quali pagine si vogliono stampare: Per indicare un intervallo di pagine bisogna indicare la prima e l'ultima separate da un trattino (ad esempio: da pagina 4 a pagina 11 si indica con 4-11). Per indicare delle pagine non contigue si usa la virgola (ad esempio: pagina 3 e pagina 5 si indica con 3,5).

**Numero di copie:** in questa casella si indica quante copie del documento si vuole stampare.

**Fascicola:** nel caso di stampa di più di una copia, si può specificare se si vuole la stampa fascicolata o meno.

Una volta specificate le opzioni, premete il pulsante **Stampa** per eseguire il comando.

### **3.2.4 Visualizzare, interrompere, riavviare, eliminare un processo di stampa.**

Una volta avviata la stampa, e prima che la stampa sia conclusa, viene visualizzata una piccola icona della stampante nella systray.

Questa icona rimane visualizzata fino a quando non inizia il processo di stampa e poi scompare. Con due clic veloci con il tasto sinistro del mouse su questa icona, appare la finestra della coda di stampa.

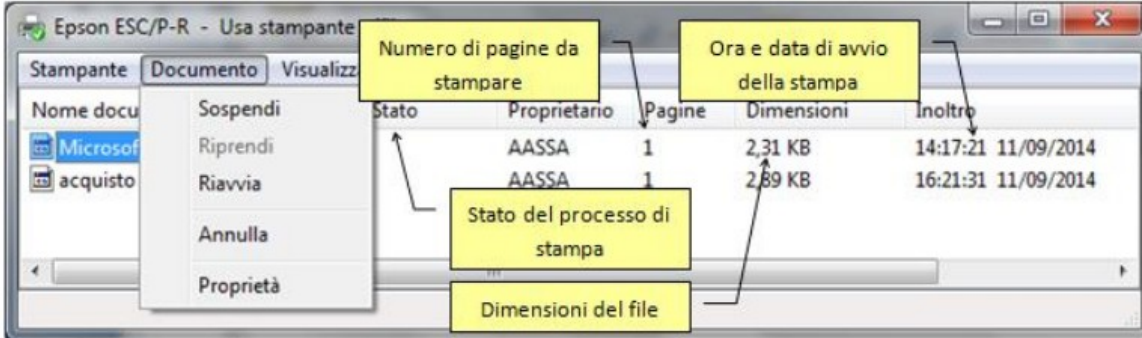

In questa finestra appaiono i file in attesa di essere stampati.

Se ci sono più file da stampare vengono elencati in ordine di inoltro: c'è sempre un solo file in stampa, mentre gli altri sono accodati in attesa del loro turno. L'orario di inoltro evidenzia l'ordine di arrivo del comando di stampa.

Dal **menu Documento** o con un clic del tasto destro del mouse sull'icona di un file nell'elenco, si può modificare il processo di stampa di questo file.

Le possibili modifiche di un processo di stampa sono:

**Sospendi**: la stampa è sospesa nel punto in cui è arrivata.

**Riprendi**: si riprende il processo di stampa dal punto in cui era stata sospesa.

**Riavvia**:la stampa ricomincia dall'inizio.

Per rimuovere un file dalla coda di stampa (e quindi annullare la stampa) basta evidenziarlo e premere il tasto **CANC** sulla tastiera, come per cancellare un file.

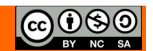

# **4. Operare con i file** *4.1. OPERARE CON FILE E CARTELLE*

## **4.1.1 Comprendere come un sistema operativo organizza le unità disco, le cartelle, i file in una struttura gerarchica. Sapersi muovere tra unità, cartelle, sottocartelle, file.**

I file sui dischi dei computer con sistema operativo Windows sono organizzati in una struttura detta

*file system*, che si potrebbe tradurre in italiano: sistema di organizzazione dei file.

Il file system di Windows è di tipo **gerarchico**, ad **albero inverso**. I file sono contenuti in cartelle (directory), che a loro volta possono contenere sottocartelle (subdirectory).

Ciò è derivato dal DOS, che a sua volta deriva da UNIX, e infatti anche sistemi operativi come Linux, HP-UX, AIX e Sun Solaris utilizzano lo stesso schema di struttura gerarchica.

Tale sistema viene detto ad **albero inverso**, perché la sua rappresentazione

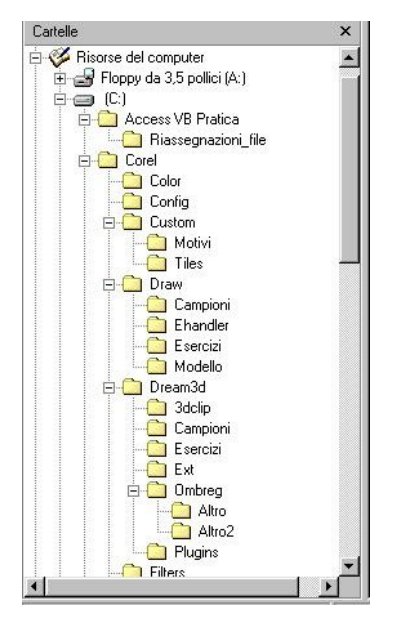

grafica è somigliante a un albero che ha la radice (in inglese: **root**) in alto e poi dirama le sue estensioni verso il basso.

Queste estensioni sono le cartelle, i rami dell'albero, al cui interno sono contenuti altre sottocartelle e i file, questi ultimi rappresentano le foglie dell'albero.

Per visualizzare, lavorare, cancellare file nel file system, in Windows si utilizza il programma **Esplora risorse**.

Lasciandolo in esecuzione, la tipica finestra di lavoro si divide in due. Nella metà di sinistra vengono visualizzati l'albero e tutte le sottocartelle. In quella di destra, il sistema operativo mostra il contenuto della cartella selezionata in quel momento, una serie di file o sottocartelle.

Una cartella del file system è concettualmente analoga a quelle di cartoncino che si tengono in ufficio o a casa per contenere documenti, al suo interno si possono inserire altre cartelle, per avere una migliore organizzazione.

Più chiara è l'organizzazione, più semplice è trovare i documenti nel momento in cui se ne ha bisogno.

Per visualizzare il contenuto di una cartella, in Esplora risorse si fa clic sull'icona che la rappresenta, se contiene sottocartelle, accanto all'icona appare un piccolo quadrato contenente un segno (+).

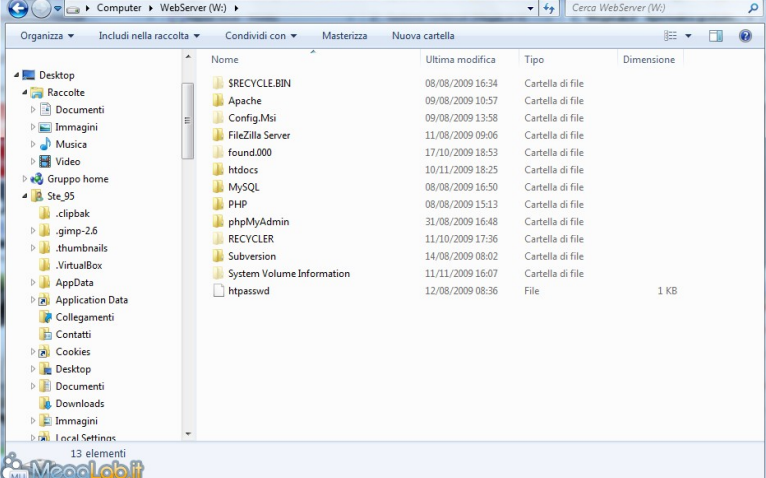

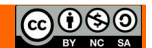

Facendo clic all'interno del quadrato, la struttura della cartella si apre, mostrando le cartelle sottostanti indentate a un livello inferiore.

### **4.1.2 Visualizzare le proprietà di file, cartelle, quali nome, dimensioni, posizione.**

Per visualizzare le proprietà di un file abbiamo due possibilità Con il menu contestuale Aprire la cartella contenente il file di cui si desidera visualizzare le proprietà. Fare clic con il pulsante destro del mouse sul file e Ħ. quindi scegliere Proprietà. Con la barra dei menu in esplora risorse Tipo di file: Aprire la cartella contenente il file di cui si desidera Apri con: visualizzare le proprietà. Percorso: Dal menu File selezionare Proprietà Dimensioni: Per visualizzare tutte le proprietà fare clic sulla scheda Dettagli per visualizzare tutte le proprietà associate al Data creazione: file. Ultima modifica: Ultimo accesso: È possibile visualizzare le proprietà più comuni associate a un file nel riquadro dei dettagli. Attributi: Aprire la cartella contenente il file di cui si desidera visualizzare le proprietà. Fare clic sul file per visualizzare le relative proprietà nel riquadro dei dettagli che si trova nella parte

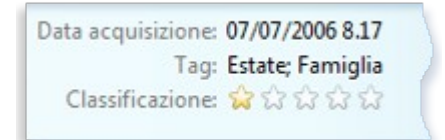

inferiore della finestra della cartella.

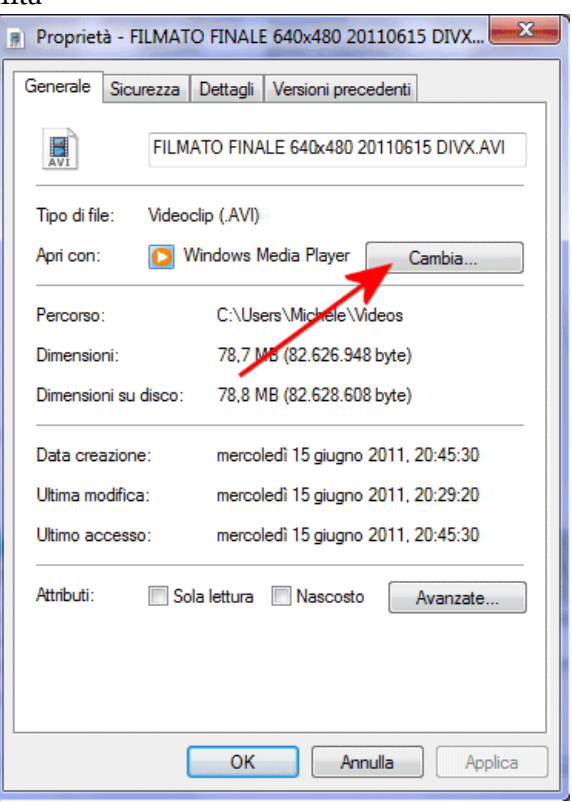

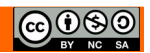

# **4.1.3 Modificare la visualizzazione per presentare file e cartelle come titoli, icone, lista/elenco, dettagli.**

Esplora risorse ci offre diversi modi per visualizzare i file e le cartelle

Analizziamo le immagini →

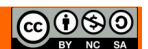

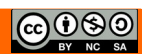

### Modulo 1 Computer Essential

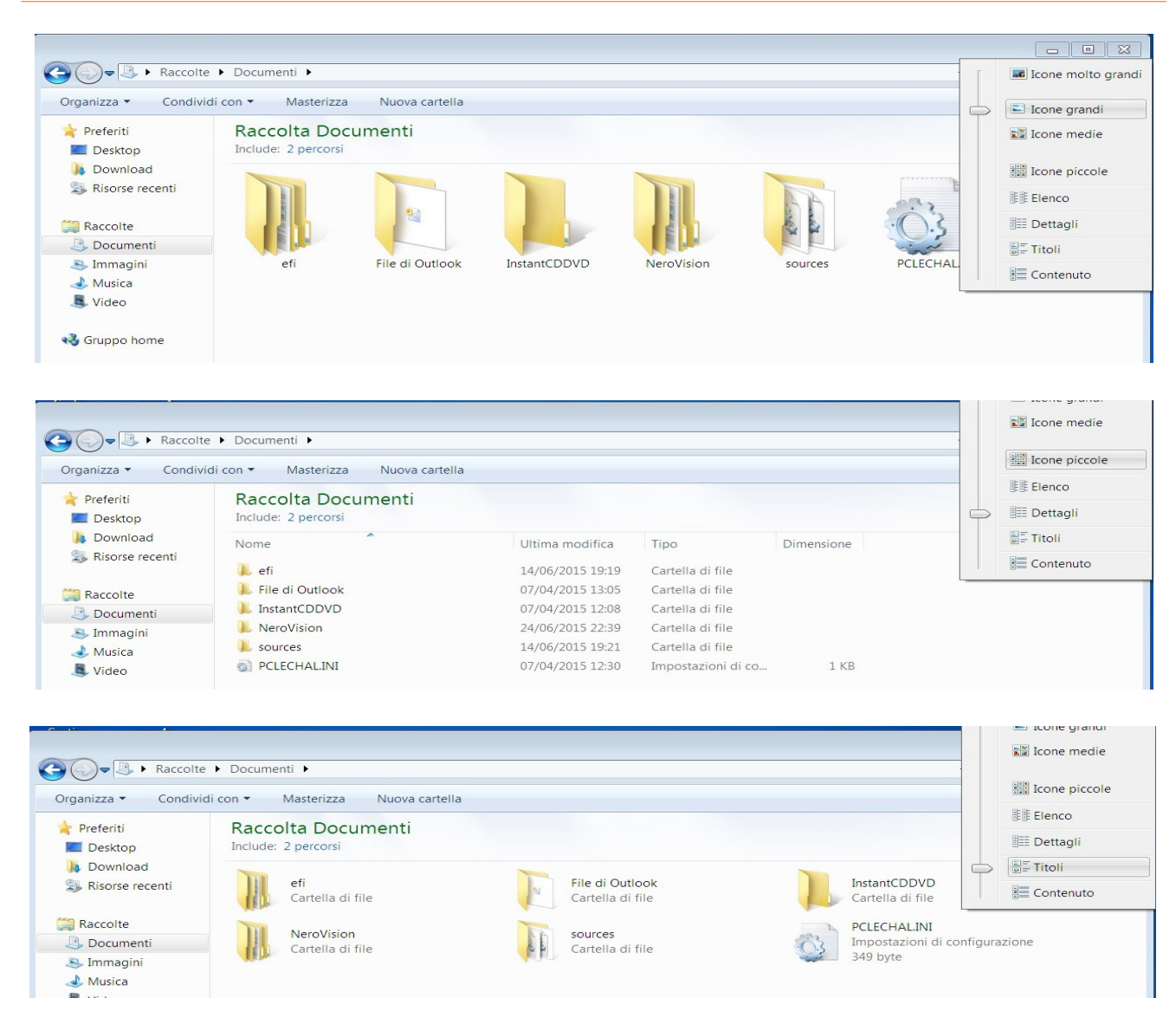

### **4.1.4 Riconoscere i file di tipo più comune, quali testo, foglio elettronico, presentazione, PDF, immagine, audio, video, file compresso, file eseguibile.**

Il nome di un file è composto da due parti, Il nome vero e proprio, assegnato dall'utente e l'estensione del file (normalmente di tre caratteri) assegnata dal programma con cui il file è creato, queste due parti del nome sono divise da un punto.

### NomeFile.est

L'estensione di un file è, in pratica, la parte del nome che indica il tipo di file. Il sistema operativo Windows assegna ai file l'icona corrispondente alla sua estensione, quindi, se si toglie, o si modifica, l'estensione di un file cambierà l'icona di questo file.

Di seguito si riporta un elenco delle principali estensioni dei file che si possono incontrare

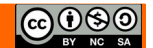

- **RTF** relativa a un file di testo, associata solitamente al programma Word o Wordpad.
- **DOC DOCX** relativa a un file di testo, associata solitamente al programma Microsoft Word .
- **TXT** relativa a un file di testo, associata solitamente al programma Blocco note.
- **XLS XLSX** relativa a un file di tipo foglio elettronico, associata solitamente al programma Microsoft Excel .
- **PPT PPTX** relativa a un file di tipo presentazione, associata solitamente al programma Microsoft PowerPoint.
- **TMP** relativa a un file di tipo temporaneo, che si crea quando avviene una interruzione accidentale di un programma .
- **ZIP, RAR** relative a un file di tipo compresso
- **BMP** relativa a un file di tipo grafico, associata solitamente al programma Microsoft Paint.
- **HTM** relativa a un file di tipo pagina di Internet, associata solitamente al programma Internet Explorer. Anche **HTML**
- **EXE** relativa a un file di tipo eseguibile: questi file sono veri e propri programmi.
- **MDB ACCDB r**elativa a un file di tipo database, associata solitamente al programma Microsoft Access.
- **GIF** relativa a un file di tipo grafico: può essere associata a diversi programmi di grafica.
- **SYS** relativa a un file di sistema: questi file sono, di solito, propri del sistema operativo Windows.
- **JPG** relativa a un file di tipo grafico: può essere associata a diversi programmi di grafica.
- **WAV, WMA** relativa a file musicali. **MP3, CDA** file audio compressi
- **MIDI, MID** musicali.
- **TIFF** relativa a un file di tipo grafico: può essere associata a diversi programmi di grafica. La qualità e dimensione dell'immagine elevata.
- **AVI, WMV**, **MPEG, MOV** Vari formati di file video.

### **4.1.5 Aprire un file, una cartella, un'unità.**

Per aprire un file ci sono diversi modi per **Aprire un file dal programma**, selezionare **Apri** dal menu File del programma, selezionare il file che si vuole aprire e cliccare Apri.

**Aprire un file da esplora risorse** aprire il programma Esplora risorse, nel riquadro di spostamento selezionare la cartella dove risiede il file, quindi cliccare due volte con il tasto sinistro del mouse

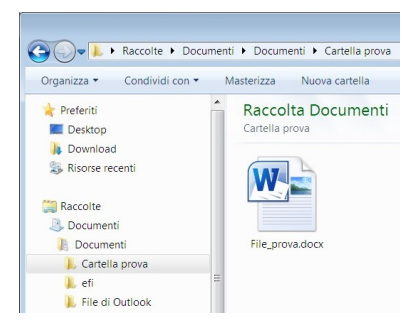

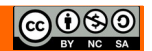

**Aprire un'unità** da esplora risorse, nel riquadro di spostamento scegliere Computer scegliere l'unità da aprire , quindi cliccare due volte con il tasto sinistro del mouse

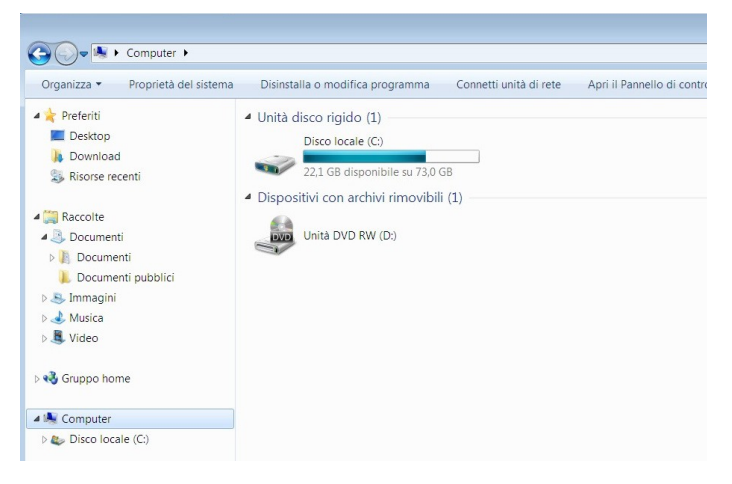

**Aprire una cartella** da esplora risorse, nel riquadro di spostamento scegliere l'unita nella quale è contenuta la cartella, selezionare l'eventuale cartella dove risiede la nostra cartella, quindi cliccare due volte con il tasto sinistro del mouse

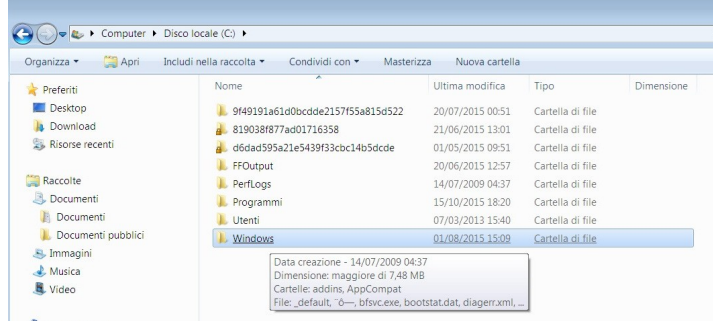

### **4.1.6 Individuare buoni esempi nell'attribuzione di nomi a cartelle, file: utilizzare nomi significativi per cartelle e file per renderne più semplice il recupero e l'organizzazione.**

Come abbiamo già detto, che possiamo considerare le cartelle del nostro computer come le cartellette di carta di un archivio all'interno delle quali vanno riposti i documenti.

É molto importante avere un buon criterio per distribuire le cartelle e i file all'interno del disco.

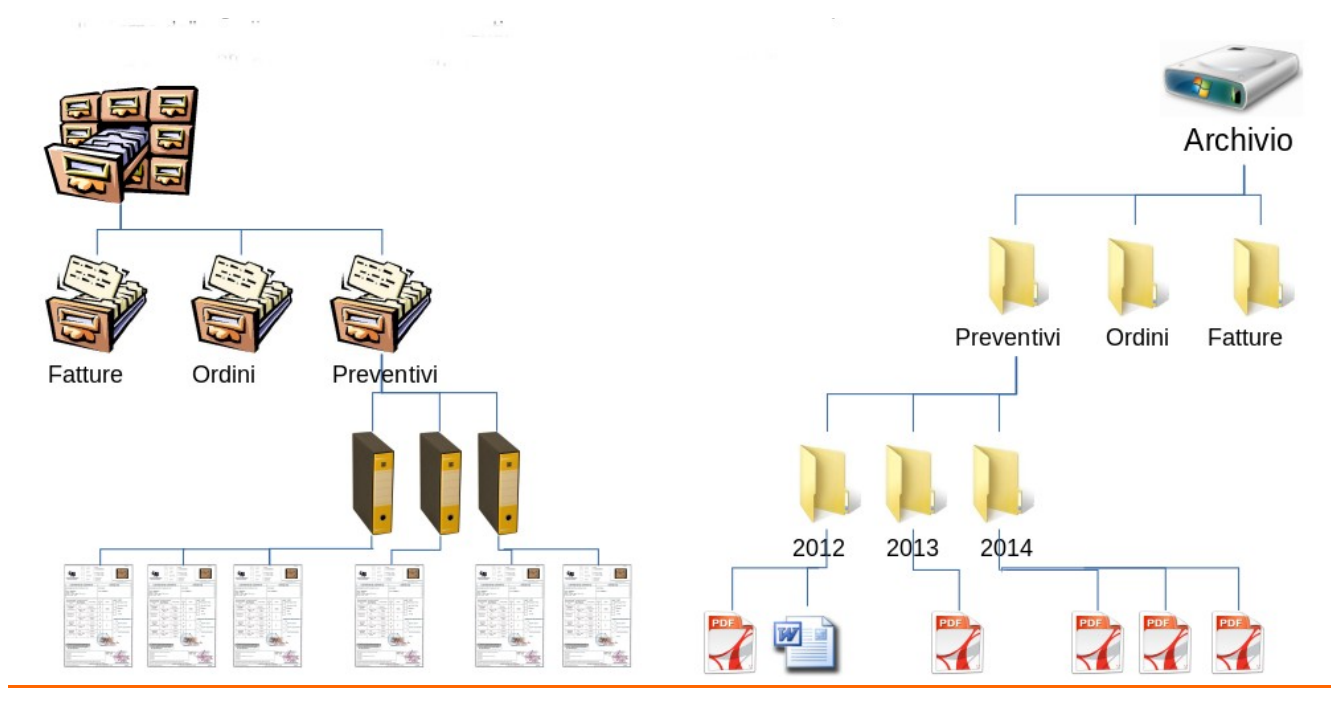

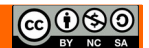

### **4.1.7 Creare una cartella.**

Per creare una cartella, apriamo Esplora risorse e poi la finestra di una delle unità di memoria, ad esempio l'Hard disk. Nella finestra fai un clic con il tasto sinistro del mouse sul menu **File** (F10 se la barra dei menu non è visibile), e scegli la voce **Nuovo** e poi **Cartella**.

Possiamo eseguire la medesima operazione cliccando con il tasto destro del mouse in un'area vuota della finestra e dal menu contestuale scegli la voce **Nuovo** e poi **Cartella**.

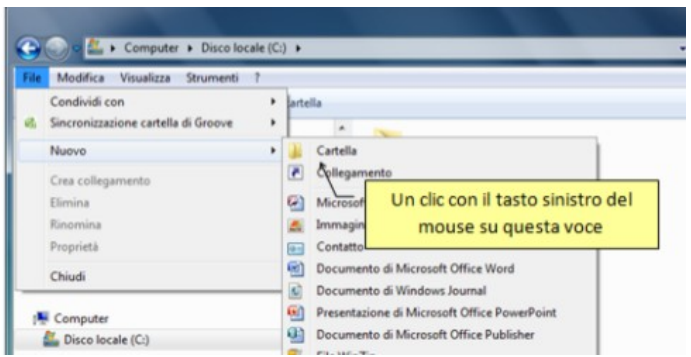

La cartella in automatico viene chiamata"Nuova cartella" e la casella di testo per modificare il nome è attiva, possiamo digitare un nome e premere **Invio**.

Una cartella può essere creata anche durante il salvataggio di un file …….

### **4.1.8 Rinominare un file, una cartella.**

Per rinominare una cartella o un file ci sono diversi modi:

Selezionare il file o la cartella cliccando una volta con il tasto sinistro del mouse e premere il tasto funzioni **F2**;

Selezionare il file o la cartella cliccando una volta con il tasto destro del mouse per aprire il menu contestuale e selezionare **Rinomina** ;

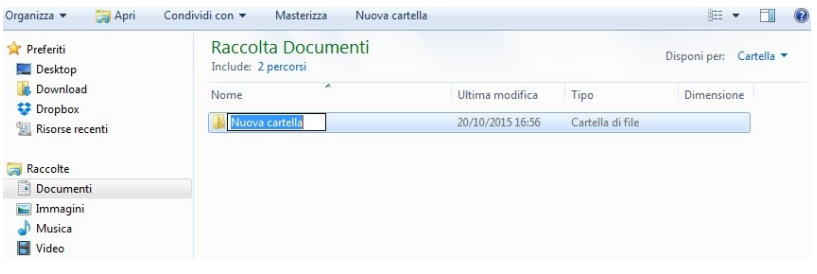

Una volta che è comparsa la casella di testo editabile cambiare il nome del file a seconda delle esigenze e premere **Invio**

### **4.1.9 Cercare file per proprietà: nome completo o parziale, usando caratteri jolly se necessario, contenuto, data di modifica.**

La ricerca di file e cartelle può avvenire mediante la casella di ricerca nel menu **Start**. In alternativa, in ogni finestra di Esplora risorse, è presente la casella **Cerca**. Le modalità sono identiche. L'unica

differenza è che, nel secondo caso, la ricerca è limitata all'interno della cartella relativa alla finestra e non in tutta la memoria del computer.

La ricerca verrà eseguita in base al testo presente nel nome del file e nel file stesso.

Nel campo si possono scrivere i caratteri **jolly** "?" e "\*". Il ? sta al posto di un singolo carattere, mentre l'asterisco \* sta al posto di un intero gruppo di caratteri

In altri termini, immettendo nel campo nome "???a.\*" Windows cercherà i file che hanno quattro lettere, finiscono con a ed hanno estensione qualunque.

Per impostare criteri di ricerca più restrittivi, è possibile utilizzare glie**operatori** AND, OR e NOT. Quando si utilizzano questi operatori, è necessario digitarli con tutte le lettere maiuscole.

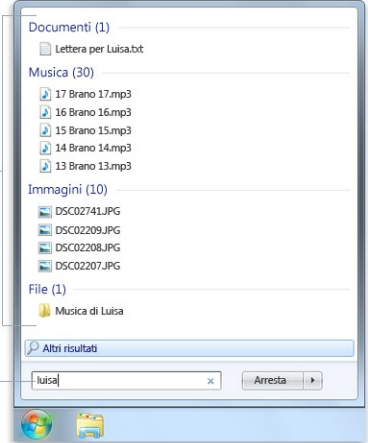

1 Risultati della ricerca (2) Casella di ricerca

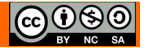

**AND** (isola AND tropicale) Consente di individuare i file che contengono entrambe le parole "isola" e "tropicale" anche se queste parole non sono una accanto all'altra nel file. Nel caso di una ricerca di testo semplice produce gli stessi risultati di "isola tropicale".

**NOT** (isola NOT tropicale) Consente di individuare i file che contengono la parola "isola", ma non la parola "tropicale".

**OR** (isola OR tropicale) Consente di individuare i file che contengono la parola "isola" o la parola "tropicale".

Per aggiungere un filtro di ricerca, Aprire la cartella, la raccolta o l'unità in cui si desidera eseguire la ricerca.

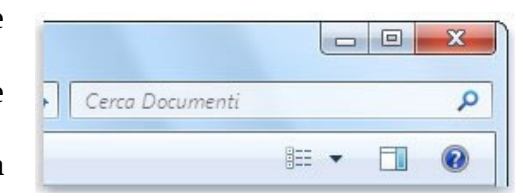

Fare clic nella casella di ricerca e quindi selezionare un filtro di ricerca (ad esempio, Data scatto: nella raccolta Immagini).

Fare clic su una delle opzioni disponibili, ad esempio, se è stato selezionato il filtro Data scatto si può scegliere una data o un intervallo di date, con Dimensione si possono cercare i file di una dimensione specifica.

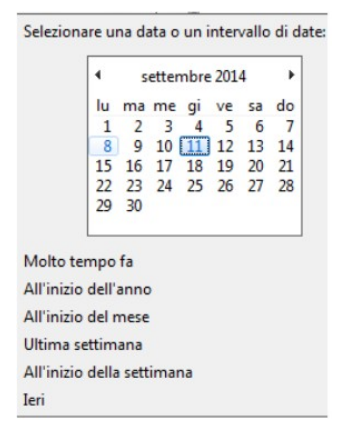

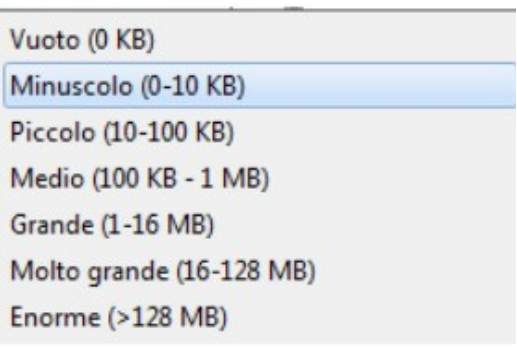

## **4.1.10 Visualizzare un elenco di file usati di recente.**

Nelle versioni precedenti a Windows 7, la cartella **Elementi recenti** nel lato destro del menu Start consente di visualizzare un elenco dei file utilizzati di recente. È possibile fare clic su un file in questo elenco per aprirlo. La cartella Elementi recenti non è più disponibile nel menu Start per impostazione predefinita, ma è possibile aggiungerla.

Per aprire Proprietà della barra delle applicazioni e del menu Start, fare clic sul pulsante **Start**, scegliere, **Pannello di controllo**, fare clic su **Aspetto e personalizzazione** e quindi su **Barra delle applicazioni e menu Start**.

Fare clic sulla scheda **Menu Start**. In **Privacy** selezionare la casella di controllo **Archivia e visualizza gli elementi aperti di recente nel menu Start e nella barra delle applicazioni**, se non è già selezionata.

Fare clic su **Personalizza**. Nella finestra di dialogo **Personalizzazione menu Start** scorrere l'elenco di opzioni per trovare la casella di controllo **Elementi recenti,** selezionarla, fare clic su **OK** e quindi di nuovo su

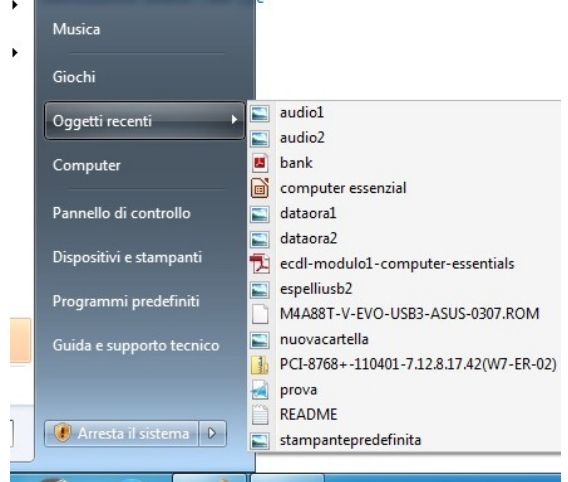

**OK**. Per rimuovere la cartella Elementi recenti dal menu Start, deselezionare la casella di controllo Elementi recenti, fare clic su **OK** e quindi di nuovo su **OK**.

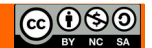

# *4.2 OPERARE CON FILE E CARTELLE*

# **4.2.1 Selezionare file, cartelle singolarmente o come gruppo di file adiacenti o non adiacenti.**

Esistono vari modi per effettuare la selezione di più elementi.

Un primo modo ci permette di selezionare più file adiacenti, consiste nel tracciare il rettangolo di selezione con il mouse.

- porta la freccia del mouse a fianco del primo file da selezionare;
- fai clic e tieni premuto il pulsante del mouse;
- mantenendo premuto il pulsante, sposta il puntatore in modo da tracciare un rettangolo che selezioni i file che si troveranno all'interno dello stesso rettangolo. Appena il rettangolo tocca un elemento questo viene evidenziato;
- rilascia il pulsante del mouse.

In alternativa puoi selezionare più file con la tastiera. Per selezionare più file o cartelle adiacenti:

- seleziona il primo file con un clic (tasto sinistro del mouse);
- premi e mantieni premuto il tasto **MAIUSC**;
- fai clic sull'ultimo oggetto.

Per selezionare cartelle o file non adiacenti:

- seleziona il primo file con un clic;
- premi e mantieni premuto il tasto **CTRL**;
- seleziona i singoli oggetti.

Per selezionare tutte le cartelle o i file visualizzati nella finestra, scegli **Seleziona tutto** dal menu **Modifica**. (Se si desidera escludere uno o più elementi dalla selezione, tenere premuto CTRL e quindi fare clic sugli elementi).

A questo punto è possibile eliminare, copiare o spostare più file contemporaneamente.

Se vi sono selezionati tutti i file o tutte le cartelle e si desidera annullare la selezione, fare clic su un'area vuota della finestra della cartella.

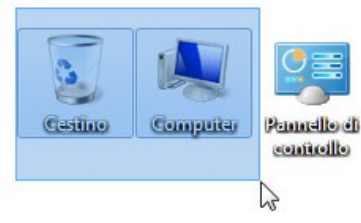

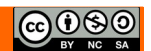

### **4.2.2 Disporre i file in ordine crescente, decrescente per nome, dimensione, tipo, data di ultima modifica**

Per disporre i file secondo l'ordine che desideriamo, nella finestra di Esplora risorse. Sulla barra degli strumenti, fare clic sulla freccia accanto al pulsante **Visualizzazioni**, scegliere **Icone piccole** o **Dettagli**

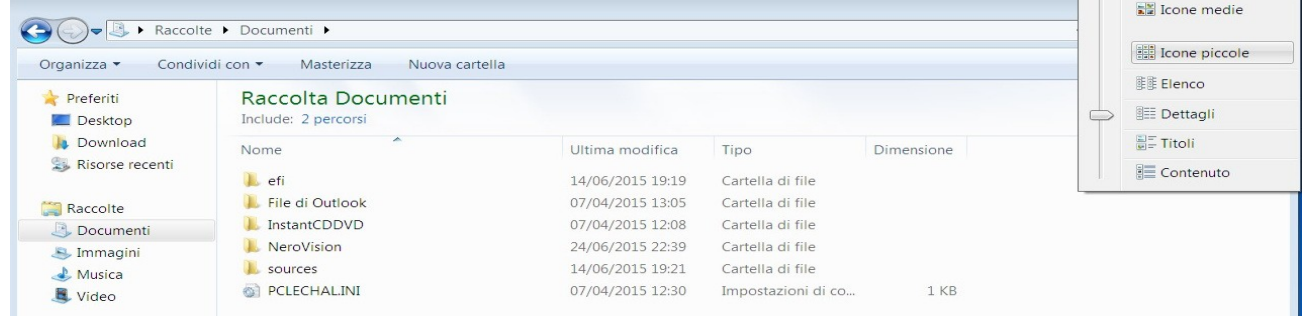

Per ordinare si faccia due clic veloci con il tasto sinistro del mouse sulla voce desiderata della barra. Ad esempio con due clic veloci sulla casella Nome, le icone si dispongono in ordine alfabetico crescente o decrescente: altri due clic e l'ordine si inverte (da crescente a decrescente o viceversa).

Possiamo ordinare i nostri file tramite il menu contestuale:

Aprire la cartella o la raccolta di cui si desidera ordinare gli elementi.

Fare clic con il pulsante destro su uno spazio vuoto, selezionare **Ordina** per e quindi fare clic su una proprietà

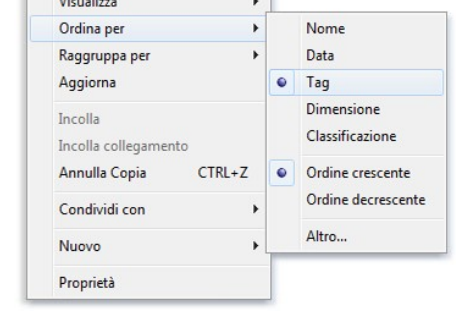

Disponi per

### **4.2.3 Copiare, spostare file, cartelle tra cartelle e tra unità.**

Per copiare una cartella dall'unità D: all'unità C: aprire Esplora risorse, dal riquadro di spostamento selezionare l'unità di origine della cartella, nel riquadro di destra selezionare la cartella poi:

Dalla barra dei menu scegliere **File->Copia**

Con il mouse, tasto destro quindi **Copia**

Con la tastiera, combinazione di tasti **CTRL+C**

Dal riquadro di spostamento selezionare l'unità di destinazione, nel riquadro a destra :

Dalla barra dei menu scegliere **File->Incolla**

Con il mouse in un punto vuoto, tasto destro quindi **Incolla**

Con la tastiera usare la combinazione di tasti **CTRL+V**

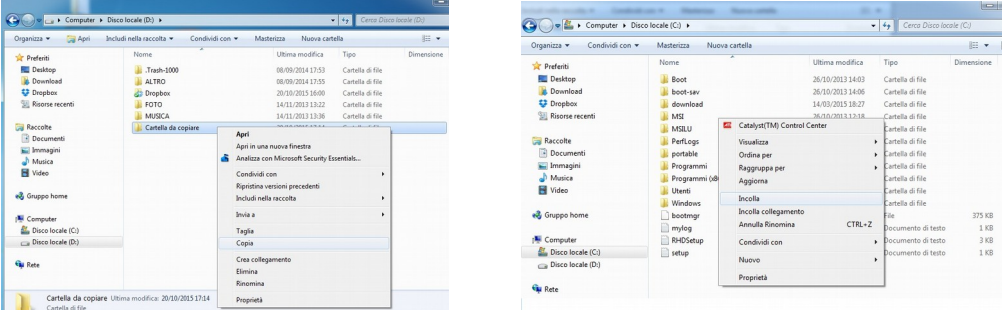

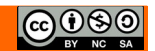

Per spostare una cartella dall'unità D: all'unità C: aprire Esplora risorse, dal riquadro di spostamento selezionare l'unità di origine della cartella, nel riquadro di destra selezionare la cartella poi:

Dalla barra dei menu, scegliere **File->Taglia**

Con il mouse, tasto destro quindi **Taglia**

Con la tastiera, combinazione di tasti **CTRL+X**

Come possiamo vedere l'icona della cartella che dobbiamo spostare e diventata trasparente

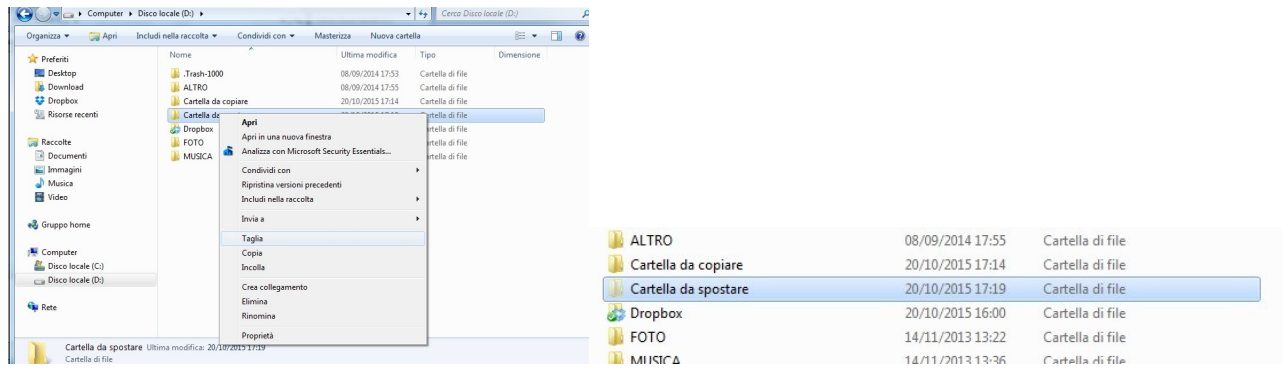

Dal riquadro di spostamento selezionare l'unità di destinazione, nel riquadro a destra :

Dalla barra dei menu scegliere **File->Incolla**

Con il mouse in un punto vuoto, tasto destro quindi **Incolla**

Con la tastiera usare la combinazione di tasti **CTRL+V**

#### **Spostamento e copia dei file utilizzando il metodo di trascinamento della selezione (drag and drop)**

Per spostare o copiare un file o una cartella, è pratica comune selezionarlo e quindi trascinarlo in un diverso percorso. Ad esempio, è possibile trascinare un file nel Cestino per eliminarlo oppure trascinare un file in una cartella per copiarlo o spostarlo in quel percorso.

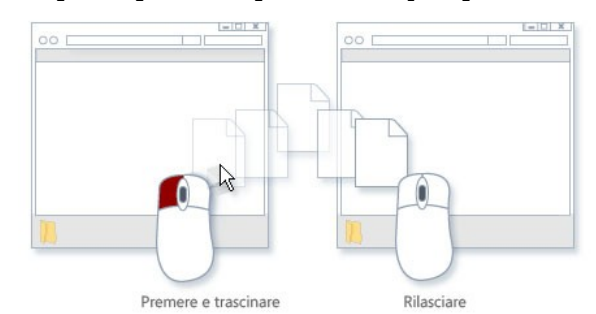

Ciò che accade quando si trascina un file dipende dalla sua destinazione. Nella seguente tabella viene descritto cosa accade quando si trascina un file in diversi percorsi.

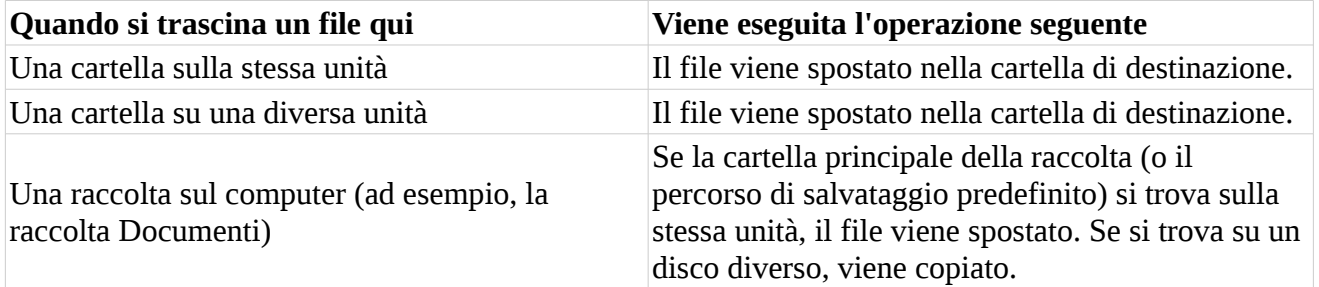

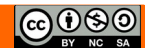

# **4.2.4 Eliminare file, cartelle collocandoli nel cestino. Ripristinare file, cartelle nella rispettiva posizione originale.**

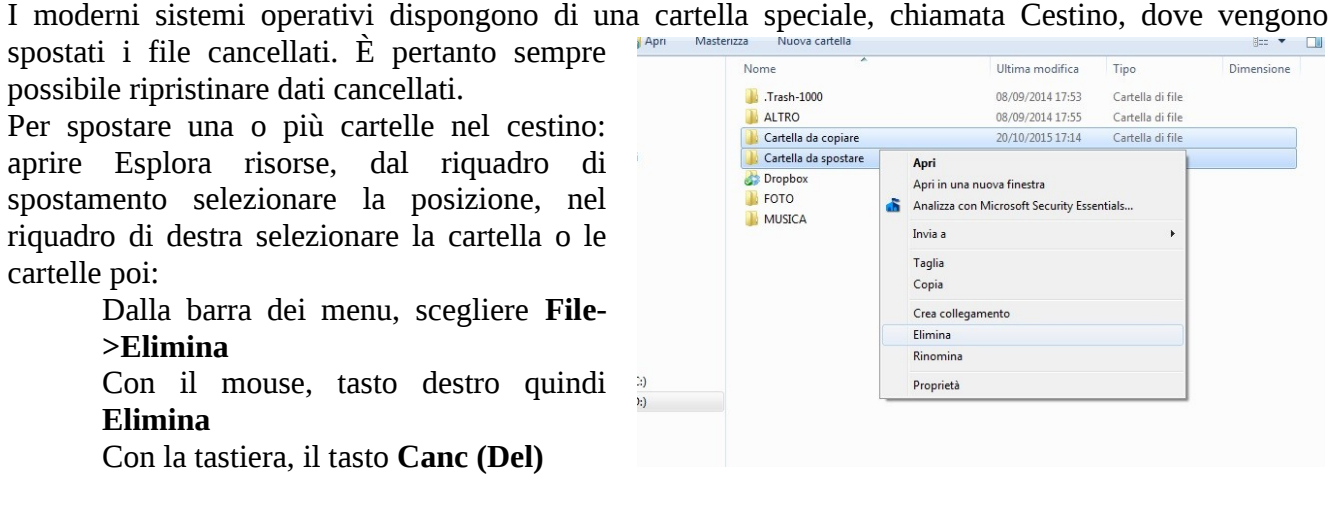

Cliccare **Si** nella finestra di dialogo.

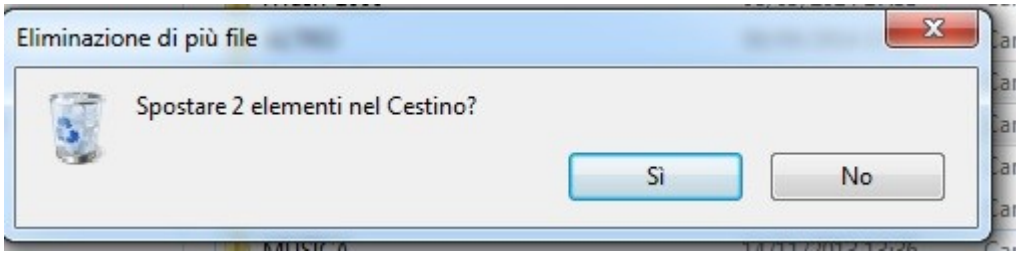

Dato che i file che eliminiamo, vengono semplicemente spostati nel Cestino, possono essere rispostati nella loro posizione originale, quindi ripristinati.

Per ripristinare un solo file o cartella, selezionare il file e dalla barra degli strumenti selezionare **Ripristina elemento**

Per ripristinare più elementi, effettuare una selezione multipla con una delle modalità precedentemente illustrate e dalla barra degli strumenti selezionare **Ripristina tutti gli elementi**

Per ripristinare tutti gli elementi presenti nel cestino, assicurarsi che nessun file o cartella sia selezionato e dalla barra degli strumenti selezionare **Ripristina tutti gli elementi**

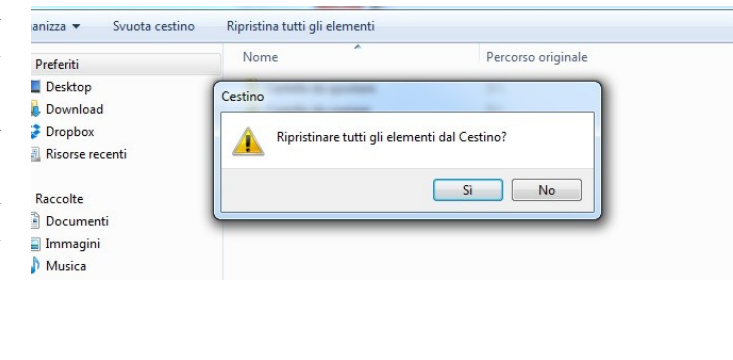

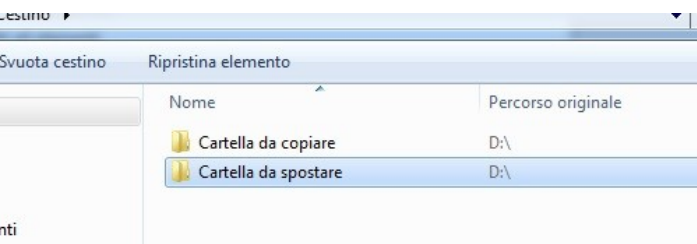

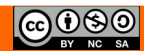

### **4.2.5 Svuotare il cestino.**

Svuotare il cestino significa eliminare *definitivamente* i file dal computer. Dalla finestra Cestino di Esplora risorse, nella barra degli strumenti selezionare Svuota cestino.

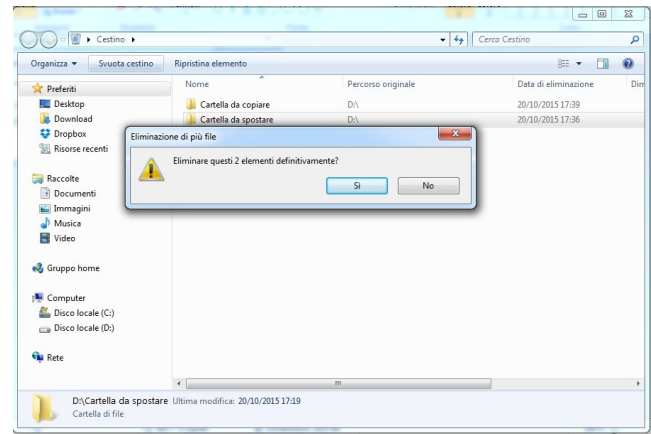

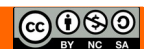

# *4.3 SALVATAGGIO DEI DATI E COMPRESSIONE*

### **4.3.1 Conoscere i principali tipi di supporti di memoria, quali dischi fissi interni, dischi fissi esterni, unità di rete, CD, DVD, dischi Blu-ray, chiavette USB, schede di memoria, unità di memorizzazione online.**

La prima distinzione che possiamo fare tra i supporti memoria è quella tra memorie locali e memorie rimovibili, le prime sono unità collocate all'interno del computer:

**HDD** (hard disk drive)è un dispositivo di memoria di massa di tipo magnetico che utilizza uno o più dischi magnetizzati per l'archiviazione dei dati

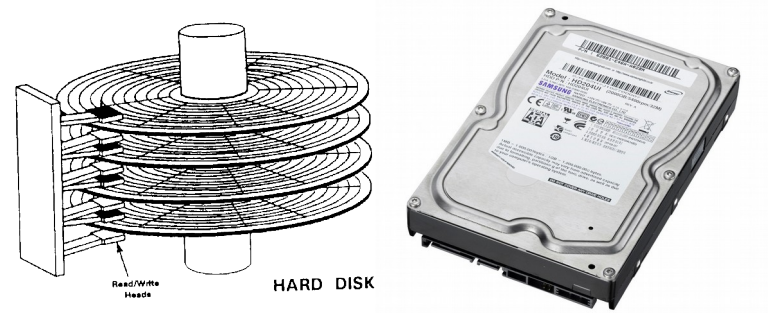

**SSD** (solid-state drive)è una tipologia di dispositivo di memoria di massa basata su semiconduttore, che utilizza memoria allo stato solido (in particolare memoria flash) per l'archiviazione dei dati, anziché supporti di tipo magnetico come nel caso dell'hard disk classico.

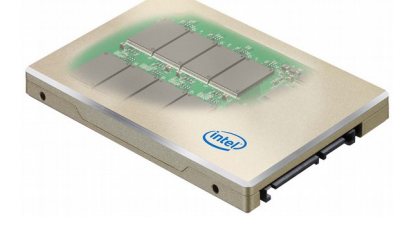

Invece le memorie rimovibili sono dispositivi di memoria collocati all'esterno del computer, possono essere autonome nelle loro funzioni quindi semplicemente collegate tramite porte (in genere usb) oppure necessitano di lettori che a loro

volta possono essere collocati all'interno del computer o esterni collegati tramite porte.

**Dischi fissi esterni**, sono periferiche di input/output di un computer o dispositivo di memorizzazione che serve per l'archiviazione di qualunque tipo di file. È composto generalmente da un normale disco rigido, inserito in un case dotato di porte di connessione verso un personal computer. Sono state utilizzate varie tecnologie di connessione come ad esempio USB, FireWire, SCSI, eSATA.

Le **Unità di rete** dette NAS (Network Attached Storage) sono dispositivi collegati alla rete la cui funzione è quella di consentire agli utenti di accedere e condividere una memoria di massa, in pratica

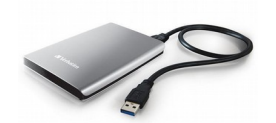

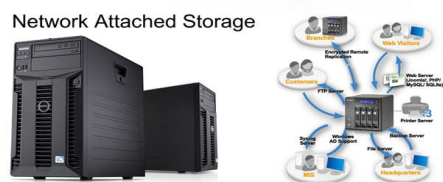

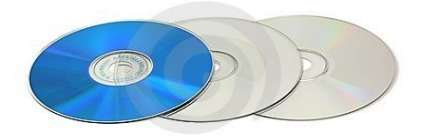

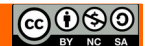

costituita da uno o più dischi rigidi. All'interno della propria rete o dall'esterno.

**Dischi ottici** (cd dvd blu-ray) sono una tipologia di supporto di memoria. È costituito da un disco piatto e sottile in genere di policarbonato trasparente. Al suo interno è inserito un sottile foglio metallico, in genere di alluminio, su cui vengono registrate e lette le informazioni tramite un raggio laser. L'informazione su un disco ottico è memorizzata sequenzialmente in una traccia continua a spirale, dalla traccia più interna a quella più esterna.

**Chiavetta USB** o penna USB (anche in inglese USB flash drive, o pendrive) è una memoria di massa portatile di dimensioni molto contenute che si collega al computer mediante la porta USB. Nella chiave USB i dati sono memorizzati in una memoria flash, tipicamente di tipo NAND, contenuta al suo interno.

Una **scheda di memoria** (in inglese memory card), è un dispositivo elettronico portatile di ridotte dimensioni in grado di immagazzinare dati in forma digitale e di mantenerli in memoria anche in assenza di alimentazione elettrica. A tale scopo utilizza una memoria flash (memoria non volatile) contenuta al suo interno. Esistomo molti standard :CompactFlash SmartMedia, MultiMediaCard, TwinMOS-MMC, Memory Stick, SD, MicroSD, xD-Picture Card

**unità di memorizzazione online**.

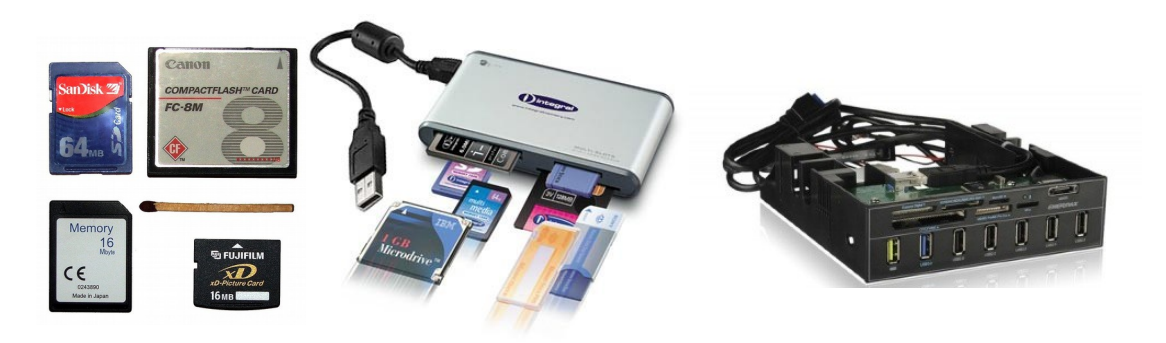

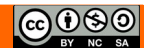

### **4.3.2 Riconoscere le unità di misura delle capacità dei supporti di memoria, quali KB, MB, GB, TB.**

Che siano permanenti o volatili le memorie hanno le stesse unità di misura, una memoria può essere vista come una superficie dove si possono registrare dei segnali elettrici o magnetici. Ad esempio su un Hard disk delle testine elettromagnetiche riescono a magnetizzare piccole porzioni del disco con una carica positiva o negativa. In pratica, è possibile memorizzare sequenze di 0 (-) e 1 (+).

Unità di misura delle memorie:

- **Bit** singola unità di informazione
- **Byte** 8 Bit
- **KB** (Kilobyte) 1024 byte

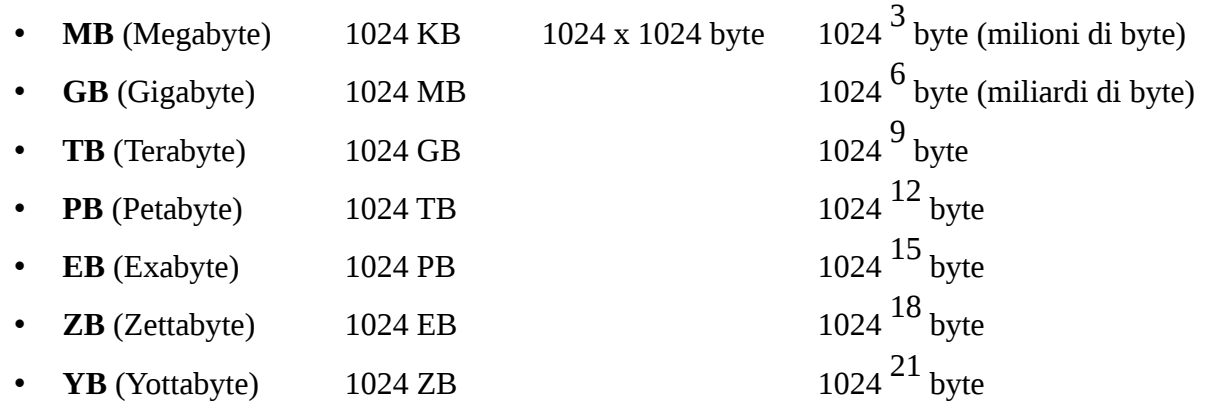

Perché 1024 e non 1000, come per chilo, tonnellata, ecc.? perché lavoriamo sempre con matematica di base 2 e 1024 è una potenza del 2; 10  $= 1024.$ 

### **4.3.3 Visualizzare lo spazio disponibile in un supporto di memoria**

È possibile controllare lo spazio libero in unità di memoria all'interno della scheda Computer di Esplora risorse Per aprire Computer, fare clic sul pulsante **Start** e quindi scegliere **Computer.**

Fare clic sull'unità che si desidera controllare.

La dimensione totale e lo spazio libero disponibile vengono visualizzati nel **riquadro dei dettagli** che si trova nella parte inferiore della finestra della cartella.

Per visualizzare tutte le proprietà del supporto di memoria, sempre nella finestra Computer di esplora risorse cliccare con il tasto destro del mouse e dal menu contestuale selezionare **Proprietà** 

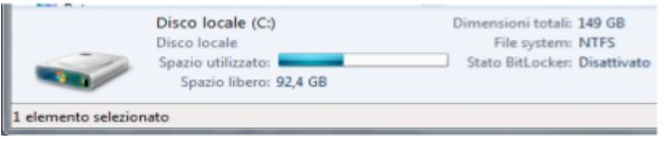

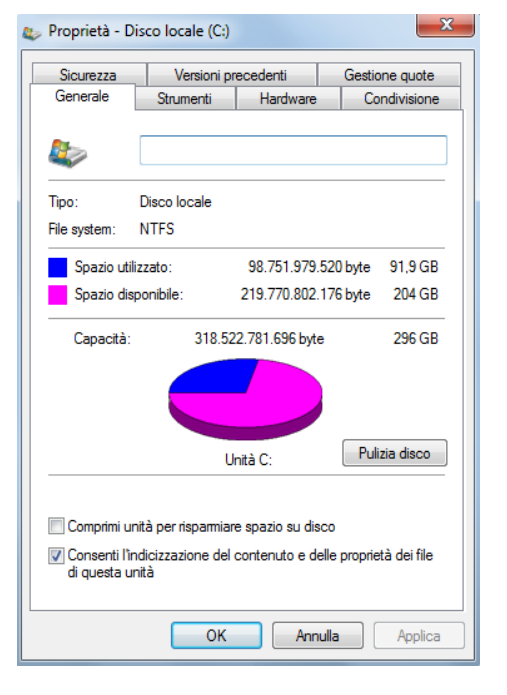

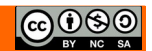

## **4.3.4 Comprendere lo scopo della compressione di file, cartelle.**

In informatica e telecomunicazioni con il termine **compressione** dati si indica la tecnica di elaborazione dati che, attuata a mezzo di opportuni algoritmi, permette la riduzione della quantità di bit necessari alla rappresentazione in forma digitale di un'informazione. Le varie tecniche di compressione organizzano in modo più efficiente i dati, spesso perdendo una parte dell'informazione originale, al fine di ottenere una rappresentazione dell'informazione più compatta quindi comportante minori risorse per la sua memorizzazione e trasmissione.

## **4.3.5 Comprimere file, cartelle.**

Dalla versione 7 in Windows è stata integrata una funzionalità che ci permette di comprimere file e cartelle senza l'ausilio di programmi specifici.

Aprire Esplora risorse, dal riquadro di spostamento spostiamoci nella posizione dove si trovano i file o le cartelle che vogliamo comprimere, selezioniamo quello che ci interessa singolarmente o con una selezione multipla, con il menu contestuale o dal menu File della barra dei menu scegliere **Invia a** e poi **Cartella compressa**

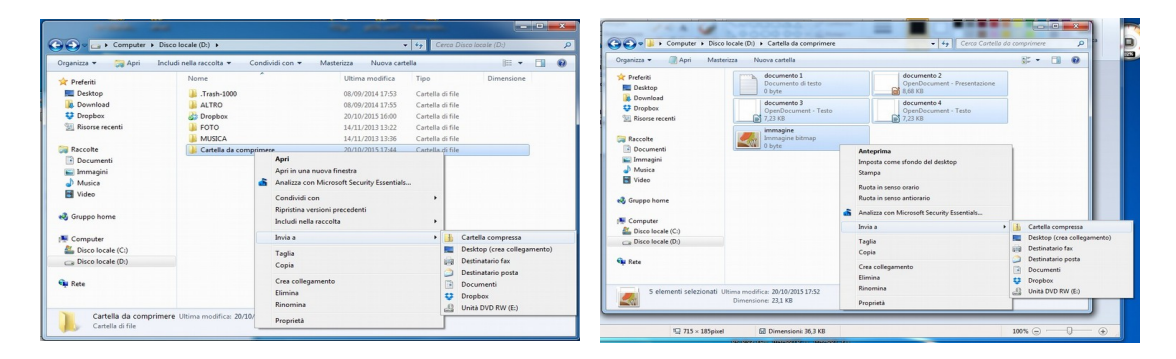

**Nota:** la funzionalità di Windows usa come formato di compressione Zip

Ecco il risultato

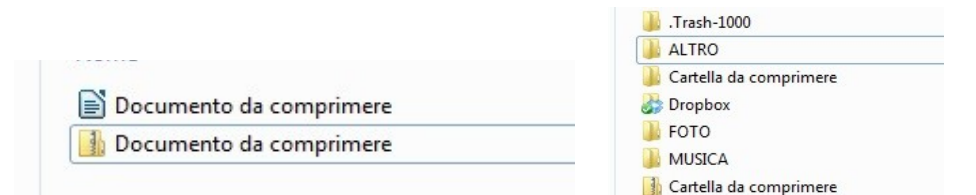

Se dobbiamo utilizzare un programma specifico per comprimere i file o le cartelle abbiamo diverse possibilità, una è quella di aprire il programma e seguire le procedure dello stesso, l'altra è molto più semplice, utilizzare il menu contestuale.

Quando installiamo un programma di compressione come WinZip o WinRar windows inserisce delle voci di scelta rapida all'interno del menu contestuale

Analizziamo la figura ->

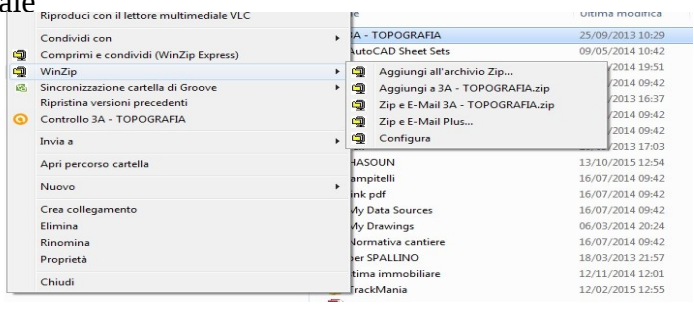

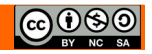

# **4.3.6 Estrarre file, cartelle compressi in una posizione su una unità di memorizzazione.**

Per decomprimere una cartella compressa in Esplora risorse con il menu contestuale o dal menu File della barra dei menu scegliere **Estrai tutto….** 

Nella finestra di dialogo scegliere **Estrai,** se vogliamo decomprimere i file nella stessa posizione dove di trova la nostra cartella compressa altrimenti **Sfoglia** per scegliere un'altra cartella e cliccare **OK**

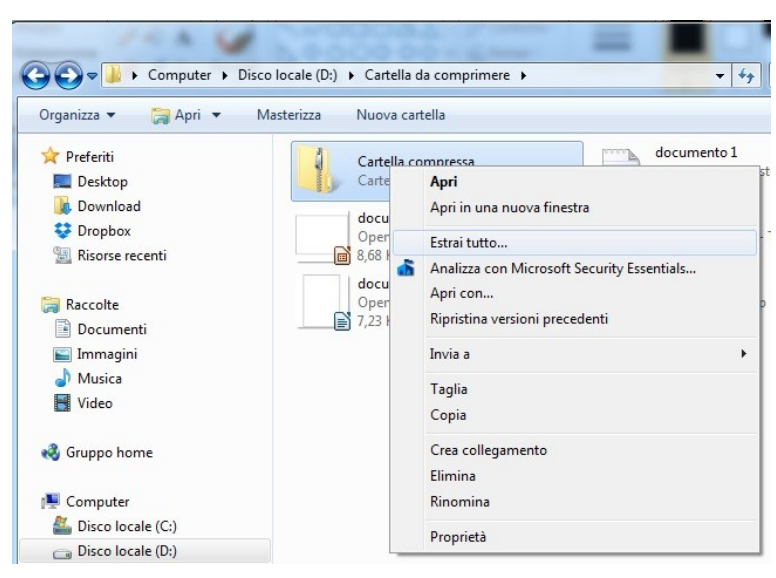

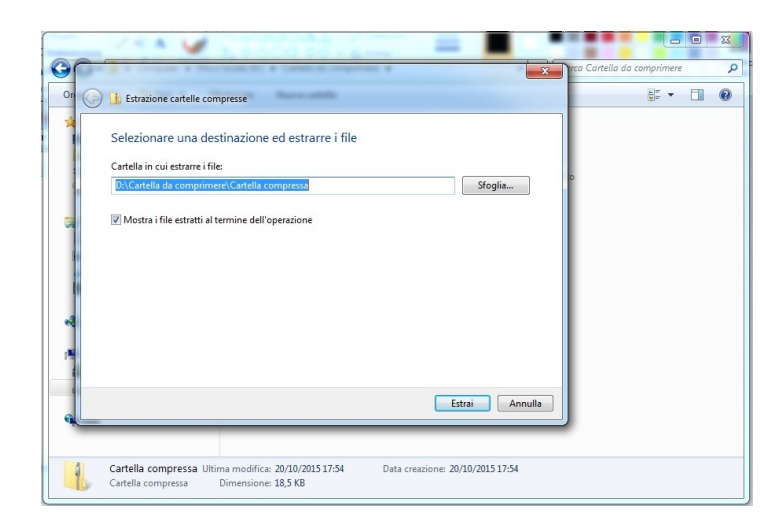

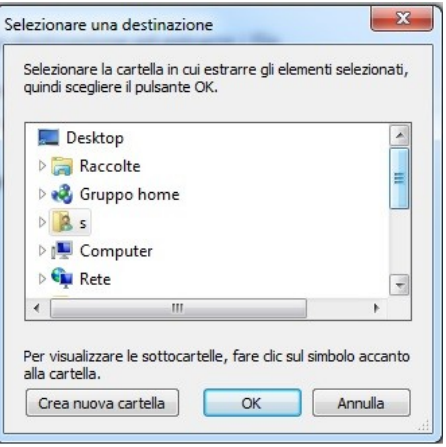

# **5 Reti**

# *5.1 CONCETTO DI RETE*

### **5.1.1 Definire il termine "rete". Identificare lo scopo di una rete: condividere, accedere a dati e dispositivi in modo sicuro.**

Una **rete**, in informatica e telecomunicazioni, è un sistema che permette lo scambio o la condivisione di dati informativi e risorse (hardware e/o software) tra diversi calcolatori.

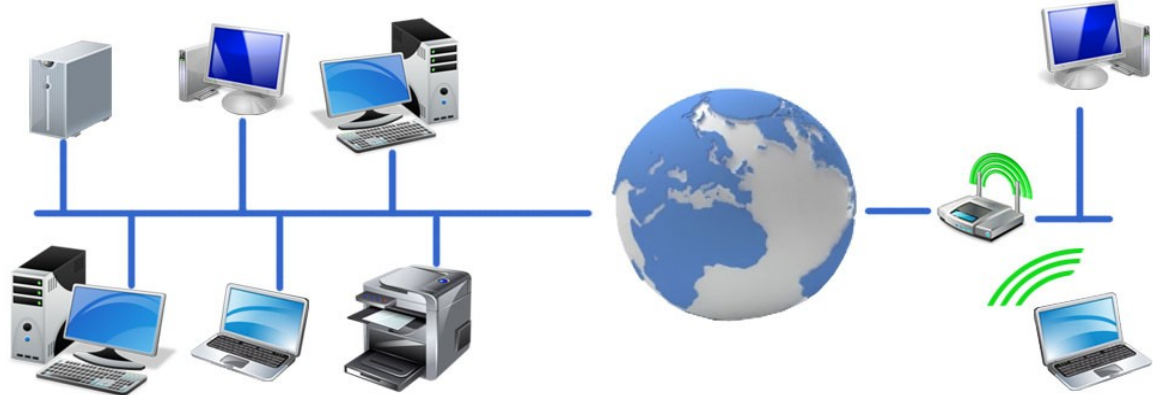

### **5.1.2 Definire il termine Internet. Identificare alcuni dei suoi utilizzi principali, quali World Wide Web (WWW), VoIP, posta elettronica, IM.**

**Internet** è una rete mondiale di reti di computer ad accesso pubblico. Dalla sua nascita rappresenta il principale mezzo di comunicazione di massa, che offre all'utente una vasta serie di contenuti potenzialmente informativi e servizi.

Il **World Wide Web** (letteralmente "ragnatela mondiale"), abbreviato Web o web, sigla **WWW**, è uno dei principali servizi di Internet che permette di navigare e usufruire di un insieme vastissimo di contenuti (multimediali e non) collegati tra loro attraverso legami (link), e di ulteriori servizi accessibili a tutti o ad una parte selezionata degli utenti di Internet. Questa facile reperibilità di informazioni è resa possibile oltre che dai protocolli di rete anche dalla presenza, diffusione e facilità d'uso dei motori di ricerca.

Il **VoIP** è un altro dei principali servizi di internet, permette di veicolare la voce tramite la rete (Voice over Internet Protocoll), quindi di conversare, il servizio di voip più conosciuto è Skype

La **posta elettronica** (e-mail o emai) è un servizio Internet grazie al quale ogni utente abilitato può inviare e ricevere dei messaggi utilizzando un computer o altro dispositivo elettronico (es. palmare, cellulare ecc.) connesso in rete attraverso un proprio account di posta registrato presso un provider del servizio.

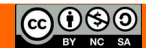

La **messaggistica istantanea** (in lingua inglese instant messaging) è una categoria di sistemi di comunicazione in tempo reale in rete, tipicamente Internet o una rete locale, che permette ai suoi utilizzatori lo scambio di brevi messaggi.Le differenze principali rispetto alla posta elettronica o altri tipi di chat sono non solo nella brevità dei messaggi o nella velocità della loro consegna, ma anche nel fatto che, il modello di comunicazione sia sincrona.

### **5.1.3 Definire i termini intranet, rete privata virtuale (VPN) e identificarne gli utilizzi principali.**

In informatica e telecomunicazioni l'**intranet** è una rete locale (LAN), o un raggruppamento di reti locali, usata all'interno di una organizzazione per facilitare la comunicazione e l'accesso all'informazione, che può essere ad accesso ristretto, limitato o riservato per gli utenti. A volte il termine è riferito solo alla rete di servizi più visibile, il sistema di siti che formano uno spazio web interno. In altre accezioni il termine può essere inteso come il sistema di informazioni e servizi di utilità generale accessibili dalla rete interna.

In telecomunicazioni una **VPN** (virtual private network) è una rete di telecomunicazioni privata, *instaurata tra soggetti che utilizzano, come infrastruttura di trasporto, un sistema di trasmissione pubblico e condiviso, come ad esempio la rete Internet.* Scopo delle reti VPN è offrire alle aziende, a un costo inferiore, le stesse possibilità delle linee private in affitto ma sfruttando reti condivise pubbliche: si può vedere dunque una VPN come l'estensione, a scala geografica, di una rete locale privata.

### **5.1.4 Comprendere cosa significa velocità di trasferimento. Comprendere come viene misurata: bit per secondo (bps), kilobit per secondo (Kbps), megabit per secondo (Mbps), gigabit per secondo (Gbps).**

In informatica e telecomunicazioni, la velocità di trasmissione (o di trasferimento detta anche **frequenza di cifra** o **bit-rate**) indica la quantità di dati digitali che possono essere trasferiti, attraverso una connessione/trasmissione, su un canale di comunicazione in un dato intervallo di tempo ovvero:

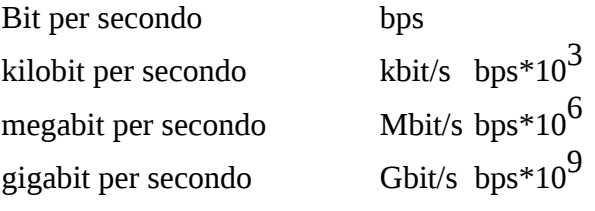

*R*= *quantitàdi informazioni tempo di trasferimento*

L'informazione base considerata è rispettivamente il bit nelle telecomunicazioni e il byte in informatica

In ambito informatico si utilizzano da sempre approssimazioni basate sulle potenze del 2 (il numero su cui si basa l'aritmetica binaria del calcolatore), mentre in telecomunicazioni ci si attiene allo standard.

Il bisogno di utilizzare questi prefissi risulta evidente se si pensa che ad esempio lo standard USB 2.0 può raggiungere velocità di 480 Mbit/s, equivalenti a 60 MB/s.

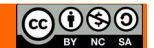

### **5.1.5 Comprendere i concetti di scaricamento, caricamento da e verso una rete.**

Lo scaricamento (**download**), indica l'azione di ricevere o prelevare da una rete telematica (ad esempio da un sito web) un file, trasferendolo sul disco rigido del computer o su altra periferica dell'utente, anche le stesse pagine web vengono "*scaricate*" prima di essere visualizzate nel Browser.

Nella maggior parte dei casi lo scaricamento di un file è la conseguenza di una *richiesta*, più o meno trasparente all'utente del sistema. L'azione inversa è invece detta caricamento.

Il caricamento (**upload**), oltre all'invio di file comprende traffico di segnalazione ovvero tutte le richieste da parte del client-destinatario alla sorgente-server sia a applicativo sia sotto forma di Ack (*Acknowledge, conferme di pacchetti regolarmente ricevuti in una connessione TCP*).

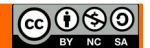

# *5.2 ACCESSO ALLA RETE*

### **5.2.1 Identificare le diverse possibilità di connessione a Internet, quali linea telefonica, telefonia mobile, cavo, wi-fi, wi-max, satellite.**

In generale un computer si dice connesso ad Internet e quindi host della rete una volta che, dopo l'autenticazione col provider del servizio di connettività, ha ottenuto la configurazione IP , pronto ad iniziare la sua sessione di navigazione in rete sul web o ad usufruire degli altri servizi offerti dalla rete. La connessione è ottenuta tipicamente tramite **modem**, **ADSL**, **connessioni senza fili** o **chiavette internet**. Spesso i computer prima di essere connessi ad Internet sono connessi tra loro in rete locale (LAN) e questa poi interallacciata ad Internet tramite un **router** o un **gateway.**

Tipologie di connessione:

**Dial-up:** Il termine Dial-up, indica le connessioni tra computer realizzate con l'utilizzo di modem tramite la composizione di una normale numerazione telefonica, cioè dunque utilizzando l'usuale banda fonica a bassa frequenza, grazie a opportuni programmi detti dialer.

**DSL:**(Digital Subscriber Line) è una famiglia di tecnologie che fornisce trasmissione digitale di dati attraverso l'ultimo miglio della rete telefonica fissa, ovvero su doppino telefonico dalla prima centrale di commutazione fino all'utente finale e viceversa. Si tratta dunque di una tecnologia di accesso tramite la rispettiva rete di accesso telefonica a servizi di trasferimento dati comunemente utilizzata nella connessione ad Internet da utenza domestica nella sua specifica più diffusa come l'**ADSL**.

Powerline: il powerline (in inglese power line communication o PLC, in italiano onde convogliate) è una tecnologia per la trasmissione di voce o dati che utilizza la rete di alimentazione elettrica come mezzo trasmissivo.

**Connessione radiomobile 3G:** Il termine 3G (sigla di 3rd Generation), nel campo della telefonia cellulare, indica le tecnologie e gli standard di terza generazione del **WiMAX** (Worldwide Interoperability for Microwave Access) che permette la trasmissione che consente l'accesso di tipo wireless a reti di telecomunicazioni a banda larga.

**Connessione a banda larga satellitare.** La connessione a banda larga satellitare è un tipo di connessione ad Internet a larga banda utilizzata nei luoghi non coperti dal tradizionale ADSL terrestre. Questo tipo di connessione sfrutta l'utilizzo di uno speciale modem satellitare e un'antenna parabolica puntata su un satellite geostazionario. La qualità delle connessioni e la velocità massima raggiungibile restano nettamente inferiori rispetto all'ADSL terrestre e inoltre il costo risulta significativamente superiore.

### **5.2.2 Definire il termine "provider internet" (Internet Service Provider – ISP). Identificare le principali considerazioni da fare quando si seleziona un abbonamento a internet: velocità di upload, velocità e quantità di dati di download, costo.**

Un Internet Service Provider (fornitore di servizi Internet), in sigla ISP , è una struttura *commerciale* o un'organizzazione che offre agli utenti (residenziali o imprese), dietro la stipulazione di un contratto di fornitura, servizi inerenti a Internet.

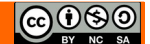

Ci sono migliaia di ISPs, ed è spesso difficile decidere quale è quello che soddisfa pienamente le proprie esigenze.

Poniamoci qualche domanda:

**Sicurezza** - Pensi che l'ISP ha sufficiente cura della sicurezza? Usa la cifratura SSL per proteggere le connessioni?

**Privacy** - L'ISP ha una politica di gestione dei dati personali pubblicata?

**Servizi** - L'ISP offre i servizi che desideri? E' rispondente alle vostre richieste? Vi è un adeguato supporto per i servizi ?

**Costo** - I costi ISP sono accessibili? Sono ragionevoli per il numero di servizi che ricevi così come il livello dei servizi? Stai sacrificando qualità e sicurezza per ottenere un prezzo più basso?

**Affidabilità** - Sono i servizi del vostro ISP affidabili, o sono frequentemente non disponibili per manutenzione, problemi di sicurezza, alto numero di utenti, o altri motivi? Se l'ISP sa che i servizi non saranno disponibili per un particolare motivo, lo comunica adeguatamente?

**Assistenza agli utenti** - Vi sono pubblicati metodi per mettersi in contatto con il supporto cliente? Ricevete un servizio rapido e cordiale? Le loro ore di disponibilità soddisfano le vostre esigenze? I consulenti hanno un adeguato il livello di conoscenza?

**Velocità** - Quanto veloce è il collegamento del vostro ISP? È sufficiente per l'accesso alla vostra email o alla navigazione in Internet?

**Raccomandazioni** - Hai sentito o visto recensioni positive circa l'ISP? Provenivano da fonti di fiducia? L'ISP serve la vostra zona geografica? Se avete scoperto punti negativi, sono fattori a cui siete interessati?

### **5.2.3 Riconoscere lo stato di una rete wireless: protetta/sicura, aperta.**

Non è possibile garantire la sicurezza completa per una rete wireless. Esistono tuttavia precauzioni che è possibile adottare per ridurre al minimo i rischi per la sicurezza quando si utilizza una rete wireless.

- Se possibile, connettersi solo a reti wireless che richiedono una chiave di sicurezza di rete o dispongono di altre forme di protezione, quale un certificato. Le informazioni inviate in queste reti vengono crittografate, in modo da proteggere il computer da accesso non autorizzato. Quando si visualizzano le reti wireless disponibili in Connessione a una rete, **le reti wireless rilevate come non sicure saranno identificate da un'icona raffigurante uno scudo giallo**.
- Prima di connettersi a una rete resa disponibile da un provider di servizi Internet (ISP) wireless, ad esempio una rete pubblica in un Internet café o in un aeroporto, leggere attentamente l'informativa sulla privacy e assicurarsi di aver compreso quali file verranno eventualmente salvati nel computer e il tipo di informazioni raccolte dal computer in uso da parte del provider di rete.
- Se ci si connette a una rete non sicura, tenere presente che altri utenti, se muniti degli strumenti adatti, potrebbero essere in grado di rilevare tutte le operazioni eseguite, inclusi i siti Web visitati, i documenti aperti e i nomi utente e le password utilizzati. Verificare

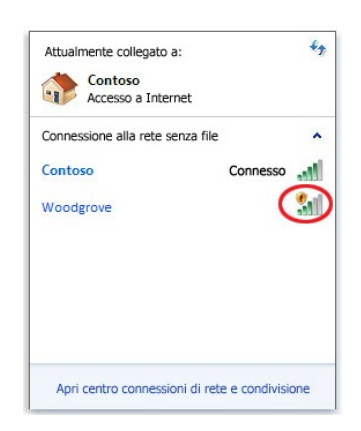

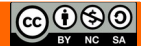

di non utilizzare informazioni aziendali riservate o di non visitare aree protette da password della rete aziendale mentre si è connessi a tale rete.

### **5.2.4 Connettersi a una rete wireless**

Con un router wireless è possibile collegare computer alla rete utilizzando segnali radio anziché fili. Esistono diversi tipi di tecnologia di rete wireless, tra cui 802.11a, 802.11b, 802.11g e 802.11n. Per connettere un portatile o un computer desktop a una rete wireless, è necessario che il computer disponga di una scheda di rete wireless.

Per collegare il portatile o il computer desktop alla rete wireless, eseguire la procedura seguente: Aprire Connessione a una rete facendo clic sull'icona della rete nell'area di notifica.

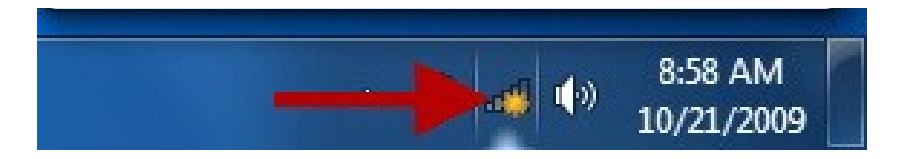

Nell'elenco delle reti selezionare la rete a cui si desidera connettersi e quindi fare clic su Connetti. Immettere la chiave di sicurezza. È possibile digitare la chiave oppure inserire in una porta USB del computer un'unità flash USB contenente la chiave di sicurezza.

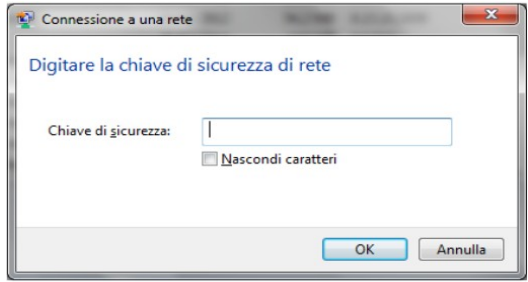

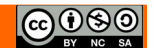

# **6 Sicurezza e benessere**

# *6.1 PROTEGGERE I DATI E I DISPOSITIVI*

### **6.1.1 Riconoscere politiche corrette per le password, quali crearle di lunghezza adeguata, con un'adeguata combinazione di caratteri, evitare di condividerle, modificarle con regolarità.**

Cosa non dobbiamo fare per e creare una password robusta e facile da ricordare:

- Non usare parole del dizionario, nomi di persona, nomi di animali domestici, nomi di mesi o stagioni, marche di auto...
- Non usare il tuo nome e il tuo compleanno insieme, (Salvatore11081980) allo stesso modo evitare anche riferimenti a parenti prossimi.
- Non usare password di default come: 12345, qwerty, abcd...
- Non usare la stessa password per diversi archivi, file o siti.

Cosa dobbiamo fare per e creare una password robusta e facile da ricordare:

- Usa password lunghe;
- Mischia lettere maiuscole e minuscole, numeri e simboli: 1stPa\$\$-wOrD (la "s" diventa "\$");
- Per ricordare una password lunga, associala a qualcosa;
- password dell'email: sesGoga12 ("**s**crivo **e**mail **s**u **G**mail **o**gni **g**iorno **a**lle **12**");
- nome del sito a cui corrisponde la password Gmail: My.G-Mail.Pa\$\$-Word1;

LinkedIn: My-Linked.In-Pa\$\$; Last.FM: Last1FM2Pa\$\$3Word.

• Spezza le parole lunghe in due o più parti o dividile in sillabe: "computer" diventa "com-puter" (come simboli di separazione usa "-", ".", "#" o anche i numeri incrementali).

## **6.1.2 Definire il termine firewall e identificarne gli scopi.**

Un firewall (letteralmente, muro di fuoco) è un software, o un hardware, se non addirittura un computer o un insieme di computer posto sul "confine" telematico, ad esempio presso il modem o il router, tra un computer, o una rete locale, e il resto del mondo collegato alla rete.

Serve per proteggere contro aggressioni provenienti dall'esterno e blocca eventuali programmi presenti sul computer che tentano di accedere a internet senza il controllo dell'utente. Il firewall applica

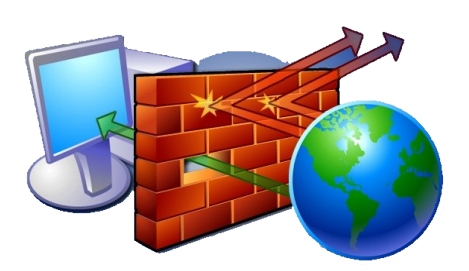

dei filtri software ai dati in entrata e in uscita, per bloccare gli attacchi via internet.

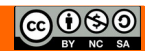

### **6.1.3 Comprendere lo scopo di creare con regolarità copie di sicurezza remote dei dati**

É importante avere una copia di sicurezza (backup) dei dati, in un luogo sicuro ed inaccessibile che permetta di ricostruirli in caso di perdita.

Una copia di sicurezza dei dati serve se è aggiornata. Pertanto, in base al numero di documenti che vengono memorizzati ogni giorno nella memoria del dispositivo, occorre stabilire se fare una copia quotidiana, settimanale, o mensile dei dati.

Per evitare di dimenticarsi di effettuare la copia di sicurezza, è opportuno impostare un programma di copia in modo che questa avvenga automaticamente a scadenze regolari in un momento in cui il computer rimane acceso ma non viene utilizzato, ad evitare che la copia dei dati rallenti il lavoro.

Infine occorre prestare attenzione alla collocazione della copia di sicurezza: se la copia viene posta accanto al dispositivo, anch'essa corre il rischio di essere persa a causa di eventi che non dipendono dalla nostra volontà come un furto o un incendio doloso oppure a causa di eventi naturali come terremoti o inondazioni. La copia di sicurezza va quindi posta in un luogo, il più sicuro possibile, diverso dall'originale. Negli ultimi tempi per questo motivo sempre più spesso la copia di sicurezza dei dati viene effettuata online, su server remoti.

### **6.1.4 Comprendere l'importanza di aggiornare regolarmente i diversi tipi di software, quali anti-virus, applicazioni, sistema operativo.**

Ogni giorno vengono creati nuovi malware. Di conseguenza i produttori di software antivirus aggiornano le definizioni di questi programmi dannosi. Le definizioni di virus, spyware e altri tipi di malware non sono altro che dei file che sono utilizzati dal programma antivirus per rilevare il software dannoso.

Abbiamo visto come sia importante che l'antivirus sia aggiornato per contrastare le nuove versioni di malware. Discorso analogo vale per il sistema operativo Windows e i programmi installati. Anche per questi software è possibile scaricare gli aggiornamenti.

Gli aggiornamenti sono aggiunte al software che consentono di prevenire o di risolvere eventuali problemi, di ottimizzare la sicurezza del computer e di migliorarne le prestazioni.

Per consentire a Windows di installare gli aggiornamenti per la sicurezza e altri aggiornamenti importanti o consigliati nel momento in cui sono disponibili, è consigliabile attivare l'aggiornamento automatico. Dal Pannello di controllo si selezioni Windows Update.

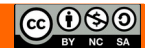

# *6.2 MALWARE*

### **6.2.1 Definire il termine "malware". Identificare diversi tipi di malware, quali virus, worm, Trojan, spyware.**

### **6.2.2 Sapere come un malware può infettare un computer o un dispositivo.**

Il termine **malware** indica un software creato con lo scopo di causare danni più o meno gravi a un sistema informatico su cui viene eseguito e ai dati degli utenti. Il termine deriva dalla contrazione delle parole inglesi **malicious e software** e ha dunque il significato letterale di "programma malevolo". Si distinguono molte categorie di malware, tra cui:

- i **Trojan horse,** software che oltre ad avere delle funzionalità "lecite", utili per indurre l'utente ad utilizzarli, contengono istruzioni dannose che vengono eseguite all'insaputa dell'utilizzatore. I trojan non si diffondono autonomamente come i virus o i worm, quindi richiedono un intervento diretto dell'aggressore per far giungere l'eseguibile maligno alla vittima. A volte agiscono insieme: un worm viene iniettato in rete con l'intento di installare dei trojan sui sistemi. Spesso è la vittima stessa che, involontariamente, non prestando attenzione ai siti che sta visitando, ricerca e scarica, un trojan sul proprio computer, dato che i cracker amano inserire queste "trappole" ad esempio nei videogiochi piratati, che in genere sono molto richiesti. Sono in genere riconosciuti da un antivirus aggiornato come tutti i malware. Se il trojan in questione non è ancora stato scoperto dalle software house degli antivirus, è possibile che esso venga rilevato, con la scansione euristica, come probabile malware;
- i **Backdoor**, letteralmente "porta sul retro". Sono dei programmi che consentono un accesso non autorizzato al sistema su cui sono in esecuzione, di perse non sono dannosi, la loro azione si limita appunto a tenere aperte le porte per l'ingresso di altri malware, maggiormente spyware e keylogger;
- le **Rootkit**, (*equipaggiamento da amministratore*) sono un programmi software prodotti per avere il controllo sul sistema senza bisogno di autorizzazione da parte di un utente o di un amministratore, non sono dannosi in sé, ma se inseriti in un malware possono avere la funzione di nascondere la presenza di particolari file o impostazioni del sistema e vengono utilizzati per mascherare spyware e trojan;
- i **Virus** sono parti di codice che si diffondono copiandosi all'interno di altri programmi, o in una particolare sezione del disco fisso, in modo da essere eseguiti ogni volta che il file infetto viene aperto. Si trasmettono da un computer a un altro tramite lo spostamento di file infetti ad opera degli utenti;
- i **Worm** non hanno bisogno di infettare altri file per diffondersi, perché modificano il sistema operativo in modo da essere eseguiti automaticamente e tentare di replicarsi sfruttando per lo più Internet. Per indurre gli utenti ad eseguirli utilizzano tecniche di ingegneria sociale, oppure sfruttano dei difetti (Bug) di alcuni programmi per diffondersi automaticamente. Il loro scopo è rallentare il sistema conoperazioni inutili o dannose**;**
- Gli **Adware** sono software che presentano all'utente messaggi pubblicitari durante l'uso. Possono causare danni quali rallentamenti del pc e rischi per la privacy in quanto comunicano le abitudini di navigazione ad un server remoto;
- Uno **Spyware** è un software che viene usato per raccogliere informazioni (abitudini di navigazione, ma anche password) per trasmetterle ad un destinatario interessato;
- I **Keylogger** sono dei programmi in grado di registrare tutto ciò che viene digitato sulla tastiera consentendo il furto di password;

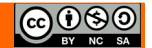

• I **Dialer** sono programmi che modificano, quando ci si connette con la normale linea telefonica, il numero telefonico chiamato dalla connessione predefinita con uno a tariffazione speciale allo scopo di trarne illecito profitto all'insaputa dell'utente (scomparsi ormai, non hanno effetto sulle reti ADSL);

### **6.2.3 Usare un software antivirus per eseguire una scansione in un computer.**

Per combattere il software maligno le aziende produttrici di software per la sicurezza hanno creato dei programmi appositi: gli antivirus e antimalware. Esistono tanti antivirus, gratuiti o a pagamento, con diversi livelli di sicurezza e affidabilità.

A volte è offerta una versione base gratuita con la possibilità di ottenere, a pagamento, il programma completo di tutte le potenzialità. Tutti prevedono la possibilità di effettuare una scansione manuale del software presente nel computer per la ricerca di virus.

In dotazione a Windows 7 troviamo Microsoft Security Essential (MSE).

Microsoft Security Essentials lavora in background per proteggere il PC. Controlla automaticamente la presenza di aggiornamenti un paio di volte al giorno e non rallenta le prestazioni del PC.

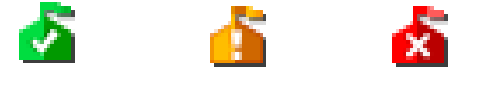

### **Codifica dei colori e azioni**

È possibile tenere traccia delle prestazioni del PC osservando l'icona di Microsoft Security Essentials nell'area di notifica all'estrema destra della barra delle applicazioni. Se è verde significa che il PC protetto, se è gialla il PC potrebbe non essere protetto, se è rossa il computer è a rischio.

Se è gialla o rossa, fare clic sull'icona per visualizzare i dettagli e agire di conseguenza. È in genere opportuno scegliere **Pulisci computer** per rimuovere la minaccia.

Per eliminare automaticamente le minacce non appena vengono identificate, aprire Microsoft Security Essentials, fare clic sulla scheda **Impostazion**i, quindi scegliere **Azioni predefinite**.

### **Pianificazione delle scansioni**

Per impostazione predefinita, con Microsoft Security Essentials viene eseguita una scansione del PC una volta a settimana, in orari di probabile inattività (ad esempio, alle 2.00 di domenica). Se si desidera modificare questa impostazione, aprire Microsoft Security Essentials e fare clic sulla scheda **Impostazion**i. In **Analisi pianificata** è possibile modificare il giorno e l'ora, nonché il tipo di analisi.

#### **Analisi al di là del disco rigido**

Potrebbe risultare utile analizzare le unità esterne e USB, dal momento che possono essere infettate. Aprire Microsoft Security Essentials e fare clic sulla scheda **Impostazioni**. Passare ad **Avanzate** e fare clic sull'opzione **Analizza unità rimovibil**i. A ogni esecuzione di analisi verranno esaminate anche le unità rimovibili, se collegate al PC. Se si desidera eseguire immediatamente un'analisi, tornare alla scheda **Home** e fare clic su **Esegui analisi.**

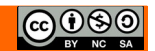

# *6.3 SALUTE E AMBIENTE*

**6.3.1 Sapere quali sono i principali modi per assicurare il benessere di un utente durante l'uso di un computer o di un dispositivo, quali effettuare pause regolari, assicurare una corretta illuminazione e postura.**

Gli effetti sulla salute legati al lavoro con una unità video sono dimostrabili per quanto concerne i disturbi oculo- visivi, i disturbi muscolo-scheletrici e, in minore misura, le reazioni da stress.

### **L'apparato oculare è sollecitato per i seguenti motivi:**

- sforzo accomodativo e adattativo (distanze e livelli di luminosità sempre differenti);
- posizionamento non corretto dello schermo rispetto alle finestre e ad altre sorgenti luminose; ciò causa abbagliamenti, riflessi fastidiosi e un maggiore contrasto chiaro-scuro;
- sfarfallio dei caratteri e dello sfondo, soprattutto con gli schermi di vecchia generazione;
- cattiva visualizzazione di singoli caratteri, frasi o di intere porzioni di testo;
- desktop disordinato e sfruttato in maniera insoddisfacente.

### **I dolori al collo e alle articolazioni sono imputabili a:**

- posizione sedentaria protratta o postura scorretta;
- spazio insufficiente per la tastiera e il mouse;
- mancanza di ausili di lavoro ergonomici (ad es. poggiapiedi, poggiapolsi per tastiera e mouse);
- altezza della sedia non perfettamente idonea o del tutto inidonea alle caratteristiche fisiche dell'utente;
- schermo collocato in posizione rialzata;
- uso di occhiali non idonei o ridotta capacità visiva (l'uso di occhiali progressivi non adatti può, infatti, costringere il lavoratore ad assumere una posizione incongrua con la testa.

### **Per prevenire l'insorgenza di disturbi muscolo-scheletrici:**

- assumere la postura corretta di fronte al video, con piedi ben poggiati al pavimento e schiena poggiata allo schienale della sedia nel tratto lombare, regolando allo scopo l'altezza della sedia e l'inclinazione dello schienale;
- posizionare lo schermo del video di fronte in maniera che, anche agendo su eventuali meccanismi di regolazione, lo spigolo superiore dello schermo sia posto un po' più in basso dell'orizzontale che passa per gli occhi dell'operatore e ad una distanza dagli occhi pari a circa 50-70 cm;
- disporre la tastiera davanti allo schermo, il mouse od eventuali altri dispositivi di uso frequente, sullo stesso piano della tastiera ed in modo che siano facilmente raggiungibili;
- eseguire la digitazione e utilizzare il mouse evitando irrigidimenti delle dita e del polso, curando di tenere gli avambracci appoggiati sul piano di lavoro in modo da alleggerire la tensione dei muscoli del collo e delle spalle;
- evitare, per quanto possibile, posizioni di lavoro fisse per tempi prolungati; nel caso ciò fosse inevitabile si raccomanda la pratica di frequenti esercizi di rilassamento (collo, schiena, arti superiori ed inferiori).

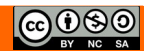

#### **REQUISITI AMBIENTE DI LAVORO**

**SPAZIO:** il posto di lavoro deve essere ben dimensionato e allestito in modo che vi sia spazio sufficiente per permettere cambiamenti di posizione e movimenti operativi.

**ILLUMINAZIONE** L'illuminazione generale e specifica deve garantire un illuminamento sufficiente e un contrasto appropriato tra lo schermo e l'ambiente circostante, tenuto conto delle caratteristiche del lavoro e delle esigenze visive dell'utilizzatore. Bisogna evitare i riflessi sullo schermo ed eccessivi contrasti di luminanza e abbagliamenti all'operatore, disponendo la postazione di lavoro in funzione dell'ubicazione delle fonti di luce naturale e artificiale (in particolare le postazioni dovrebbero essere posizionate in modo da avere la luce naturale di fianco. Occorre tenere conto della posizione di finestre, pareti trasparenti o traslucide, pareti e attrezzature di colore chiaro che possono determinare fenomeni di abbagliamento diretto e/o indiretto e/o riflessi sullo schermo. Lo sguardo principale dell'operatore deve essere parallelo alla finestra. La postazione di lavoro deve trovarsi possibilmente in una zona lontana dalle finestre oppure sul lato del posto di lavoro lontano dalle finestre.

**DISTANZA VISIVA** Con gli schermi comunemente in uso è consigliabile una distanza visiva compresa tra 50 e 70 cm. Per gli schermi molto grandi, è consigliabile una distanza maggiore.

#### **ATTREZZATURA DI LAVORO**

**SCHERMO** La risoluzione dello schermo è tale da garantire una buona definizione, una forma chiara, una grandezza sufficiente dei caratteri e, inoltre, uno spazio adeguato tra essi;

L'immagine sullo schermo risulta stabile; esente da farfallamento, tremolio o da altre forme di instabilità; La brillanza e/o il contrasto di luminanza tra i caratteri e lo sfondo dello schermo risultano facilmente regolabili da parte dell'utilizzatore del videoterminale e facilmente adattabili alle condizioni ambientali; Lo schermo è orientabile ed inclinabile liberamente per adeguarsi facilmente alle esigenze dell'utilizzatore. È possibile utilizzare un sostegno separato per lo schermo o un piano regolabile; Sullo schermo non devono essere presenti riflessi e riverberi che possano causare disturbi all'utilizzatore durante lo svolgimento della propria attività; Lo schermo deve essere posizionato di fronte all'operatore in maniera che, anche agendo su eventuali meccanismi di regolazione, lo spigolo superiore dello schermo sia posto un pò più in basso dell'orizzontale che passa per gli occhi dell'operatore e ad una distanza degli occhi pari a circa 50-70 cm.

**TASTIERA E DISPOSITIVI DI PUNTAMENTO** La tastiera è separata dallo schermo, è facilmente regolabile ed è dotata di meccanismo di variazione della pendenza onde consentire al lavoratore di assumere una posizione confortevole e tale da non provocare l'affaticamento delle braccia e delle mani; Lo spazio sul piano di lavoro è tale da consentire un appoggio degli avambracci davanti alla tastiera nel corso della digitazione, tenendo conto delle caratteristiche antropometriche dell'operatore; La tastiera possiede una superficie opaca onde evitare i riflessi; La disposizione della tastiera e le caratteristiche dei tasti ne agevolano l'uso; i simboli dei tasti presentano sufficiente contrasto e risultano leggibili dalla normale posizione di lavoro; Il mouse in dotazione alla postazione di lavoro viene posto sullo stesso piano della tastiera, in posizione facilmente raggiungibile e dispone di uno spazio adeguato per il suo uso.

**PIANO DI LAVORO** Superficie a basso indice di riflessione, struttura stabile e di dimensioni sufficienti a permettere una disposizione flessibile dello schermo, della tastiera, dei documenti e del materiale accessorio. L'altezza del piano di lavoro fissa o regolabile deve essere indicativamente compresa fra 70 e 80 cm; Lo spazio a disposizione deve permettere

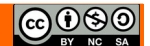
l'alloggiamento e il movimento degli arti inferiori, nonché l'ingresso del sedile e dei braccioli se presenti; La profondità del piano di lavoro deve essere tale da assicurare una adeguata distanza visiva dallo schermo. Il supporto per i documenti, ove previsto, deve essere stabile e regolabile e deve essere collocato in modo tale da ridurre al minimo i movimenti della testa e degli occhi.

**SEDILE DI LAVORO** deve essere stabile e permettere all'utilizzatore libertà nei movimenti, nonché l'assunzione di una posizione comoda. Il sedile deve possedere altezza regolabile in maniera indipendente dallo schienale e dimensioni della seduta adeguate alle caratteristiche antropometriche dell'utilizzatore; lo schienale deve essere adeguato alle caratteristiche antropometriche dell'utilizzatore ed è dotato di regolazione dell'altezza e dell'inclinazione. Nell'ambito di tali regolazioni l'utilizzatore potrà fissare lo schienale nella posizione selezionata; lo schienale e la seduta possiedono bordi smussati. I materiali, facilmente pulibili, presentano un livello di permeabilità tale da non compromettere il comfort del lavoratore; il sedile è dotato di un meccanismo girevole per facilitare i cambi di posizione e può essere spostato agevolmente secondo le necessità dell'utilizzatore; un poggiapiedi sarà messo a disposizione di coloro che lo desiderino per far assumere una postura adeguata agli arti inferiori; il poggiapiedi sarà tale da non spostarsi involontariamente durante il suo uso.

# **6.3.2 Conoscere le opzioni di risparmio energetico che si applicano ai computer e ai dispositivi elettronici: spegnimento, impostazione dello spegnimento automatico, dell'illuminazione dello schermo, della modalità di sospensione.**

Con il comando **Opzioni risparmio energia** si può decidere dopo quanto tempo il computer dovrà andare in standby, dopo quanto tempo spegnere il monitor e disattivare i dischi rigidi.

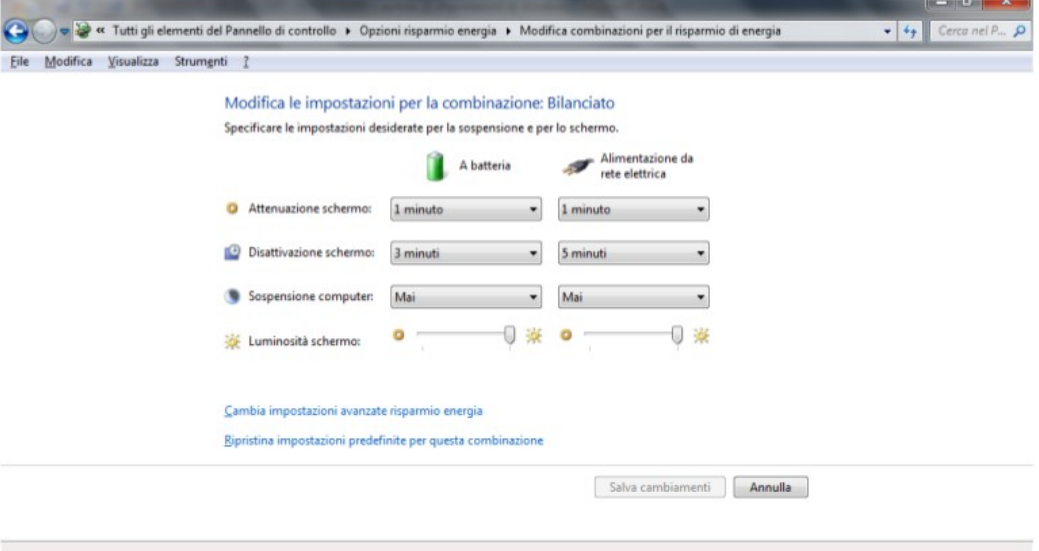

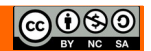

## **6.3.3 Sapere che i computer, i dispositivi elettronici, le batterie, la carta, le cartucce e i toner delle stampanti dovrebbero essere riciclati.**

Il decreto Ronchi, entrato in vigore all'inizio del '97, si affronta il problema del trattamento di questa categoria di rifiuti, con precisi obblighi a carico delle amministrazioni comunali e dei produttori. L'articolo 44, in particolare, prevede che quando si acquista un pc nuovo, il vecchio venga riconsegnato al venditore oppure alle imprese che gestiscono la raccolta e lo smaltimento.

Inoltre a nuova direttiva Ue sui rifiuti pericolosi, la 91/689 Cee, stabilisce l'obbligatorietà della raccolta differenziata con trattamento speciale per: condensatori (contenenti Pcb), interruttori (mercurio), batterie, circuiti stampati, cartucce, toner, plastica, componenti con amianto e display a cristalli liquidi. Le componenti più semplici da riciclare sono chiaramente la carta usata delle stampanti, grazie alla raccolta differenziata della carta diffusa ormai in tutto il Paese e le cartucce delle stampanti.

Per le cartucce esistono dei negozi specifici (ecostore) adibiti a centri di raccolta per lo smaltimento o la ricarica. In alcuni centri commerciali, ci sono macchinette automatiche che ritirano la cartuccia usata e la rigenerano.

Questi rifiuti vengono definiti **RAEE**: Rifiuti di Apparecchiature Elettroniche ed Elettriche

# **6.3.4 Identificare alcune delle opzioni disponibili per migliorare l'accessibilità, quali software di riconoscimento vocale, screen reader, zoom, tastiera su schermo, contrasto elevato.**

In generale l'accessibilità può essere vista come la capacità dei sistemi informatici, nelle forme e nei limiti consentiti dalle conoscenze tecnologiche, di erogare servizi e fornire informazioni fruibili, senza discriminazioni, anche da parte di coloro che a causa di disabilità necessitano di tecnologie assistive o configurazioni particolari.

Windows offre diversi programmi e funzionalità in grado di rendere l'utilizzo del computer più semplice e pratico.

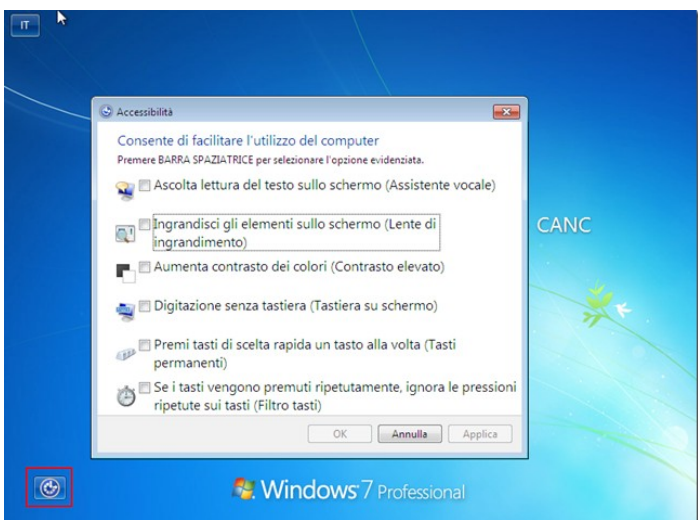

Per aprire Centro accessibilità, fare clic sul pulsante **Start**, scegliere **Pannello di controllo**, fare clic su **Accessibilità** e quindi su **Centro accessibilità**.

All'interno della finestra possiamo trovare anche tre programmi che semplificano l'interazione con il computer:

Lente di ingrandimento. Lente di ingrandimento è un programma che consente di ingrandire una porzione dello schermo, facilitando la lettura.

**Assistente vocale.** Assistente vocale è un programma che legge il testo visualizzato sullo schermo.

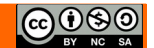

**Tastiera su schermo.** Tastiera su schermo è un programma che consente di utilizzare il mouse o altri dispositivi per interagire con una tastiera su schermo.

Le impostazioni :

#### **Utilizzare il computer senza schermo**.

Windows mette a disposizione un'utilità per la lettura dello schermo denominata **Assistente vocale**, in grado di leggere il testo visualizzato. Windows dispone inoltre di impostazioni per specificare descrizioni audio dei video e la modalità di visualizzazione delle finestre di dialogo.

#### **Facilitare la visualizzazione degli elementi sul computer**.

Sono disponibili diverse impostazioni per facilitare la visualizzazione delle informazioni. È ad esempio possibile ingrandire lo schermo, regolarne i colori in modo da migliorare la visibilità e la leggibilità degli oggetti sullo schermo e rimuovere immagini di sfondo e animazioni non necessarie.

#### **Utilizzo del computer senza mouse o tastiera.**

Windows mette a disposizione una **tastiera su schermo**.

È inoltre possibile utilizzare il riconoscimento vocale per

controllare il computer con comandi vocali e dettare testo nei programmi.

### **Facilitare l'utilizzo del mouse.**

È possibile modificare le dimensioni e il colore del puntatore, nonché utilizzare la tastiera per controllare il mouse.

### **Facilitare l'utilizzo della tastiera.**

È possibile modificare la risposta di Windows all'input del mouse o della tastiera in modo da facilitare la pressione delle combinazioni di tasti o la digitazione oppure ignorare le pressioni dei tasti accidentali.

### **Utilizzare alternative testuali o visive per i suoni.**

Windows può sostituire due tipi di informazioni audio con equivalenti visivi. È possibile sostituire i segnali acustici emessi dal sistema con avvisi visivi e visualizzare didascalie di testo per i dialoghi nei programmi multimediali.

### **Facilitare le attività di lettura e digitazione.**

Diverse impostazioni consentono di facilitare la lettura e la digitazione. È possibile utilizzare l'Assistente vocale per leggere le informazioni visualizzate sullo schermo, modificare la risposta della tastiera a determinate pressioni di tasti e controllare l'eventuale visualizzazione di alcuni elementi visivi.

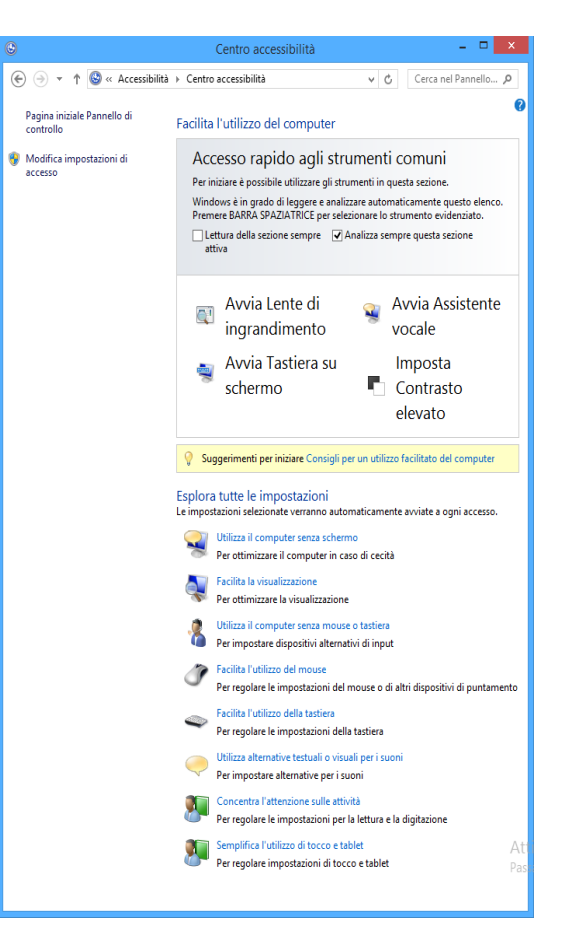

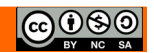